## **SIEMENS**

## SIMATIC

## S7-1200 Easy Book

Manual

## [Preface](#page-2-0)

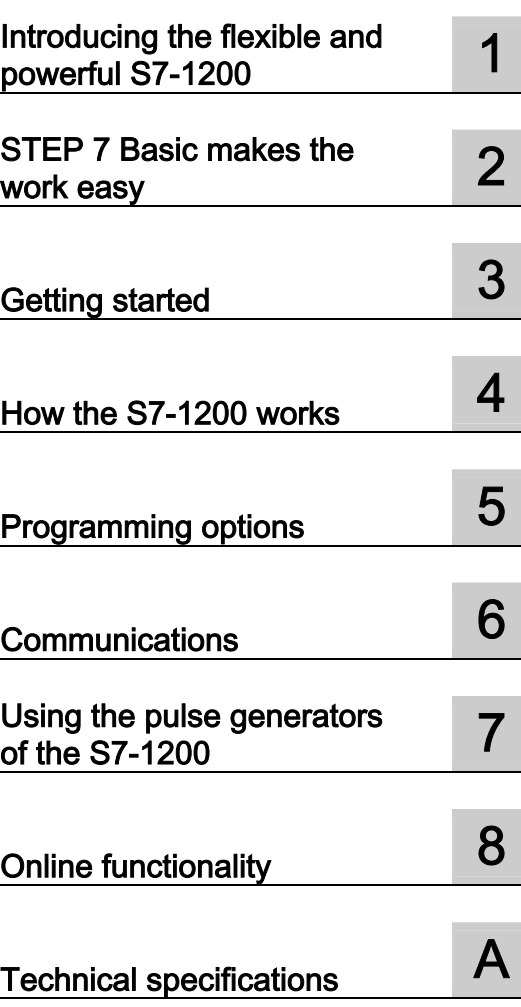

## Legal information

#### Warning notice system

This manual contains notices you have to observe in order to ensure your personal safety, as well as to prevent damage to property. The notices referring to your personal safety are highlighted in the manual by a safety alert symbol, notices referring only to property damage have no safety alert symbol. These notices shown below are graded according to the degree of danger.

#### **A** DANGER

indicates that death or severe personal injury will result if proper precautions are not taken.

#### **AWARNING**

indicates that death or severe personal injury may result if proper precautions are not taken.

### **A** CAUTION

with a safety alert symbol, indicates that minor personal injury can result if proper precautions are not taken.

#### **CAUTION**

without a safety alert symbol, indicates that property damage can result if proper precautions are not taken.

#### **NOTICE**

indicates that an unintended result or situation can occur if the corresponding information is not taken into account.

If more than one degree of danger is present, the warning notice representing the highest degree of danger will be used. A notice warning of injury to persons with a safety alert symbol may also include a warning relating to property damage.

## Qualified Personnel

The device/system may only be set up and used in conjunction with this documentation. Commissioning and operation of a device/system may only be performed by qualified personnel. Within the context of the safety notes in this documentation qualified persons are defined as persons who are authorized to commission, ground and label devices, systems and circuits in accordance with established safety practices and standards.

#### Proper use of Siemens products

Note the following:

#### **AWARNING**

Siemens products may only be used for the applications described in the catalog and in the relevant technical documentation. If products and components from other manufacturers are used, these must be recommended or approved by Siemens. Proper transport, storage, installation, assembly, commissioning, operation and maintenance are required to ensure that the products operate safely and without any problems. The permissible ambient conditions must be adhered to. The information in the relevant documentation must be observed.

#### **Trademarks**

All names identified by ® are registered trademarks of the Siemens AG. The remaining trademarks in this publication may be trademarks whose use by third parties for their own purposes could violate the rights of the owner.

#### Disclaimer of Liability

We have reviewed the contents of this publication to ensure consistency with the hardware and software described. Since variance cannot be precluded entirely, we cannot guarantee full consistency. However, the information in this publication is reviewed regularly and any necessary corrections are included in subsequent editions.

## <span id="page-2-0"></span>Preface

Welcome to the world of S7-1200, the latest in a line of the Siemens SIMATIC controllers. The SIMATIC S7-1200 compact controller is the modular, space-saving controller for small automation systems that require either simple or advanced functionality for logic, HMI and networking. The compact design, low cost, and powerful features make the S7-1200 a perfect solution for controlling small applications.

As part of the SIMATIC commitment to "totally integrated automation" (TIA), the S7-1200 product family and the STEP 7 Basic programming tool give you the flexibility you need to solve your automation needs.

#### The S7-1200 helps to make the most challenging tasks easy!

The SIMATIC S7-1200 controller solution, designed for the "compact" controller class, is comprised of the SIMATIC S7-1200 controller and SIMATIC HMI Basic panels that can both be programmed with SIMATIC STEP 7 Basic engineering software. The ability to program both devices using the same engineering software significantly reduces development costs.

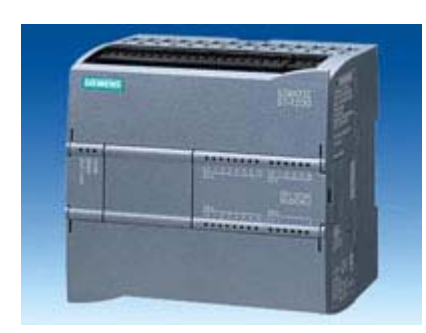

The S7-1200 compact controller includes:

- Built-in PROFINET, high speed motion control I/O, onboard analog inputs to minimize space requirements and the need for additional I/O.
- CPUs available with built-in I/O from 10-I/O to 24- I/O with expansion signal modules for DC, relay, serial or analog I/O for a maximum system of 284- $$
- Innovative signal boards snap onto front CPU panel

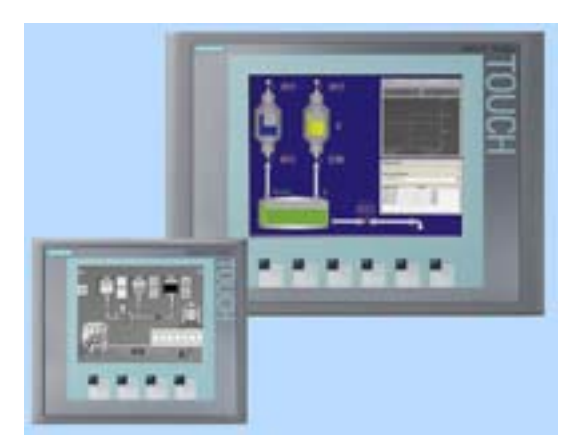

The SIMATIC HMI Basic panels were designed specifically for the S7-1200. This Easy Book provides an introduction to the S7-1200 PLC. In the following pages, you will find an overview of the many features and capabilities of the devices.

For additional information, refer to the S7-1200 System Manual. You can also use the following web site to search for specific information about products or to contact technical support representatives:

<http://www.siemens.com/automation/support-request>

For information about UL and FM certification, CE labeling, C-Tick and other standards, refer to the [Technical specifications](#page-96-0) (Page [97\)](#page-96-0).

Contact your Siemens distributor or sales office for assistance in answering any technical questions, for training, or for ordering S7 products. Because your sales representatives are technically trained and have the most specific knowledge about your operations, process and industry, as well as about the individual Siemens products that you are using, they can provide the fastest and most efficient answers to any problems you might encounter.

## Table of contents

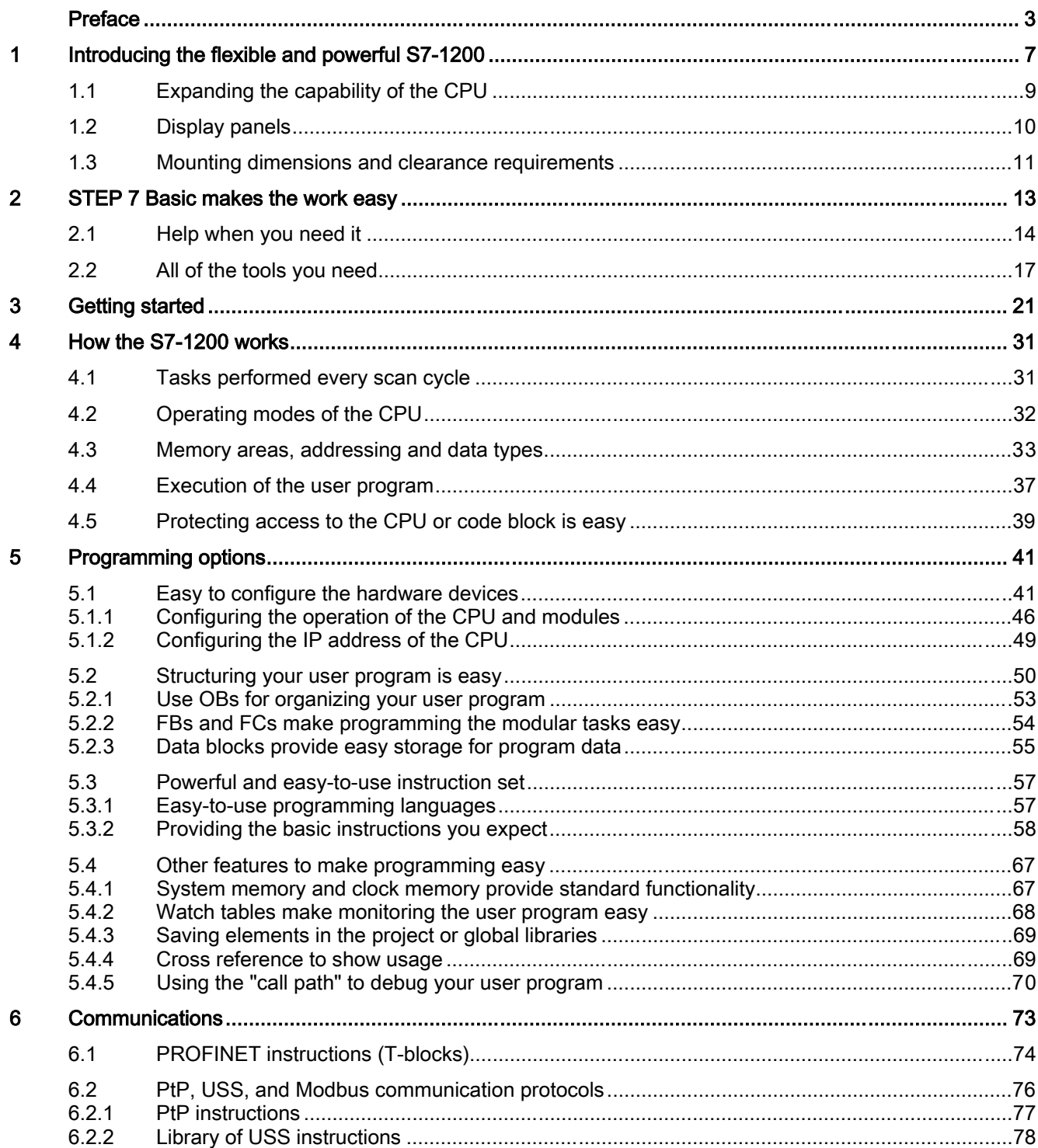

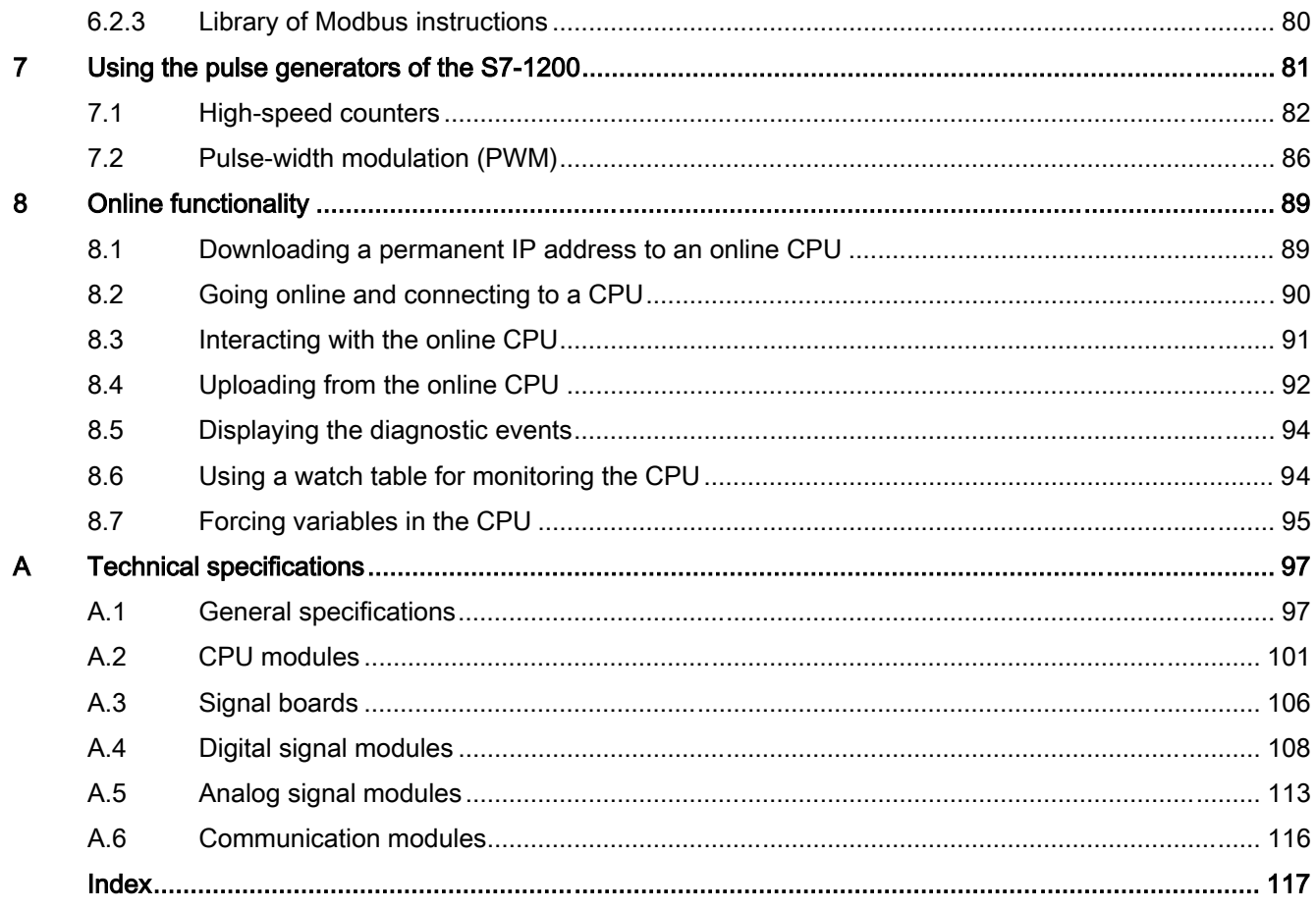

## <span id="page-6-0"></span>Introducing the flexible and powerful S7-1200

The S7-1200 controller provides the flexibility and power to control a wide variety of devices in support of your automation needs. The compact design, flexible configuration, and powerful instruction set combine to make S7-1200 a perfect solution for controlling a wide variety of applications.

The CPU combines a microprocessor, an integrated power supply, input and output circuits, built-in PROFINET, high-speed motion control I/O, and on-board analog inputs in a compact housing to create a powerful controller. After you download your program, the CPU contains the logic required to monitor and control the devices in your application. The CPU monitors the inputs and changes the outputs according to the logic of your user program, which can include Boolean logic, counting, timing, complex math operations, and communications with other intelligent devices.

The CPU provides a PROFINET port for communication over a PROFINET network. Communication modules are available for communicating over RS485 or RS232 networks.

To provide security for your application, every S7-1200 CPU provides password protection that allows you to configure access to the CPU functions.

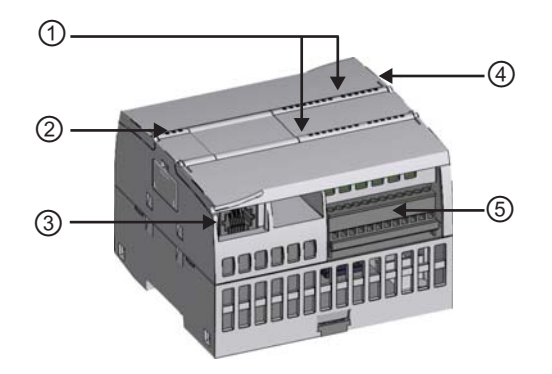

- ① Status LEDs for the on-board I/O
- ② Status LEDs for the operational state of the CPU
- ③ PROFINET connector
- ④ Memory card slot (under door)
- ⑤ Removable user wiring connector

The different CPU models provide a diversity of features and capabilities that help you create effective solutions for your varied applications. For detailed information about a specific CPU, see the [technical specifications](#page-100-1) (Page [101\)](#page-100-1).

## Introducing the flexible and powerful S7-1200

1.1 Expanding the capability of the CPU

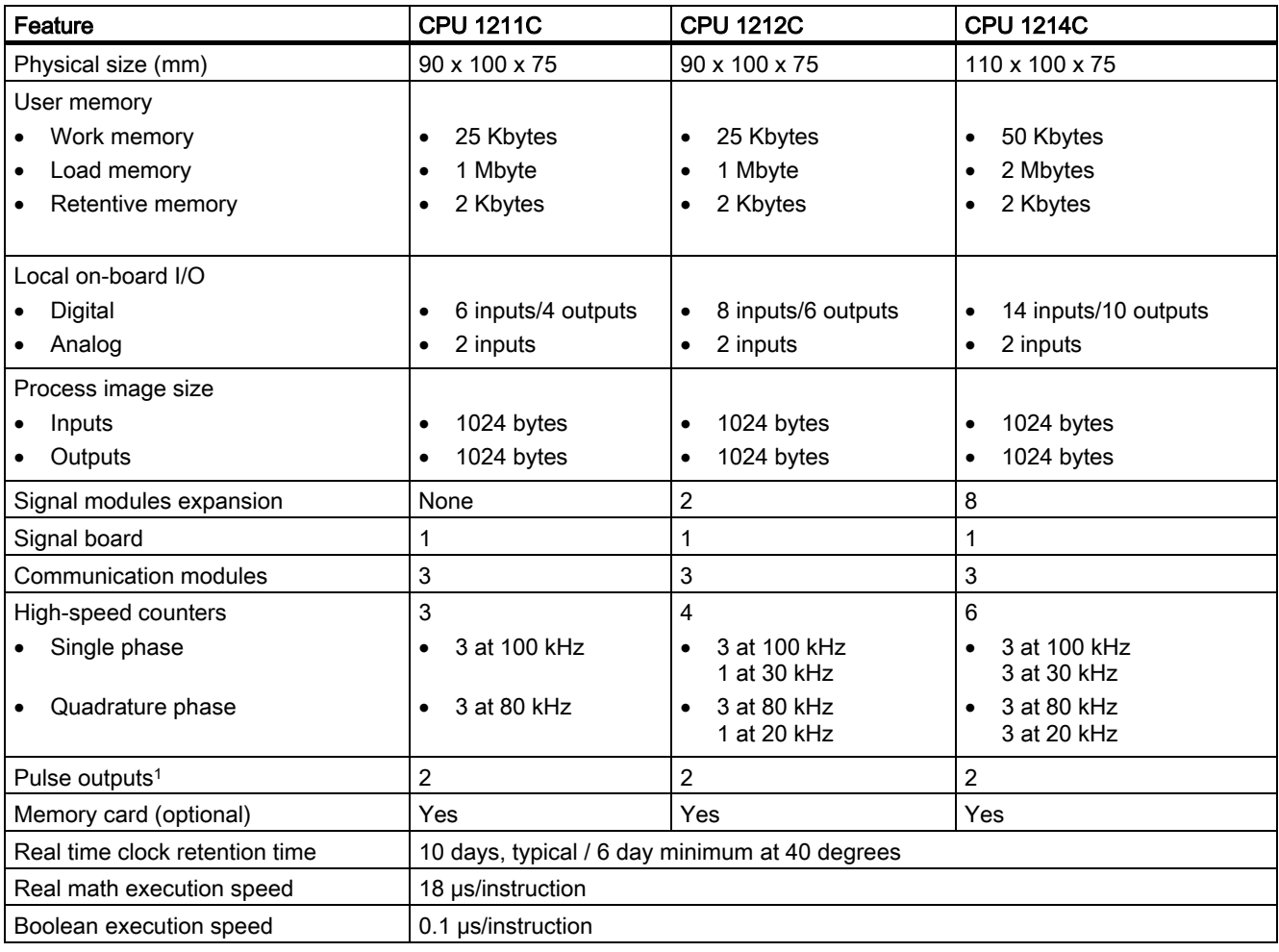

1 Only the DC output (non-relay) CPUs support the pulse outputs.

 Introducing the flexible and powerful S7-1200 1.1 Expanding the capability of the CPU

## 1.1 Expanding the capability of the CPU

<span id="page-8-0"></span>The S7-1200 family provides a variety of signal modules and signal boards for expanding the capabilities of the CPU. You can also install additional communication modules to support other communication protocols. For detailed information about a specific module, see the [technical specifications](#page-96-0) (Page [97\)](#page-96-0).

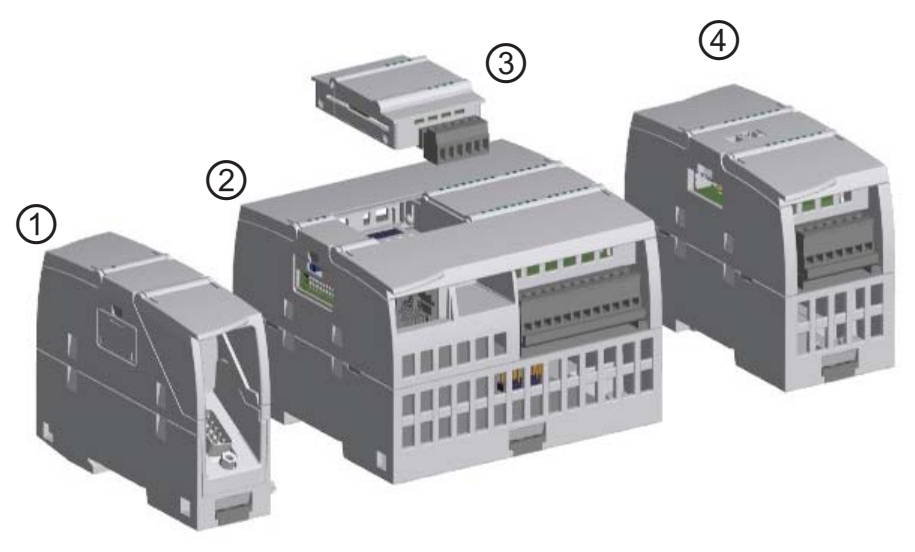

① Communication module (CM) ③ Signal board (SB) ② CPU ④ Signal module (SM)

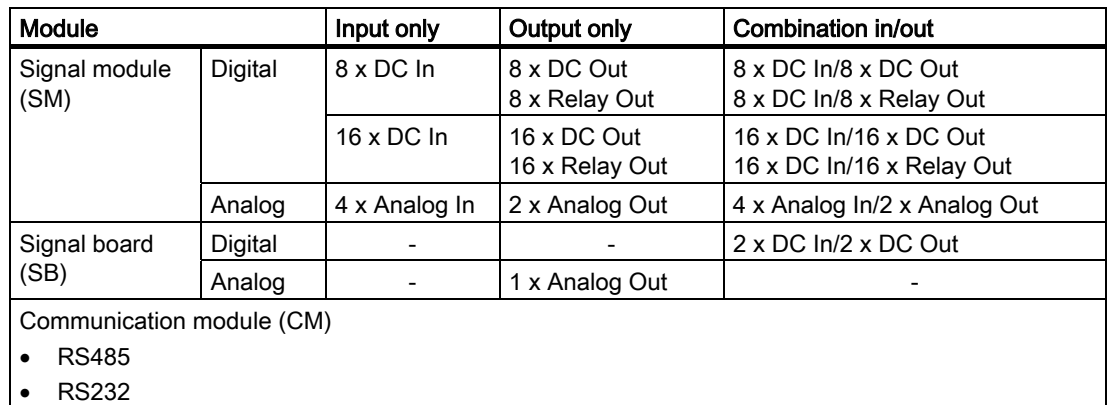

1.2 Display panels

## 1.2 Display panels

<span id="page-9-0"></span>As visualization becomes a standard component for most machine designs, the SIMATIC HMI Basic Panels provide touch-screen devices for basic operator control and monitoring tasks.

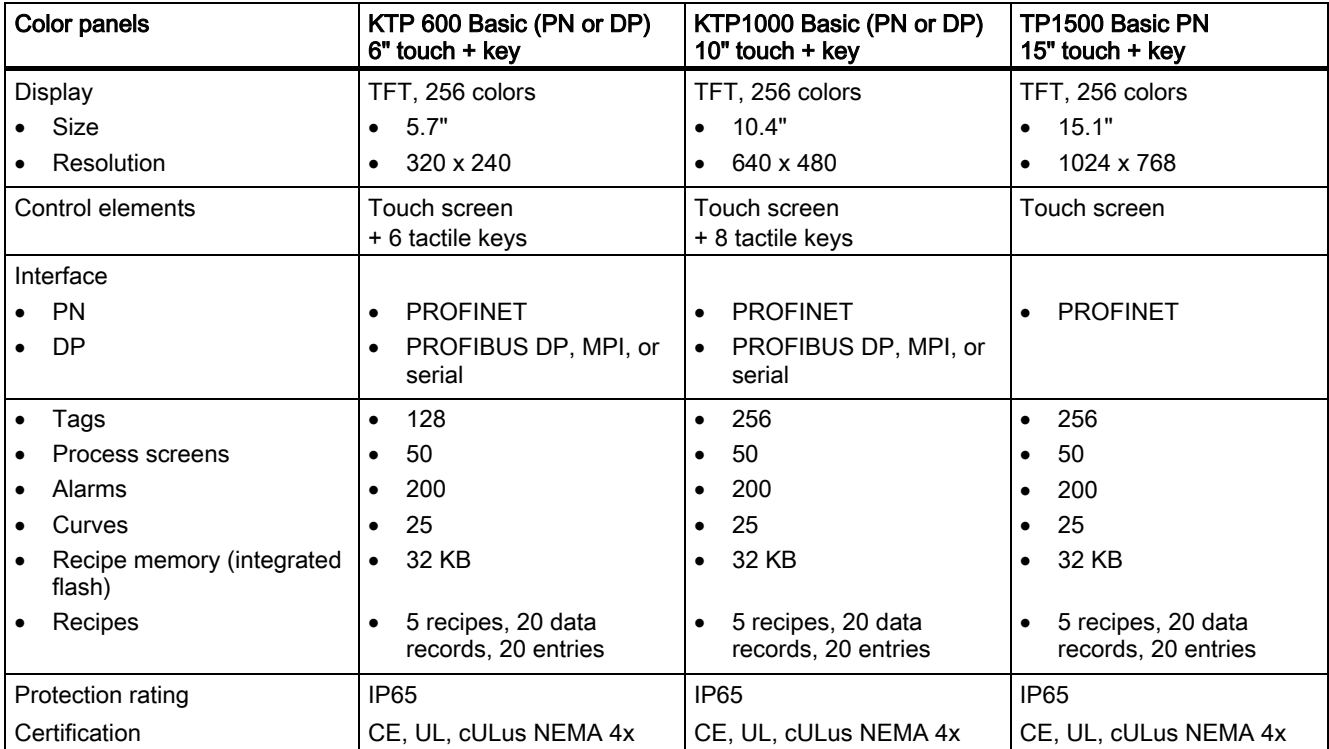

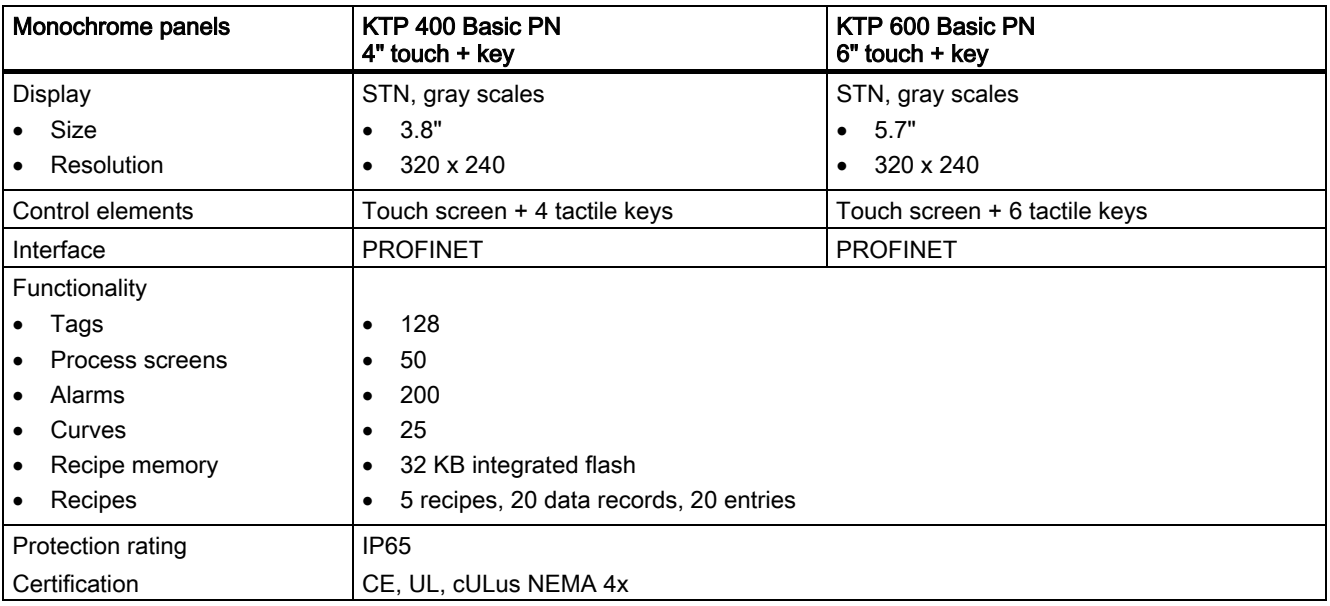

1.3 Mounting dimensions and clearance requirements

## 1.3 Mounting dimensions and clearance requirements

<span id="page-10-0"></span>The S7-1200 PLC is designed to be easy to install. Whether mounted on a panel or on a standard DIN rail, the compact size makes efficient use of space.

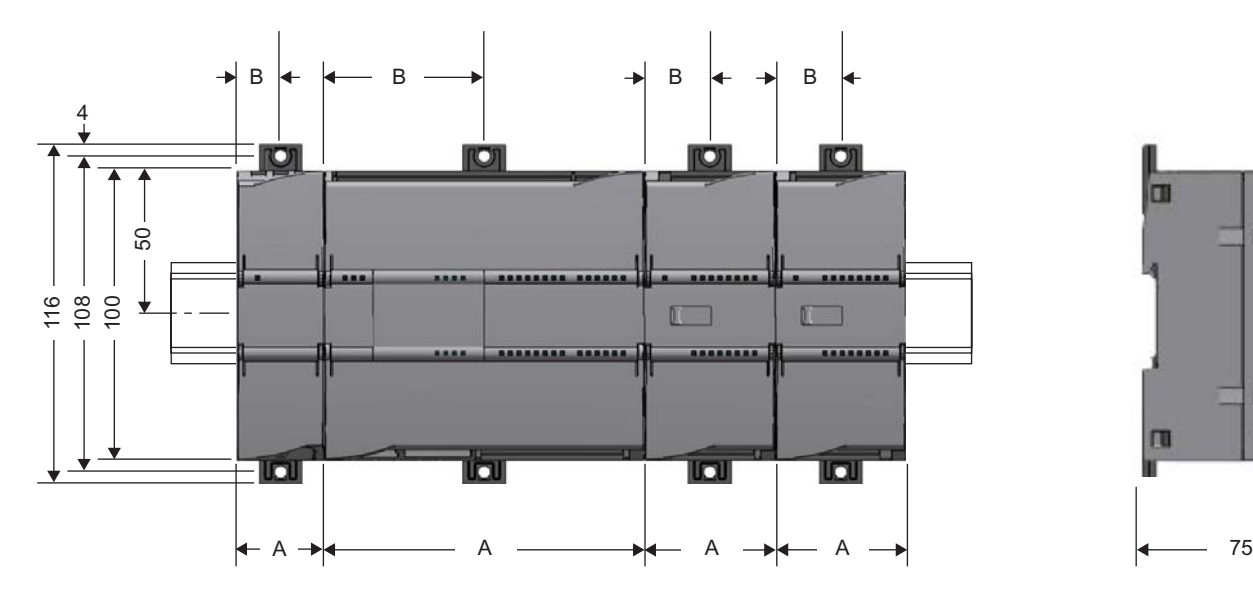

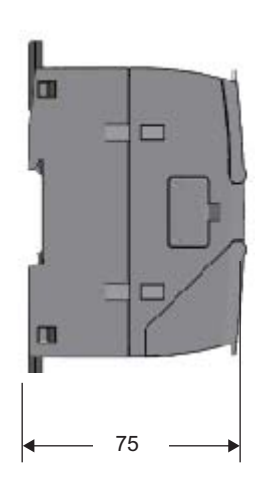

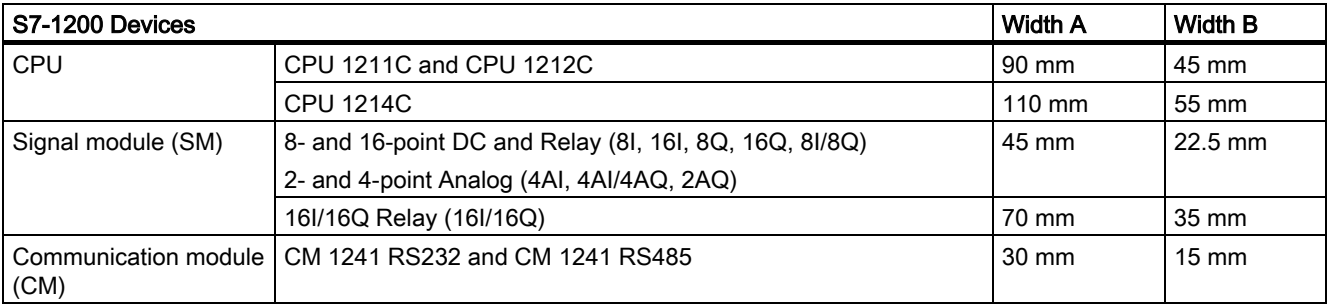

The CPUs, SMs and CMs support DIN rail mounting and panel mounting. Use the DIN rail clips on the module to secure the device on the rail. These clips also snap into an extended position to provide screw mounting positions to mount the unit directly on a panel. The interior dimension of the hole for the DIN clips on the device is 4.3 mm.

1.3 Mounting dimensions and clearance requirements

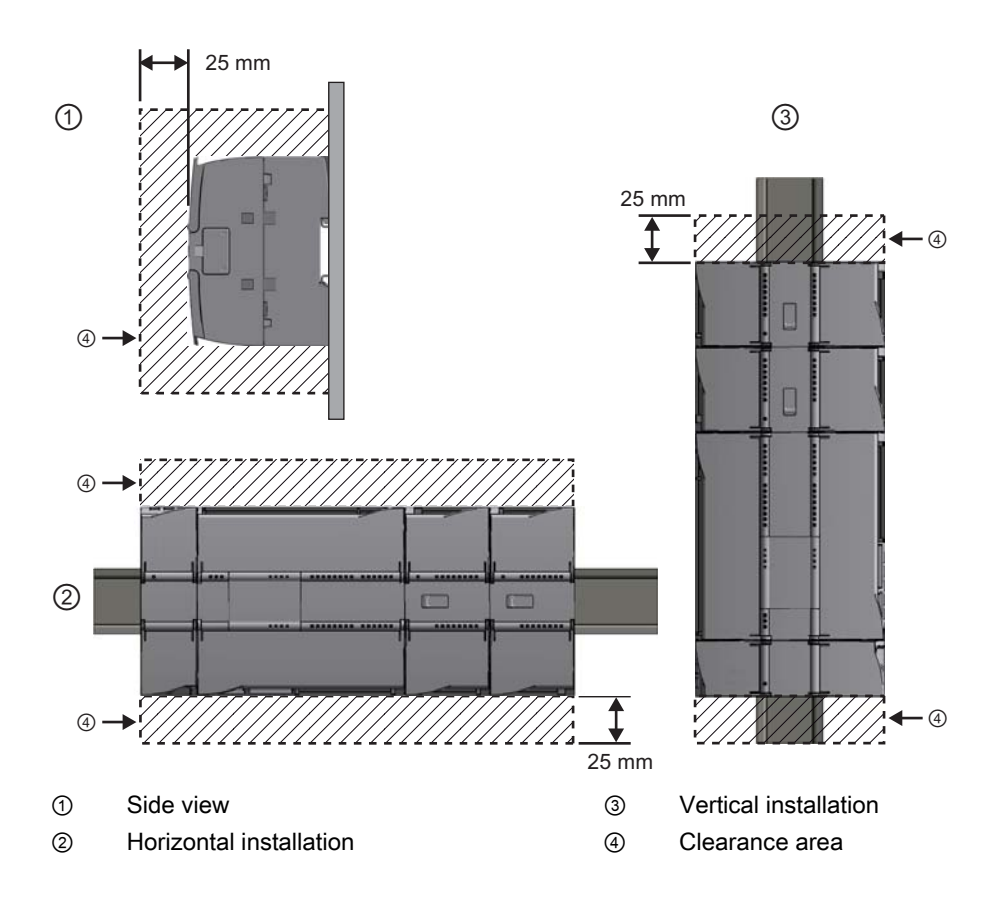

Always consider the following guidelines when planning your installation:

- Separate the devices from heat, high voltage, and electrical noise.
- Provide adequate clearance for cooling and wiring. A 25 mm thermal zone must be provided above and below the unit for free air circulation.

Refer to the S7-1200 System Manual for specific requirements and guidelines for installation.

## <span id="page-12-0"></span>STEP 7 Basic makes the work easy **2**

STEP 7 Basic provides a user-friendly environment to develop controller logic, configure HMI visualization, and setup network communication. To help increase your productivity, STEP 7 Basic provides two different views of the project: a task-oriented set of portals that are organized on the functionality of the tools (Portal view), or a project-oriented view of the elements within the project (Project view).

Choose which view helps you work most efficiently. With a single click, you can toggle between the Portal view and the Project view.

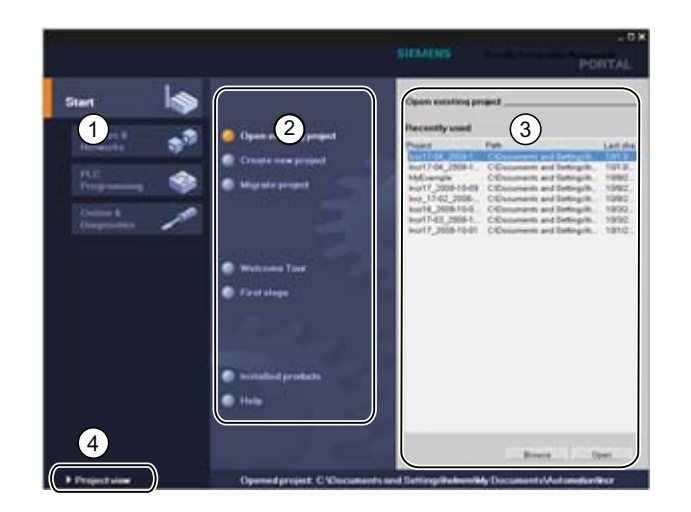

### Portal view

- ① Portals for the different tasks
- ② Tasks for the selected portal
- ③ Selection panel for the selected action
- ④ Changes to the Project view

The Portal view provides a functional view of the project tasks and organizes the tools according to the tasks to be accomplished. You can easily determine how to proceed and which task to choose.

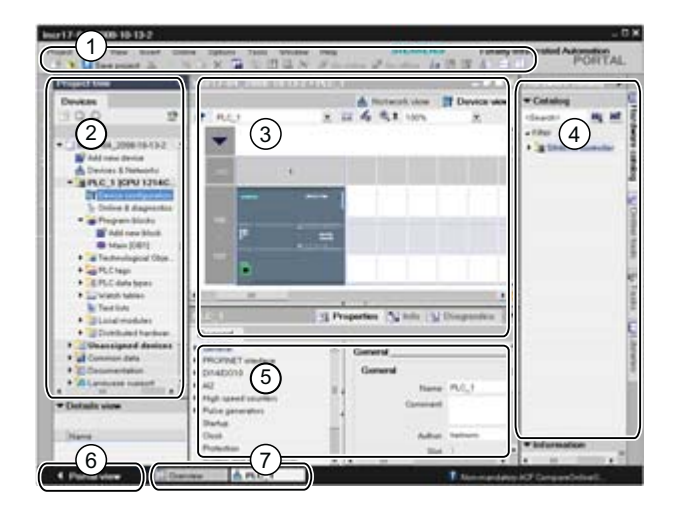

### Project view

- ① Menus and toolbar
- ② Project navigator
- ③ Work area
- ④ Task cards
- ⑤ Inspector window
- ⑥ Changes to the Portal view
- ⑦ Editor bar

2.1 Help when you need it

<span id="page-13-0"></span>The Project view provides access to all of the components within a project. With all of these components in one place, you have easy access to every aspect of your project.

- The inspector window shows the properties and information for a selected object. As you select different objects, the inspector window displays the properties that you can configure.
- The editor bar shows all of the editors that are open. Click the different editor to toggle between the open editors. You can also arrange two editors to appear together, arranged either vertically or horizontally. This feature allows you to drag and drop between editors.

## 2.1 Help when you need it

To help you to find more information or to resolve issues quickly and efficiently, STEP 7 Basic provides intelligent point-of-need assistance.

Hovering over an element of the software interface displays the tool tip. Some of the tool tips in the interface (such as for the instructions) "cascade" to provide additional information, including a link to a specific topic in the online information system (online help). A black triangle alongside the tool tip signifies that more information is available.

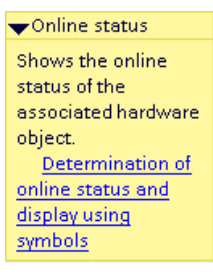

STEP 7 Basic provides a comprehensive online information and help system that describes all of the SIMATIC TIA products that you have installed. The information system also includes reference information and examples. To display the information system, choose from the following access points:

- From the Portal view, select the Start portal and click the "Help" command.
- From the Project view, select the "Show help" command in the "Help" menu.
- From a cascading tool tip, click a link to display more information about that topic.

The information system opens in a window that does not obscure the work areas. Click the "Show/hide contents" button on the information system to display the contents and undock the help window. You can then resize the help window. Use the "Contents" or "Index" tabs to search through the information system by topic or by key word.

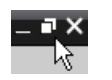

If STEP 7 Basic is maximized, clicking the "Show/hide contents" button does not undock the help window. Click the "Restore down" button on STEP 7 Basic to undock the help window. You can then move and resize the help window.

 $\overline{a}$ 

 $\frac{1}{\sqrt{2}}$ 

d.

## Siemens - Information Syst...  $-\Box \times$ Siemens - Information System Showhide table of contents<br>Showhide table of contents<br>Contents | Index | Search | Favories EQOOS Contents | Index | Search | Favorites | Contents | Index | Search | Favorites |<br>
Maria | Information system<br>
⊞ Readme<br>
⊞ Readme<br>
⊞ E diring Started<br>
⊞ E ching projects<br>
⊞ E Configuring devices and networks<br>
⊞ E Programming a PLC<br>
⊞ Usisualize processes<br>
⊞ Using Readme Readme **Getting Started Getting Started** Introduction to the TIA Portal Introduction to the TIA Portal **Working with projects** Working with projects **Configuring Devices & Networks Configuring Devices & Networks**  $\frac{1}{\sqrt{2}}$ PLC programming PLC programming **Visualizing Processes Visualizing Processes Using Online & Diagnostics Using Online & Diagnostics** Help on the Information System Help on the Information System Glossary Glossary  $\left| \cdot \right|$ ыt

## Help window (default) Help window with contents displayed

2.1 Help when you need it

## Printing topics from the online help

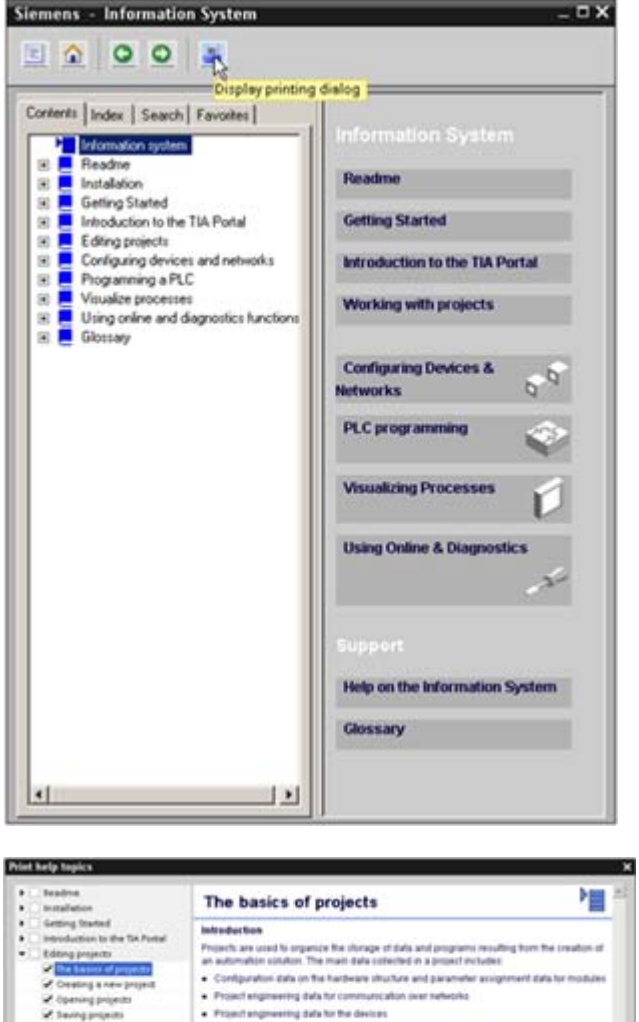

**Project hierarchy** .<br>Data is stored in a project.<br>a tree structure (project file

....

.<br>ng a PLI

The project formerly is based on the devices<br>and programs bettinging to them.<br>Common data of the project and unline access

To print from the information system, click the "Print" button on the help window.

The "Print" dialog allows you to select the topics to print. Make certain that the panel displays a topic. You can then select any other topic to print. Click the "Print" button to send the selected topics to your printer.

STEP 7 Basic makes the work easy 2.2 All of the tools you need

## 2.2 All of the tools you need

<span id="page-16-0"></span>Use the "Start" portal to create new projects and to open existing projects.

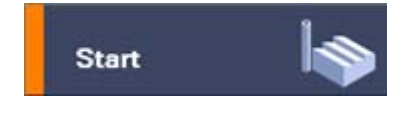

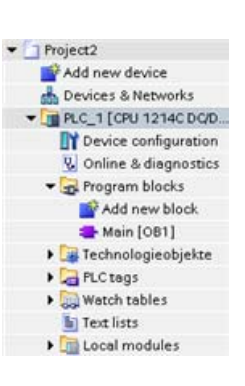

Use the "Devices & Networks" portal to configure all of the hardware elements (PLC and HMI) and also the networks for your application.

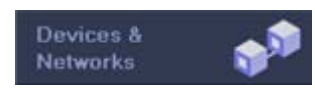

Use the "PLC Programming" portal to create the control program for every PLC in the project.

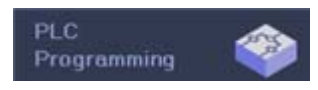

Use the "Visualization" portal to create the screens for the HMI devices in your project.

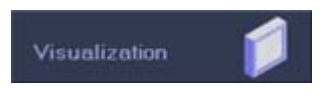

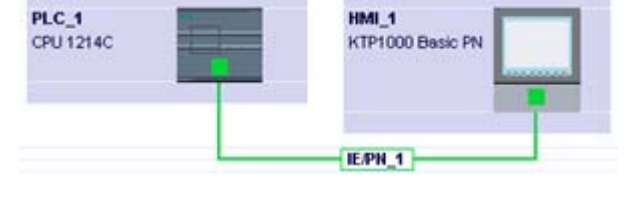

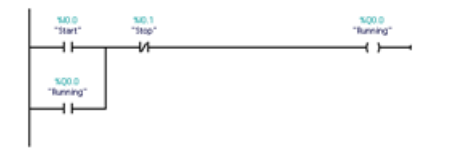

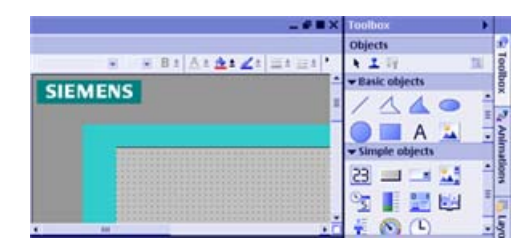

Use the "Online & Diagnostics" portal to monitor the devices on the network.

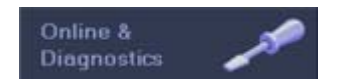

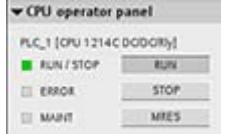

## STEP 7 Basic makes the work easy

2.2 All of the tools you need

## Easy to insert the instructions into your user program

STEP 7 Basic provides task cards that contain the instructions for your program. The instructions are grouped according to function. To create your program, you drag instructions from the task card onto a network.

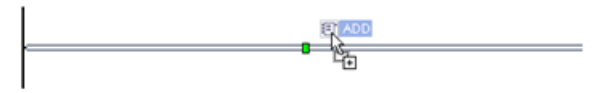

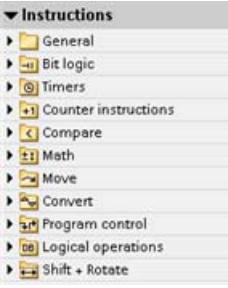

## Easy to drag-and-drop between editors

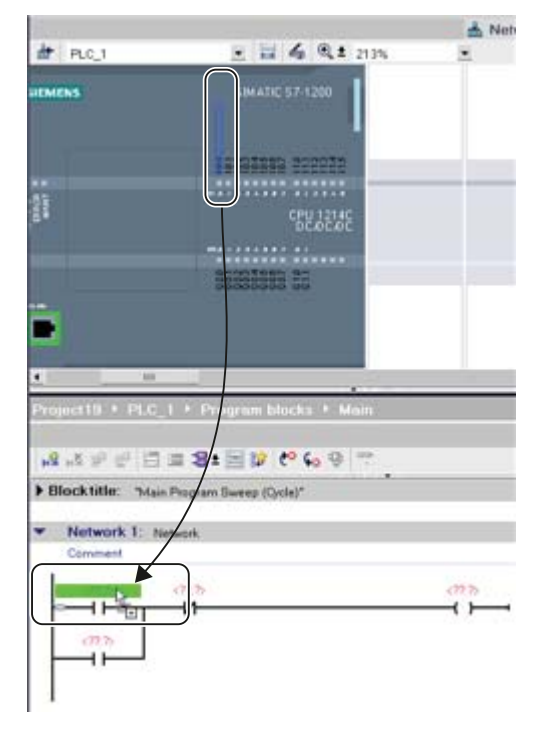

To help you perform tasks quickly and easily, STEP 7 Basic allows you to drag and drop elements from one editor to another. For example, you can drag an input from the CPU to the address of an instruction in your user program. (You must zoom in at least 200% to select the I/O of the CPU.)

To display two editors at one time, use the "Split editor" menu commands or buttons in the toolbar.

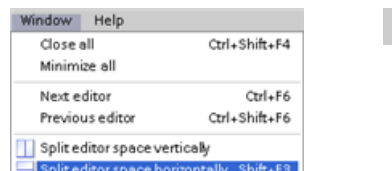

To toggle between the editors that have been opened, click the icons in the editor bar.

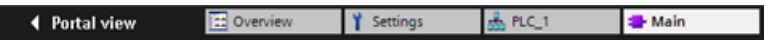

## Easy to modify the appearance and operation of STEP 7 Basic

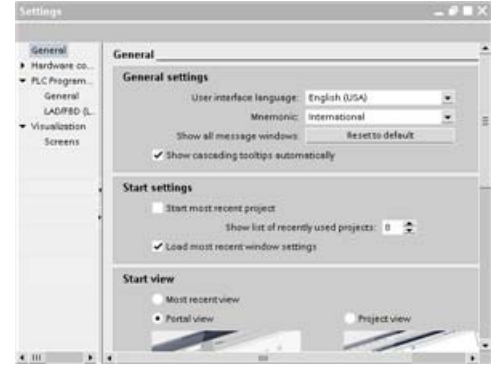

You can select a variety of settings, such as the appearance of the interface, language, or the directory for saving your work.

Select the "Settings" command from the "Options" menu to change these settings.

# <span id="page-20-0"></span>Getting started  $\bf{3}$

Working with STEP 7 Basic is easy! In the next few pages, you can see how quickly you can get started with creating a project.

#### Create a new project

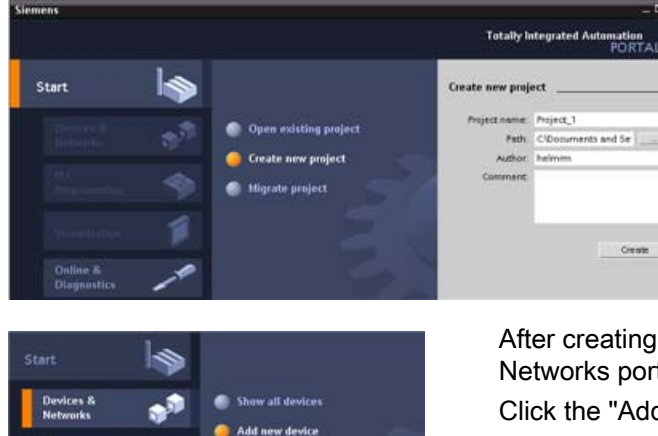

In the Start portal, click the "Create new project" task.

After creating the project, select the Devices & Networks portal.

Click the "Add new device" task.

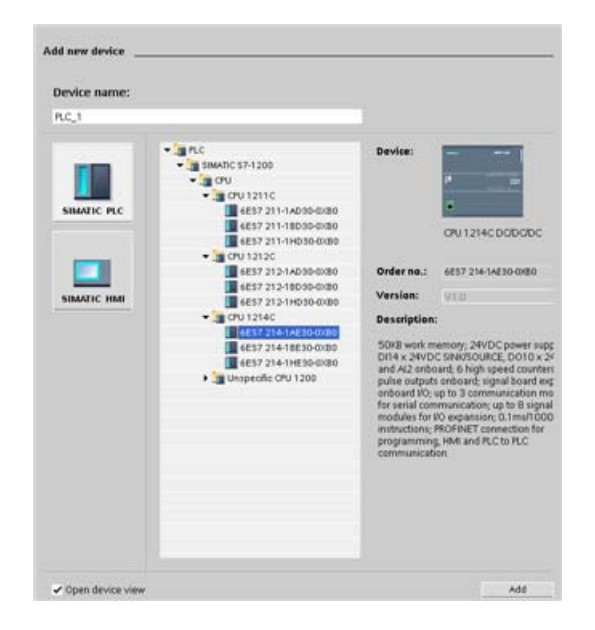

Select the CPU to add to the project:

- 1. In the "Add new device" dialog, click the "SIMATIC PLC" button.
- 2. Select a CPU from the list.
- 3. To add the selected CPU to the project, click the "Add" button

Note that the "Open device view" option is selected. Clicking "Add" with this option selected opens the "Device configuration" of the Project view.

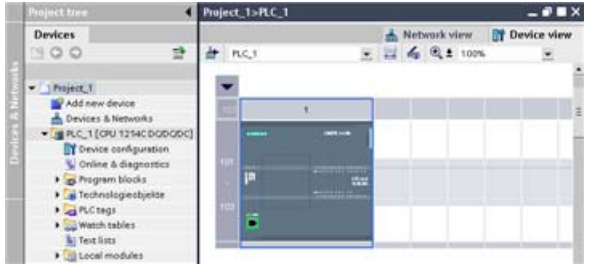

The Device view displays the CPU that you added.

## Create tags for the I/O of the CPU

## **Note**

"Tags" are the symbolic names for I/O and addresses. After you create a tag, STEP 7 Basic stores the tag in a tag table. All of the editors in your project (such as the program editor, the device editor, the visualization editor, and the watch table editor) can access the tag table.

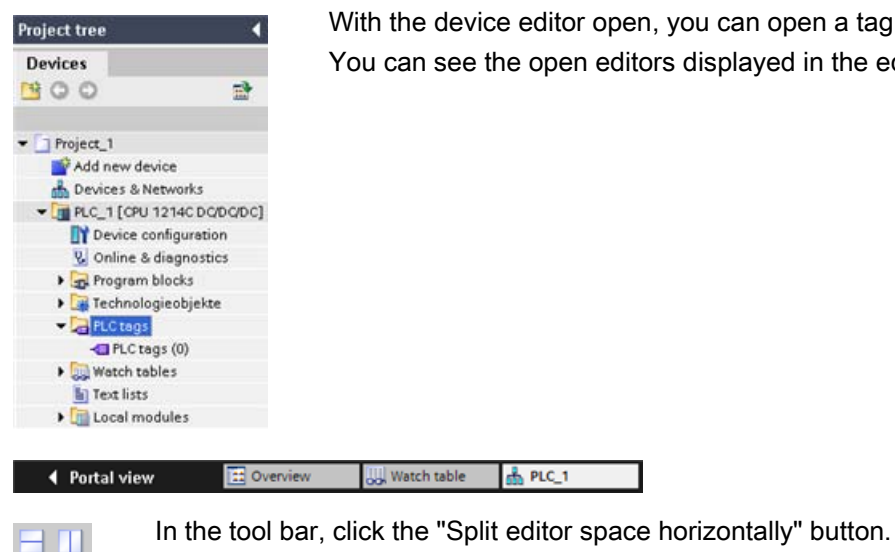

With the device editor open, you can open a tag table.

You can see the open editors displayed in the editor bar.

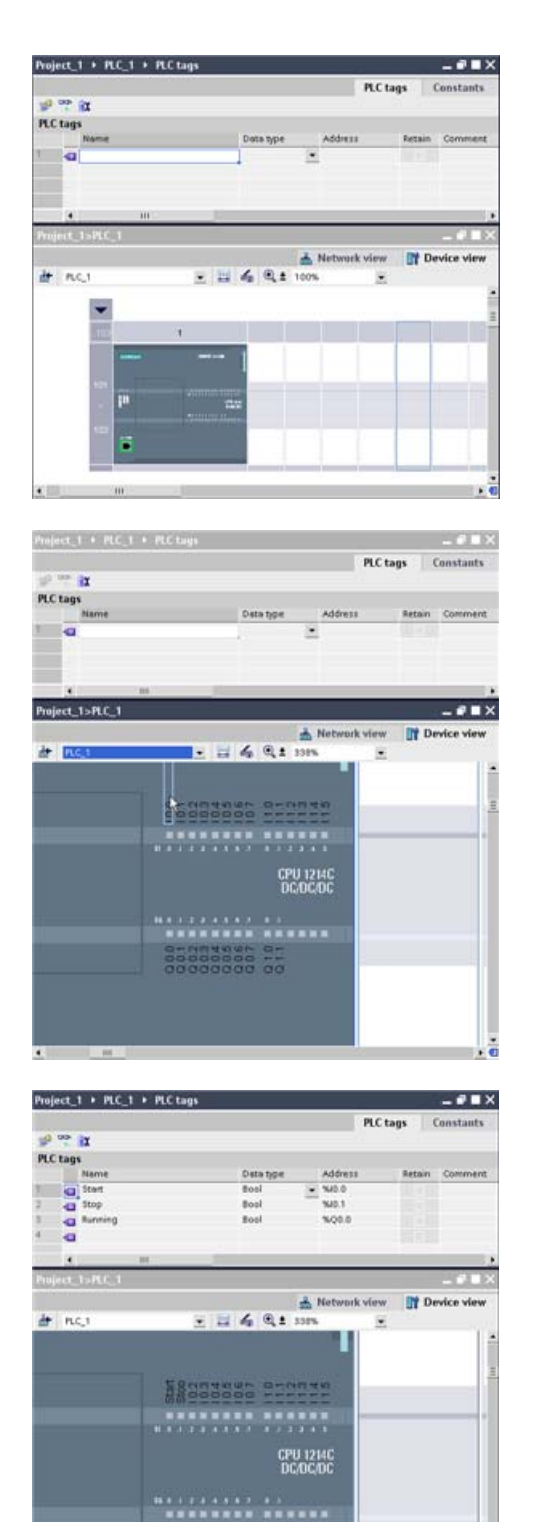

1000000 00<br>1000000 00

STEP 7 Basic displays both the tag table and the device editor together.

Zoom the CPU (over 200%) to make the I/O points legible and selectable.

- 1. Select I0.0 and drag it to the first row of the tag table.
- 2. Change the tag name from "I0.0" to "Start".
- 3. Drag I0.1 to the tag table and change the name to "Stop".
- 4. Drag Q0.0 (on the bottom of the CPU) to the tag table and change the name to "Running".

With the tags entered into the tag table, the tags are available to your user program.

## Create a simple network in your user program

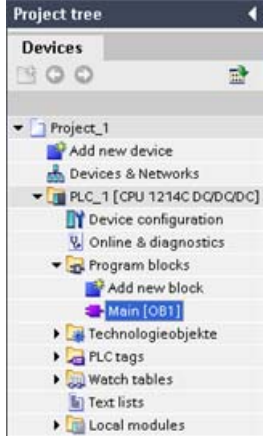

Your program code consists of instructions that the PLC executes in sequence. For this example, you use ladder logic (LAD) to create the program code. The LAD program is a sequence of networks that resemble the rungs of a ladder.

To open the program editor, follow these steps:

- 1. Expand the "Program blocks" folder in the Project tree to display the "Main [OB1]" block.
- 2. Double-click the "Main [OB1]" block.

The program editor opens the program block (OB1). You can now start entering the instructions for your user program.

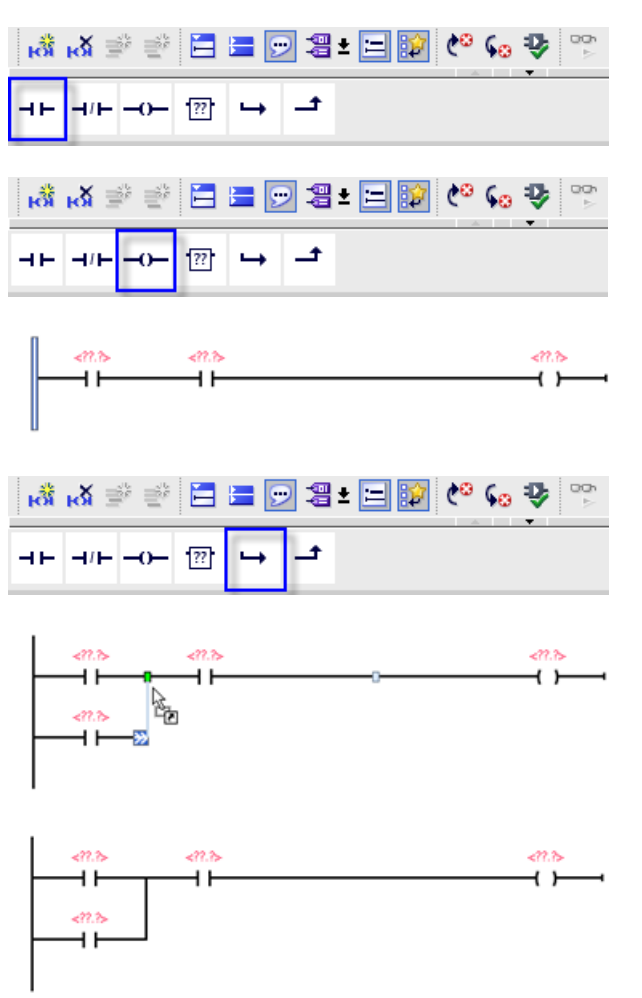

Use the buttons on the "Favorites" to insert contacts and coils onto the network:

- 1. Click the "Normally open contact" button on the "Favorites" to add a contact to the network.
- 2. For this example, add second contact.
- 3. Click the "Output coil" button to insert a coil.

The "Favorites" also provides a button for creating a branch:

- 1. Click the "Open branch" icon to add a branch to the rail of the network.
- 2. Insert another normally open contact to the open branch.
- 3. Drag the double-headed arrow to a connection point (the green square on the rung) between the open and closed contacts on the first rung.

To save the project, click the "Save project" button in the toolbar. Notice that you do not have to finish editing the run before saving.

You have created a network of LAD instructions. You can now associate the tag names with these instructions.

## Use the tag table to enter addresses for your instructions

coils.

 $\overline{m}$  $\left\langle m,n\right\rangle$ J١  $\rightarrow$ Ŧ  $-22.3$ ٠H  $47.7$ T. "Running "Start Stoj ۳ %10.0<br>"Start" %IO.1<br>"Stop %Q0.0<br>"Running" ا ا ⊣ ኑ %Q0.0 "Running"  $\overline{+}$ 

- Use the tags that you created in the tag table to enter the addresses for the contacts and
	- 1. Double-click the default address <??.?> above the first normally open contact.
	- 2. Click the selector icon to the right of the address to open the tags in the tag table.
	- 3. From the drop-down list, select "Start" for the first contact.
	- 4. For the second contact, repeat the preceding steps and select the tag "Stop".
	- 5. For the coil and the latching contact, select the tag "Running".

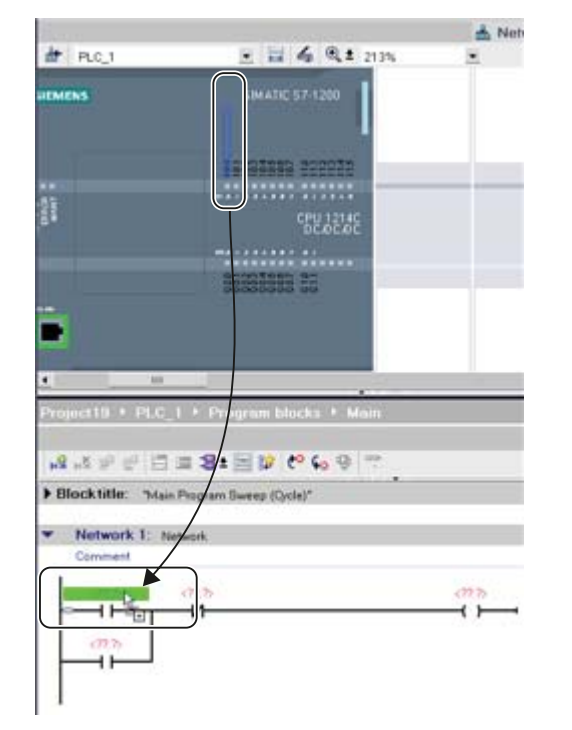

You can also drag the I/O addresses directly from the CPU. Simply [split the work area of](#page-16-0)  [the Project view](#page-16-0) (Page [17\)](#page-16-0).

You can drag the I/O on the CPU in the "Device configuration" to the LAD instruction in the program editor. to create not only the address for the instruction, but also to create an entry in the PLC tag table.

## Add a Math instruction to the second network

The program editor features a generic "box" instruction. After inserting this box instruction, you then select the type of instruction, such as an ADD instruction, from a drop-down list.

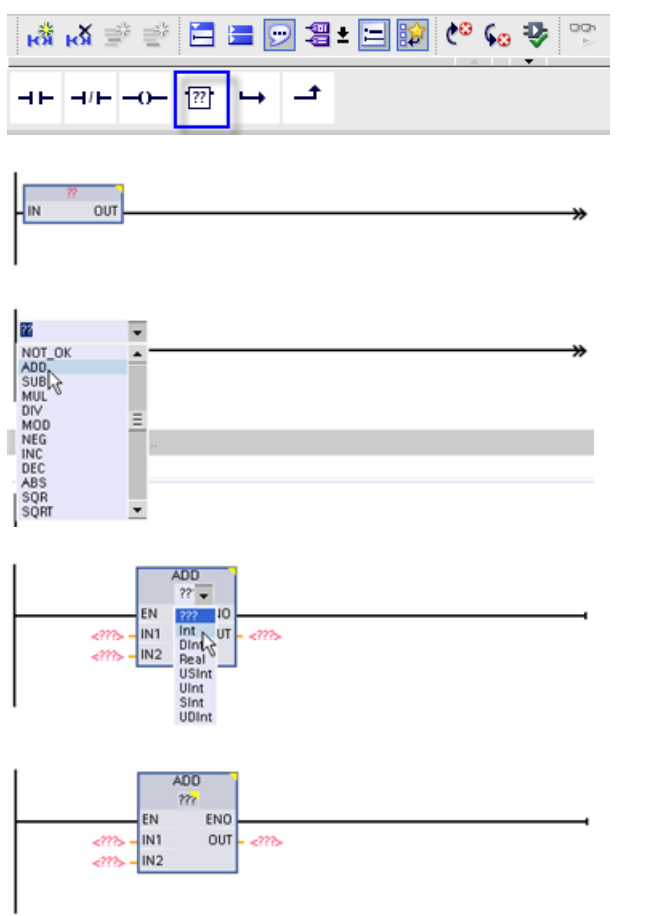

Click the generic "box" instruction in the "Favorites" tool bar.

The generic "box" instruction supports a variety of instructions. For this example, create an ADD instruction:

- 1. Click the yellow corner of the box instruction to display the dropdown list of instructions.
- 2. Scroll down the list and select the ADD instruction.
- 3. Click the yellow corner by the "?" to select the data type for the inputs and output.

You can now enter the tags (or memory addresses) for the values to use with the ADD instruction.

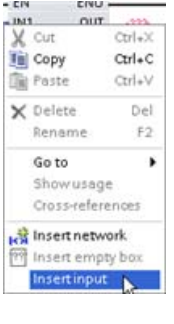

You can also create additional inputs for certain instructions:

- 1. Click one of the inputs.
- 2. Right-click to display the context menu and select the "Insert input" command.

The ADD instruction now uses three inputs.

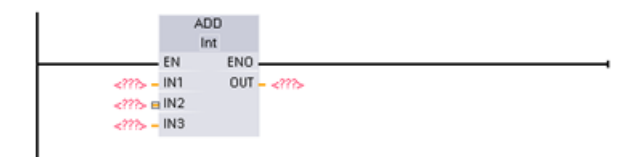

## Adding an HMI device to the project

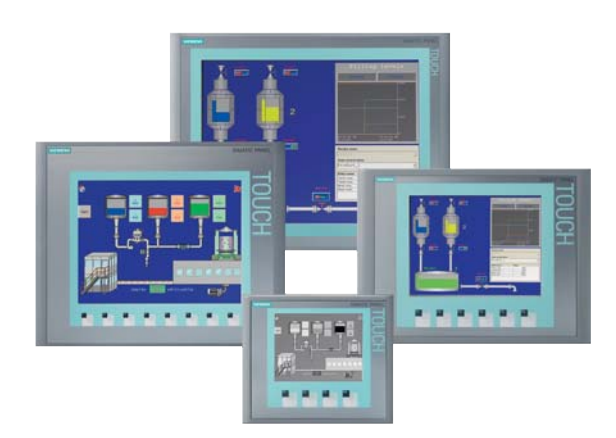

Adding an HMI device to your project is easy!

- Add new devir  $m_{\tilde{t}}$ ATIC Basic Panels B **Simula** Perioda SHATIC PL CIP600 PH  $=$ Order no **ANX 647-0401T-3AM** 10" Display<br>15" Display 뤀 SIMATIC HM A Start device winard OK Cancel
- 1. Double-click the "Add new device" icon.
- 2. Click the "SIMATIC HMI" buttonin the Add new device" dialog.
- 3. Select the specific HMI device from the list.

You can choose to run the HMI wizard to help you configure the screens for the HMI device.

4. Click "OK" to add the HMI device to your project.

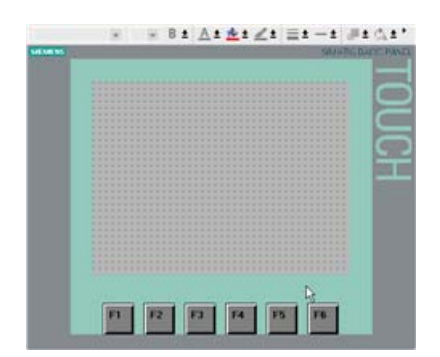

The HMI device is added to the project.

STEP 7 Basic provides an HMI wizard that helps you configure all of the screens and structure for your HMI device.

If you do not run the HMI wizard, STEP 7 Basic creates a simple default HMI screen.

## Creating a network connection between the PLC and HMI device

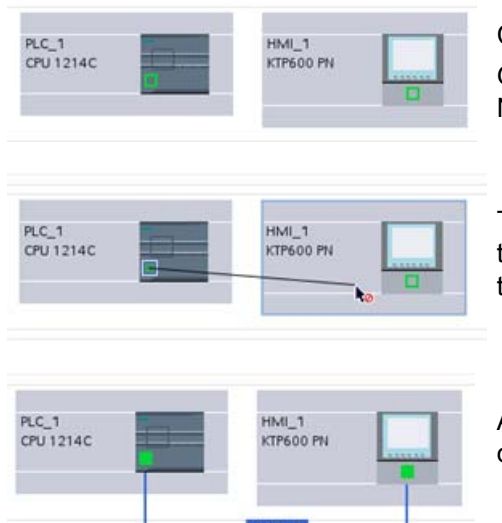

Creating a network is easy!

Go to "Devices and Networks" and select the Network view to display the PLC and HMI device.

To create a PROFINET network, drag a line from the green box on one device to the green box on the other device.

A network connection is created for the two devices.

## Creating an HMI connection for sharing the tags

By creating an HMI connection between the two devices, you can easily share the tags between the two devices.

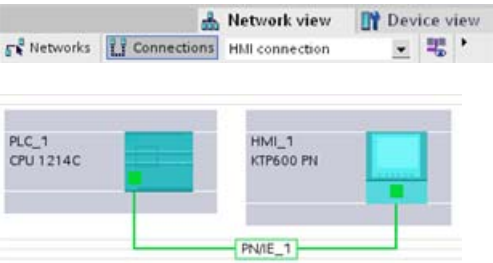

With the network connection selected, click the "HMI connection" button.

The HMI connection turns the two devices blue. This connection allows you to configure the HMI tags by selecting a list of PLC tags.

## Creating an HMI screen

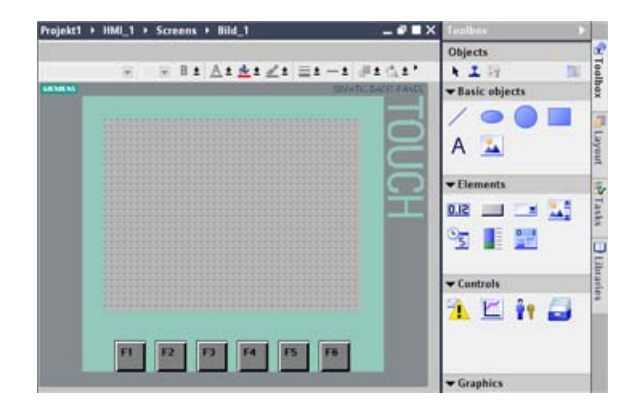

Even if you do not utilize the HMI wizard, configuring an HMI screen is easy.

STEP 7 Basic provides a standard set of libraries for inserting basic shapes, interactive elements, and even standard graphics.

To add an element, simply drag and drop one of the elements onto the screen.

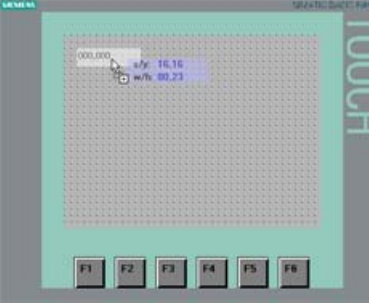

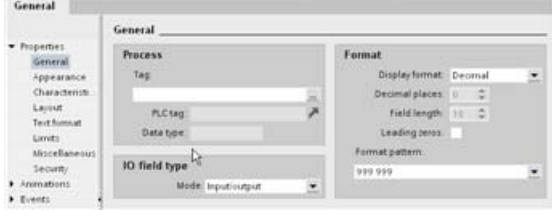

Use the properties for the element (in the Inspector window) to configure the appearance and behavior of the element.

## <span id="page-30-0"></span>How the  $S7-1200$  works

## 4.1 Tasks performed every scan cycle

Each scan cycle includes writing the outputs, reading the inputs, executing the user program instructions, and performing system maintenance or background processing. The cycle is referred to as a scan cycle or scan. Under default conditions, all digital and analog I/O points are updated synchronously with the scan cycle using an internal memory area called the process image. The process image contains a snapshot of the physical inputs and outputs on the CPU, signal board, and signal modules.

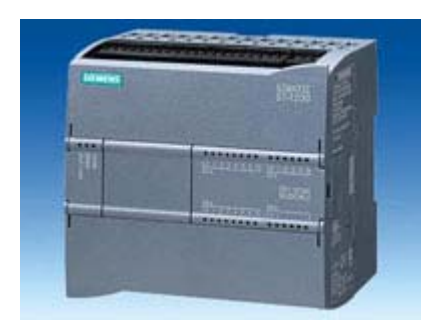

The CPU reads the physical inputs just prior to the execution of the user program and stores the input values in the process image input area. This ensures that these values remain consistent throughout the execution of the user instructions.

The CPU executes the logic of the user instructions and updates the output values in the process image output area instead of writing to the actual physical outputs.

After executing the user program, the CPU writes the resulting outputs from the process image output area to the physical outputs.

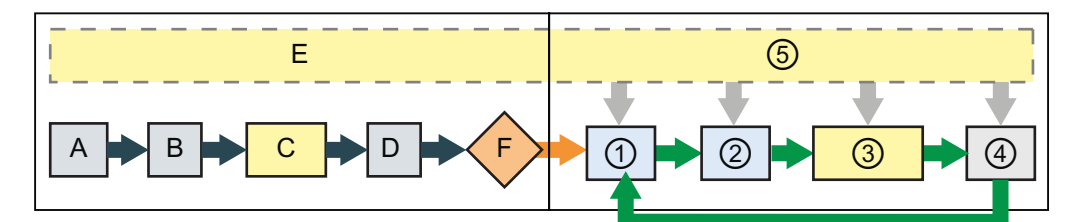

#### STARTUP RUN

- 
- B Initializes the outputs with either the last value or the substitute value
- 
- D Copies the state of the physical inputs to I memory
- E Stores any interrupt events into the queue to be processed in RUN mode
- F Enables the writing of Q memory to the physical outputs

- A Clears the I memory area **D** Writes Q memory to the physical outputs
	- ② Copies the state of the physical inputs to I memory
- C Executes the startup OBs ③ Executes the progam cycle OBs
	- ④ Handles communication requests and performs self-test diagnostics
	- ⑤ Processes interrupts during any part of the scan cycle

This process provides consistent logic through the execution of the user instructions for a given cycle and prevents the flickering of physical output points that might change state multiple times in the process image output area.

<span id="page-31-0"></span>You can change the default behavior for a module by removing it from this automatic update of I/O. You can also immediately read and write digital and analog I/O values to the modules when an instruction executes. Immediate reads of physical inputs do not update the process image input area. Immediate writes to physical outputs update both the process image output area and the physical output point.

## 4.2 Operating modes of the CPU

The CPU has three modes of operation: STOP mode, STARTUP mode, and RUN mode. Status LEDs on the front of the CPU indicate the current mode of operation.

- In STOP mode, the CPU is not executing the program, and you can download a project.
- In STARTUP mode, the CPU executes any startup logic (if present). Interrupt events are not processed during the startup mode.
- In RUN mode, the scan cycle is executed repeatedly. Interrupt events can occur and be processed at any point within the program cycle phase.

#### **Note**

You cannot download a project while the CPU is in RUN mode. You can download your project only when the CPU is in STOP mode.

The CPU supports the warm restart method for entering the RUN mode. Warm restart does not include a memory reset, but a memory reset can be commanded from the programming software. A memory reset clears all work memory, clears retentive and non-retentive memory areas, and copies load memory to work memory. A memory reset does not clear the diagnostics buffer or the permanently saved IP address. All non-retentive system and user data are initialized at warm restart.

You can specify the power-up mode of the CPU complete with restart method using the programming software. This configuration item appears under the Device Configuration for the CPU under Startup. When power is applied, the CPU performs a sequence of power-up diagnostic checks and system initialization. The CPU then enters the appropriate power-up mode. Certain detected errors will prevent the CPU from entering the RUN mode. The CPU supports the following power-up modes:

- STOP mode
- Go to RUN mode after warm restart
- Go to previous mode after warm restart

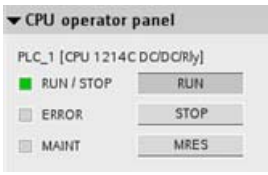

The CPU does not provide a physical switch for changing the operating mode. Use the CPU panel in the online tools of of STEP 7 Basic to change the operating mode (STOP or RUN). You can also include a STP instruction in your program to change the CPU to STOP mode. This allows you to stop the execution of your program based on the program logic.

## 4.3 Memory areas, addressing and data types

<span id="page-32-0"></span>The CPU provides the following memory areas to store the user program, data, and configuration:

- Load memory is non-volatile storage for the user program, the data, and the configuration. When a project is downloaded to the CPU, it is first stored in the Load memory area. This area is located either in a memory card (if present) or in the CPU. This non-volatile memory area is maintained through a power loss.
- Work memory RAM is volatile storage for some elements of the user project while executing the user program. To improve system performance, the CPU copies some elements of the project from load memory into work memory. This volatile area is lost when power is removed and is restored by the CPU when power is restored.

The CPU provides for storage of 2048 bytes of retentive data. You can specify work memory data values, such as data in a DB or bit memory (M), that are to be saved permanently each time power is removed.

Retentive memory is non-volatile storage for a limited quantity of work memory values. The retentive memory area is used to store the values of selected user memory locations during power loss. When a power down occurs, the CPU by design has enough hold-up time to retain the values of a limited number of specified locations. These retentive values are then restored upon power up.

### **Note**

When you download a project or an element of the project, the retentive memory is reset.

An optional SIMATIC memory card provides an alternative memory for storing your user program or a means for transferring your program.

- Program card: The memory card takes the place of CPU memory; all of your CPU functions are controlled by the card. The memory card is required to remain in the CPU.
- Transfer card: The memory card is used to transfer a stored project from the card to a CPU; then, the card must be removed. In this way, you can transfer your project to multiple CPUs without using STEP 7 Basic.

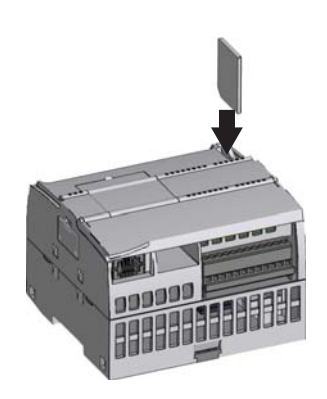

4.3 Memory areas, addressing and data types

## Data types supported by S7-1200

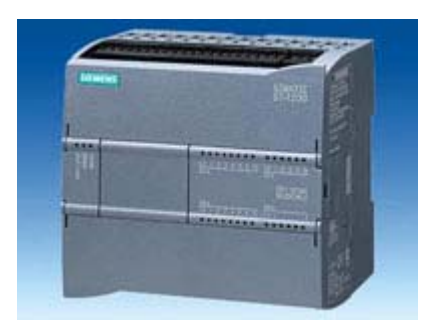

Data types are used to specify both the size of a data element as well as how the data are to be interpreted. Each instruction parameter supports at least one data type, and some parameters support multiple data types. Hold the cursor over the parameter field of an instruction to see which data types are supported for a given parameter.

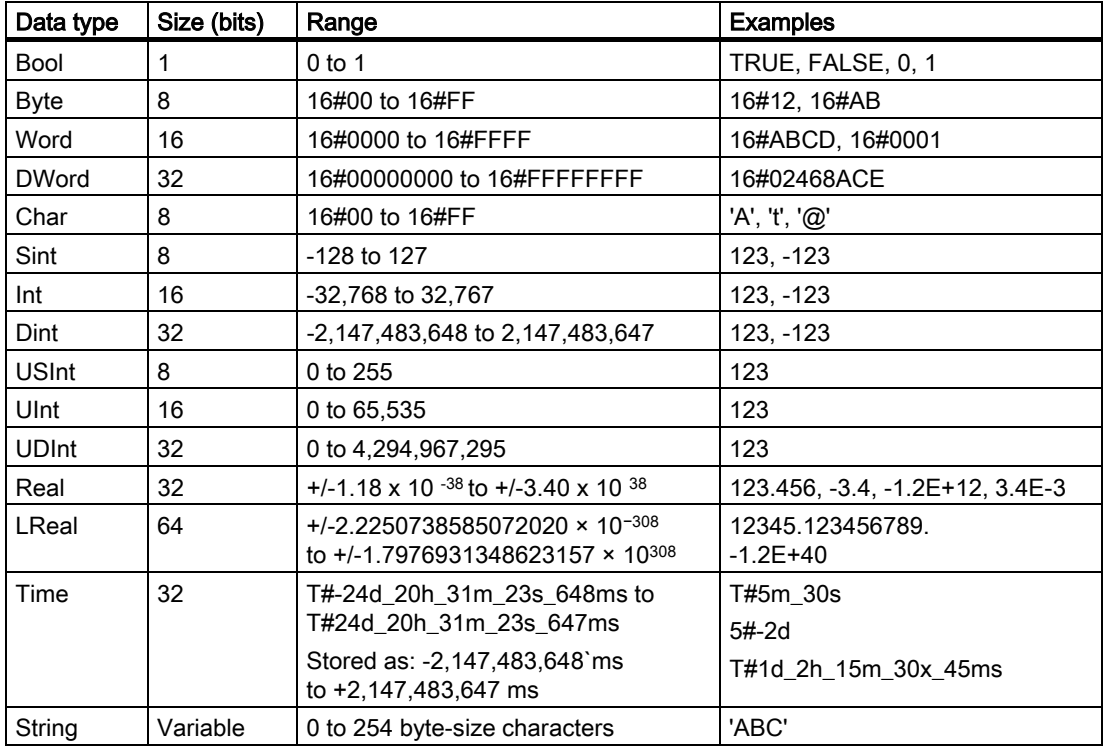

Although not available as data types, the following BCD numeric format is supported by the conversion instructions.

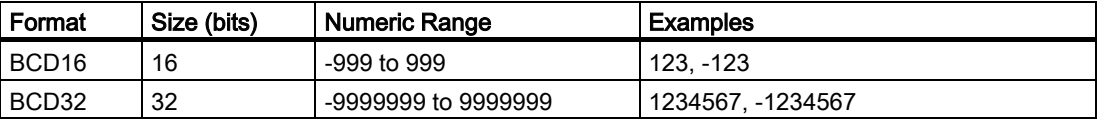

## Memory areas and addressing

The CPU provides several options for storing data during the execution of the user program:

- Memory locations: The CPU provides a variety of specialized memory areas, including inputs (I), outputs  $(Q)$ , bit memory  $(M)$ , data block  $(DB)$ , and local or temporary memory (L). Your user program accesses (reads from and writes to) the data stored in these memory areas.
- Data block (DB): You can include DBs in your user program to store data for the code blocks. The data stored in a DB is not deleted when the data block is closed or when the execution of the associated code block comes to an end. There are two categories of DBs. A global DB stores data that can be used by all other blocks, and an instance DB stores data for a specific function block (FB). The parameters of the FB provide the structure for the instance DB.
- Temp memory: Whenever a code block is called, the operating system of the CPU allocates the temporary, or local, memory (L) to be used during the execution of the block. When the execution of the code block finishes, the CPU reallocates the local memory for the execution of other code blocks.
- References to the input (I) or output (Q) memory areas, such as  $10.3$  or Q1.7, access the process image. To immediately access the physical input or output, append the reference with ":P" (such as I0.3:P, Q1.7:P, or "Stop:P").

Each different memory location has a unique address. Your user program uses these addresses to access the information in the memory location.

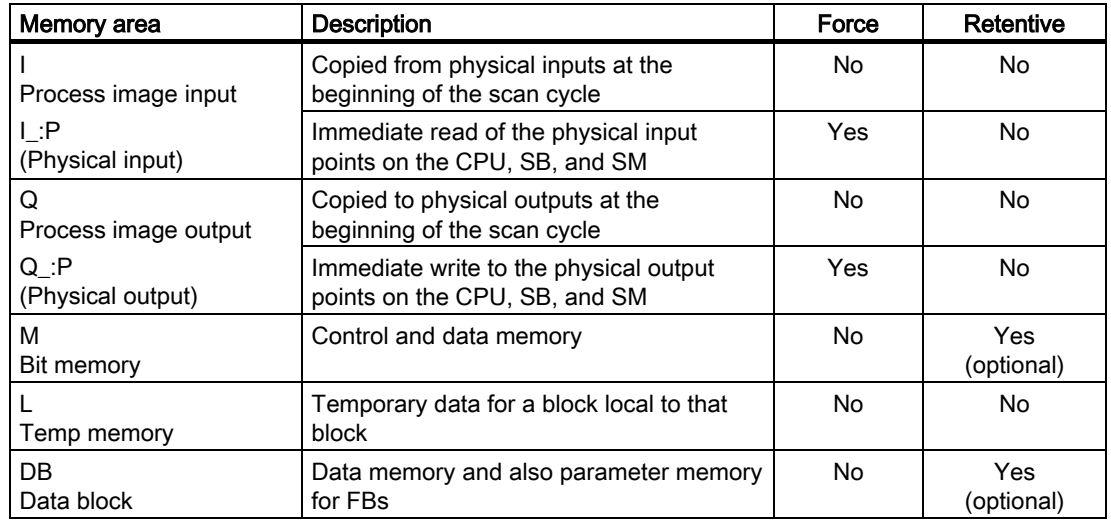

STEP 7 Basic facilitates symbolic programming. Typically, tags are created either in PLC tags, a data block, or in the interface at the top of an OB, FC, or FB. These tags include a name, data type, offset, and comment. Additionally, in a data block, an initial value can be specified. You can use these tags when programming by entering the tag name at the instruction parameter. Optionally you can enter the absolute operand (memory, area, size and offset) in the parameter field of the instruction.

To immediately access the physical inputs and physical outputs, append a ":P" to the address or tag (such as I0.3:P, Q1.7:P, or "Stop:P").

4.3 Memory areas, addressing and data types

The figure shows how to access a bit (which is also called "byte.bit" addressing). In this example, the memory area and byte address  $(I = input, and 3 = byte 3)$  are followed by a period (".") to separate the bit address (bit 4).

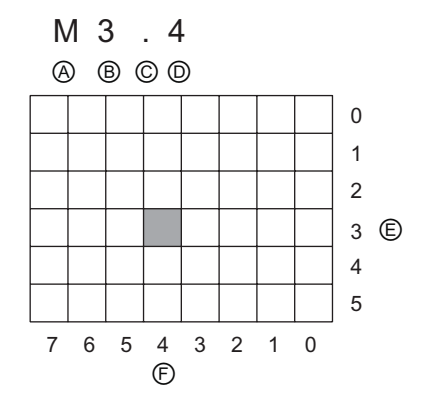

- A Memory area identifier
- B Byte address: byte 3
- C Separator ("byte.bit")
- D Bit location of the byte (bit 4 of 8)
- E Bytes of the memory area
- F Bits of the selected byte

## Configuring the addresses for the I/O

When you add a CPU and I/O modules to your configuration screen, I and Q addresses are automatically assigned. You can change the default addressing by selecting the address field in the configuration screen and entering new addresses. The following figure shows an example of a CPU 1214C with two SMs and one CM.

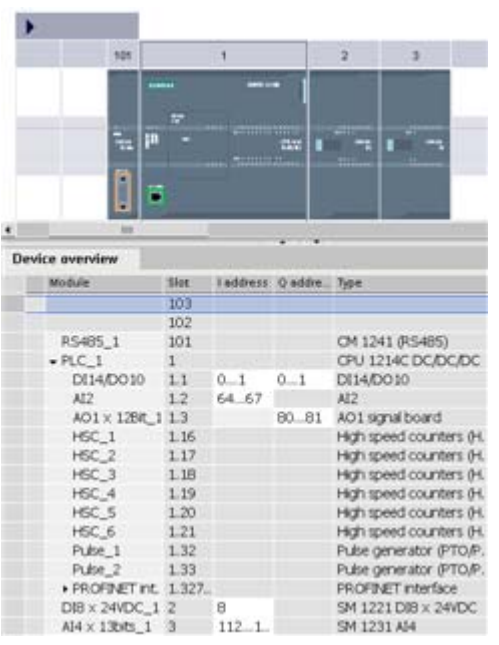

- CPU inputs are bits addressed from I0.0 to I0.7 and I1.0 to I1.5 (14 total points)
- CPU outputs are bits addressed from Q0.0 to Q0.7 and Q1.0 to Q1.1 (10 total points)
- CPU analog inputs are addressed by the words IW64 and IW66 (2 analog points, 4 bytes total)
- DI16 inputs are address I8.0 through I9.7
- Al4 / AO2 inputs are IW112, IW114, IW116, IW118 and outputs are QW112 and QW114
- DI8 / D08 inputs are I16.0 through I17.7 and outputs are Q16.0 through Q17.7
# 4.4 Execution of the user program

<span id="page-36-0"></span>The CPU supports the following types of code blocks that allow you to create an efficient structure for your user program:

- An organization block (OB) is a code block that typically contains the main program logic. The OB responds to a specific event in the CPU and can interrupt the execution of the user program. The default for the cyclic execution of the user program (OB 1) provides the base structure for your user program and is the only code block required for a user program. The other OBs perform specific functions, such as for startup tasks, for handling interrupts and errors, or for executing specific program code at specific time intervals. :
- A function block (FB) is a subroutine that is executed when called from another code block (OB, FB, or FC). The calling block passes parameters to the FB and also identifies a specific data block (DB) that stores the data for the specific call or instance of that FB. Changing the instance DB allows a generic FB to control the operation of a set of devices. For example, one FB can control several pumps or valves, with different instance DBs containing the specific operational parameters for each pump of valve. The instance DB maintains the values of the FB between different or consecutive calls of that FB, such as to support asynchronous communication.
- A function (FC) is a subroutine that is executed when called from another code block (OB, FB, or FC). The FC does not have an associated instance DB. The calling block passes parameters to the FC. The output values from the FC must be written to a memory address or to a global DB.

The size of the user program, data, and configuration is limited by the available load memory and the work memory in the CPU. There is no limit to the number of blocks supported; the only limit is due to memory size.

#### Using OBs to handle events

The processing of the CPU scan is driven by events. The default event is a program cycle event that starts the execution of the program cycle OB. (You are not required to use a program cycle OB in your program.) Other events can be enabled if required. Some events, such as the cyclic event, are enabled at configuration time. Other events, such as the time delay event, are enabled at runtime. When enabled, an event is attached to an associated OB. (The program cycle and startup events can each be attached to multiple OBs.) An occurrence of an event leads to the execution of its event service routine, which is the attached OB plus any functions called from the OB. Priorities, priority groups, and queues are used to determine the processing order for the event service routines.

The number of pending (queued) events from a single source is limited using a different queue for each event type. Upon reaching the limit of pending events for a given event type, the next event is lost. Each event has an associated priority, and the event priorities are classified into priority groups, as shown in the following table.

4.4 Execution of the user program

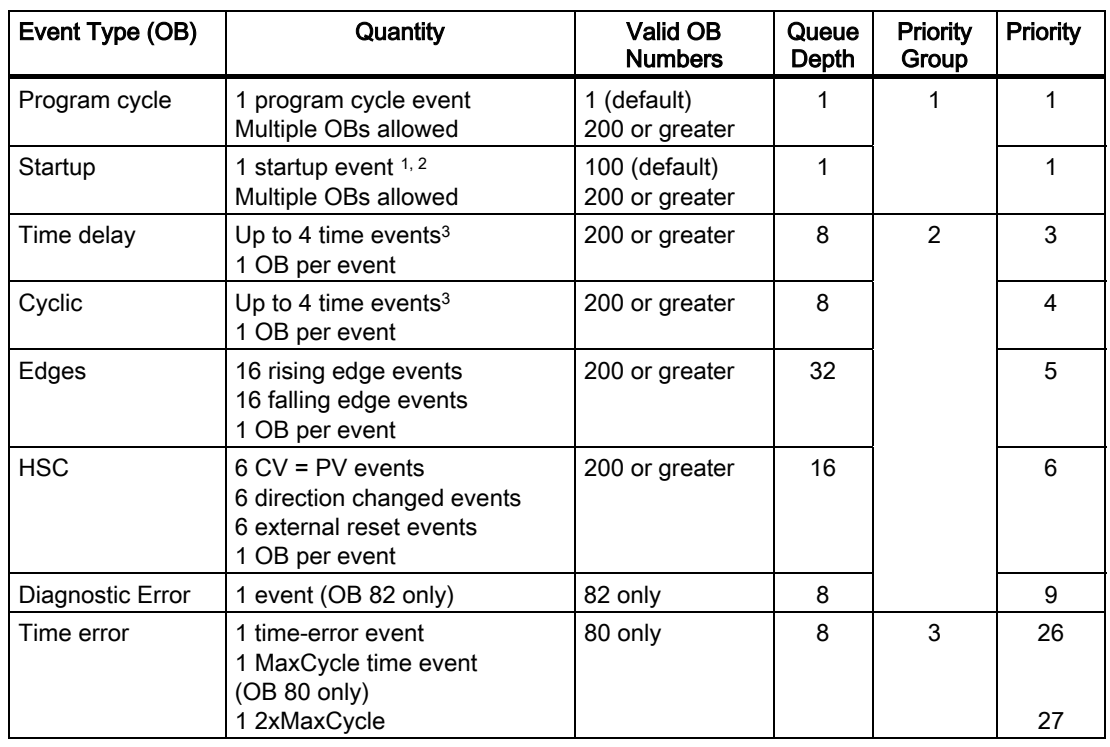

1 Special case for the startup event: The startup event and the program cycle event will never occur at the same time because the startup event will run to completion before the program cycle event will be started (controlled by the operating system).

2 Special case for the startup event: Only the diagnostic error event (associated with OB 82) is allowed to interrupt the startup event. All other events are queued for later processing after the startup event is finished.

The CPU provides a total of 4 time events that are shared by the time-delay OBs and the cyclic OBs. The number of time-delay and cyclic OBs in your user program cannot exceed 4.

In general, events are serviced in order of priority (highest priority first). Events of the same priority are serviced on a "first-come, first-served" basis.

After the execution of an OB has started, processing of the OB cannot be interrupted by the occurrence of another event from the same or lower priority group. Such events are queued for later processing, allowing the CPU to complete the execution of the current OB. An OB within a priority group does not interrupt another OB within the same priority group. However, an event in priority group 2 will interrupt the execution of an OB in priority group 1, and an event in priority group 3 will interrupt the execution of any OB in either priority group 1 or 2.

An event from a higher priority group interrupts the execution of the OB currently being processed, and the CPU then executes the OB for the higher-priority event. For example, a time event (priority group 2) for a cyclic OB will interrupt the processing of a program cycle OB (priority group 1). The CPU executes the cyclic OB and then processes any other events from priority group 2 that might have been queued during the execution of the cyclic OB. If the CPU had queued any events from priority group 2, the CPU then executes each OB within priority group 2 to completion, according to the priority level for the event. After processing all of the events priority group 2, the CPU then returns to the program cycle OB that had been interrupted and resumes the execution of that OB at the point where it had been interrupted. If the CPU were to detect a time error event (priority group 3), the timeerror OB (OB 80) would interrupt either the program cycle OB or the cyclic OB. The CPU would execute the time-error OB and then return to the execution of the OB that was interrupted.

4.5 Protecting access to the CPU or code block is easy

# 4.5 Protecting access to the CPU or code block is easy

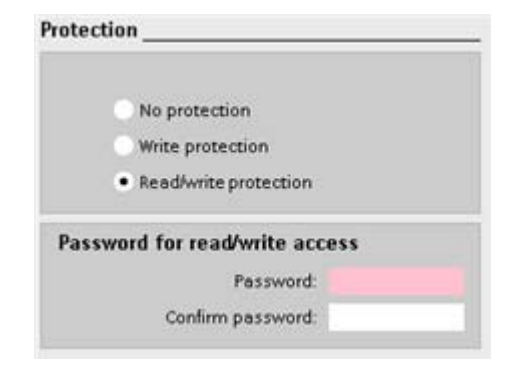

The CPU provides 3 levels of security for restricting access to specific functions. When you configure the security level and password for a CPU, you limit the functions and memory areas that can be accessed without entering a password.

The password is case sensitive.

You set the security level of the CPU in the Device configuration. Select the CPU and expand the properties in the inspector window.

Each level allows certain functions to be accessible without a password. The default condition for the CPU is to have no restriction and no password-protection. To restrict access to a CPU, you configure the properties of the CPU and enter the password.

Entering the password over a network does not compromise the password protection for the CPU. A password-protected CPU allows only one user unrestricted access at a time.

PLC-to-PLC communications (using communication instructions in the code blocks) are not restricted by the security level in the CPU. HMI functionality is also not restricted. Entering the correct password provides access to all of the functions.

With password protection, you can use instructions for process control and communications without restrictions. For example: To modify the tags in a CPU that was configured for read/write protection, you must enter the configured password because this function requires write access.

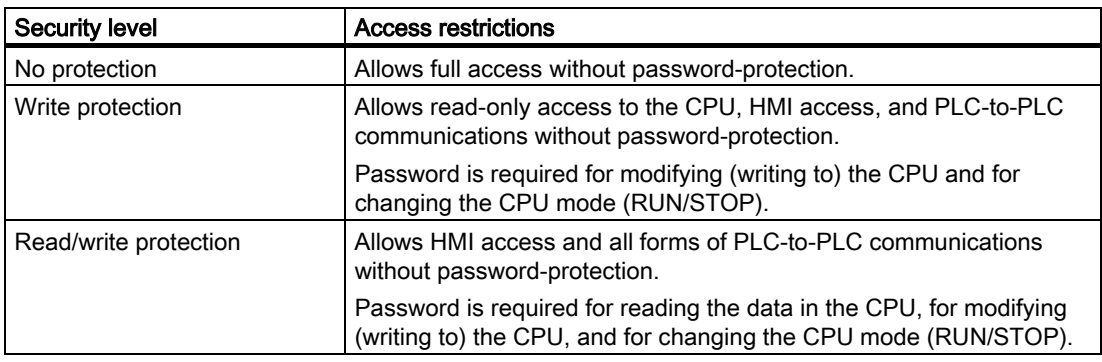

# Programming options 5

# 5.1 Easy to configure the hardware devices

You create the device configuration for your PLC by adding a CPU and additional modules to your project.

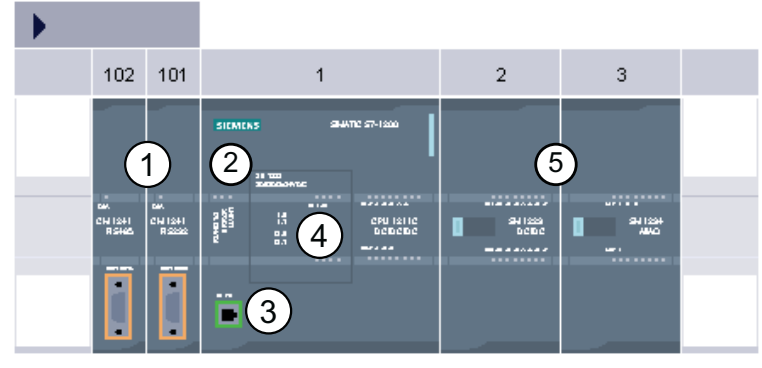

- ① Communications module (CM): Up to 3, inserted in slots 101, 102, and 103
- ② CPU: Slot 1
- ③ Ethernet port of CPU
- ④ Signal board (SB): up to 1, inserted in the CPU
- ⑤ Signal module (SM) for digital or analog I/O: up to 8, inserted in slots 2 through 9 CPU 1214C allows 8, CPU 1212C allows 2, CPU 1211C does not allow any

To create the device configuration, add a device to your project.

- In the Portal view, select "Devices & Networks" and click "Add device".
- In the Project view, under the project name, double-click "Add new device".

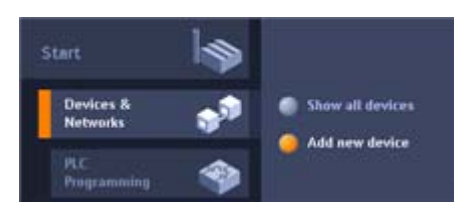

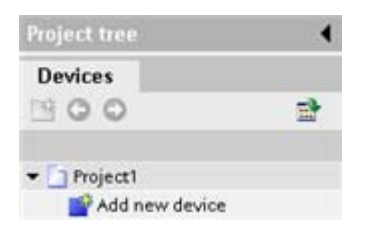

# Uploading an existing hardware configuration is easy

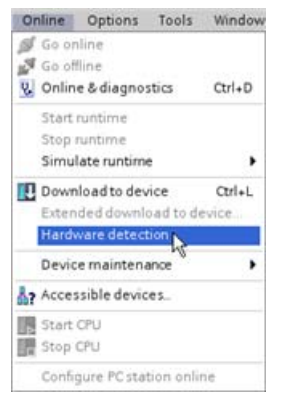

If you are connected to a CPU, you can upload the configuration of that CPU, including any modules, to your project. Simply create a new project and select the "unspecified CPU" instead of selecting a specific CPU. (You can also skip the device configuration entirely by selecting the "Create a PLC program" from the "First steps". STEP 7 Basic then automatically creates an unspecified CPU.)

From the program editor, you select the "Hardware detection" command from the "Online" menu.

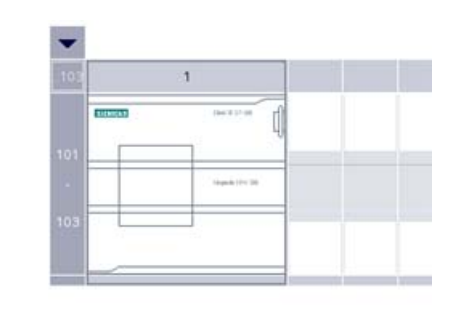

From the device configuration editor, you select the option for detecting the configuration of the connected device.

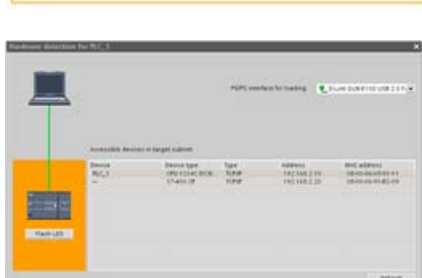

- Please use the hardware catalog to specify the CPU. or detect the configuration of the connected device.

The device is not specified.

After you select the CPU from the online dialog, STEP 7 Basic uploads the hardware configuration from the CPU, including any modules (SM, SB, or CM).

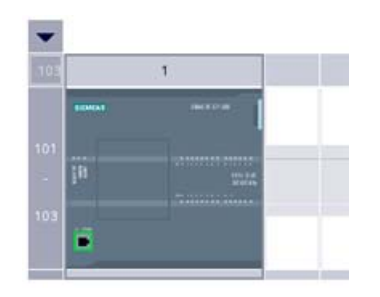

After uploading the configuration, you can configure the parameters [for the CPU and the modules](#page-45-0) (Page [46\)](#page-45-0).

Programming options

5.1 Easy to configure the hardware devices

#### Adding a CPU to the configuration

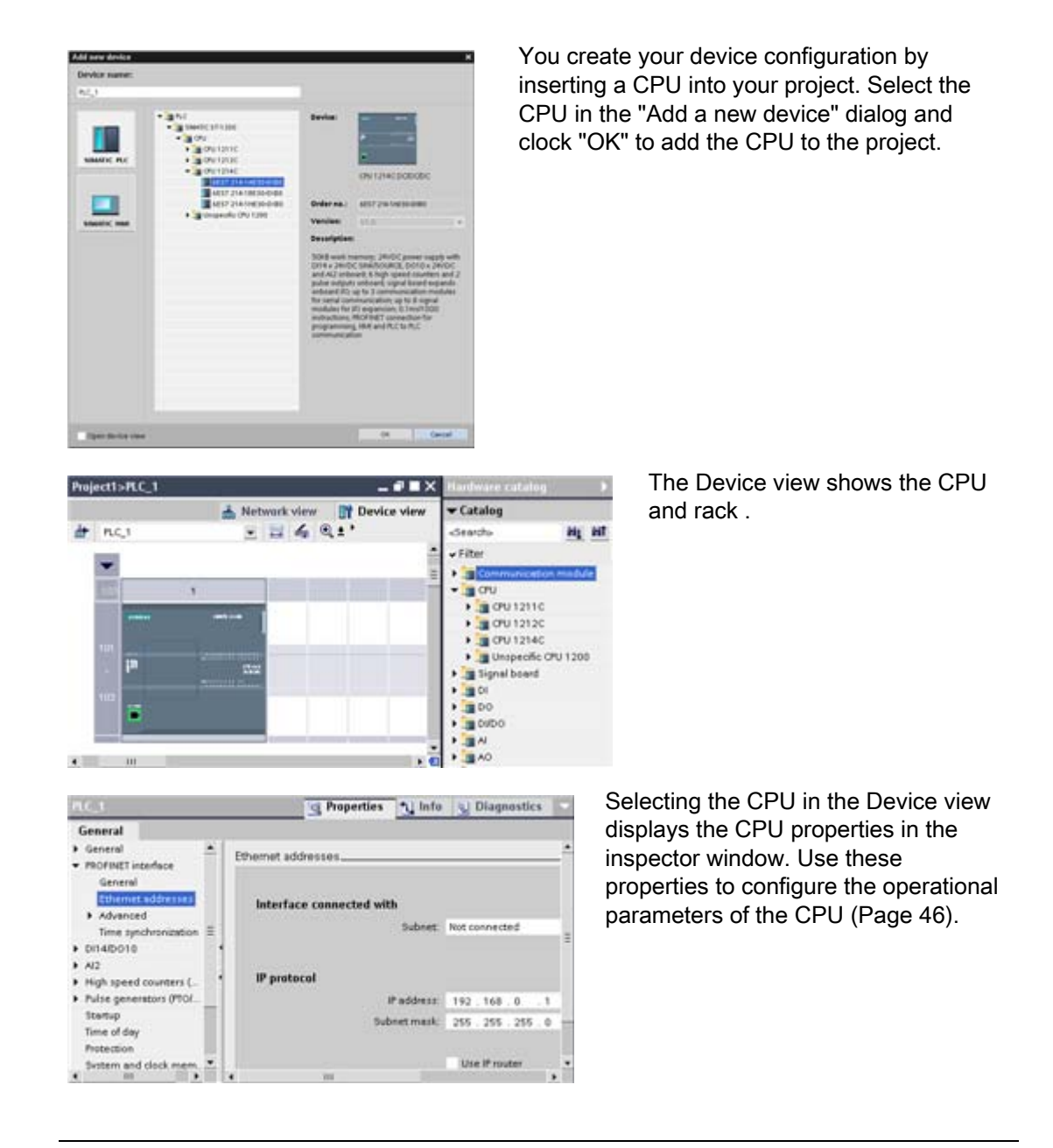

#### **Note**

The CPU does not have a pre-configured IP address. You must manually assign an IP address for the CPU during the device configuration. If your CPU is connected to a router on the network, you also enter the IP address for a router.

#### Adding a device to the configuration

Use the hardware catalog to add modules to the CPU. There are three types of modules:

- Signal boards (SB) provide just a few additional I/O points for the CPU. The SB is installed on the front of the CPU.
- Signal modules (SM) provide additional digital or analog I/O points. These modules are connected to the right side of the CPU.
- Communication modules (CM) provide an additional communication port (RS232 or RS485) for the CPU. These modules are connected to the left side of the CPU.

To insert a module into the hardware configuration, select the module in the hardware catalog and either double-click or drag the module to the highlighted slot.

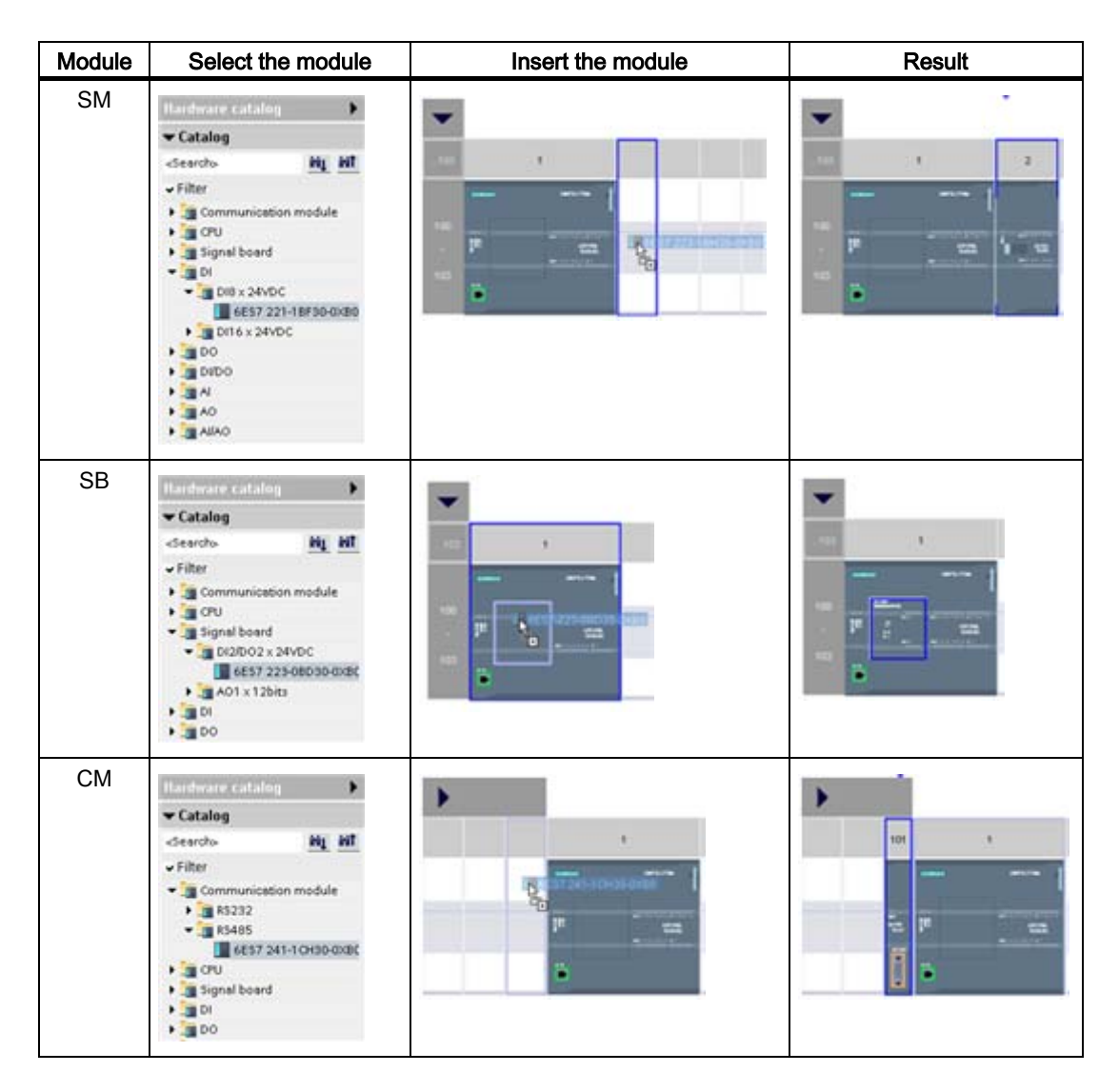

#### Configuring a network connection

Use the "Network view" of Device configuration to create the network connections between the devices in your project. After creating the network connection, use the "Properties" tab of the inspector window to configure the parameters of the network.

ā

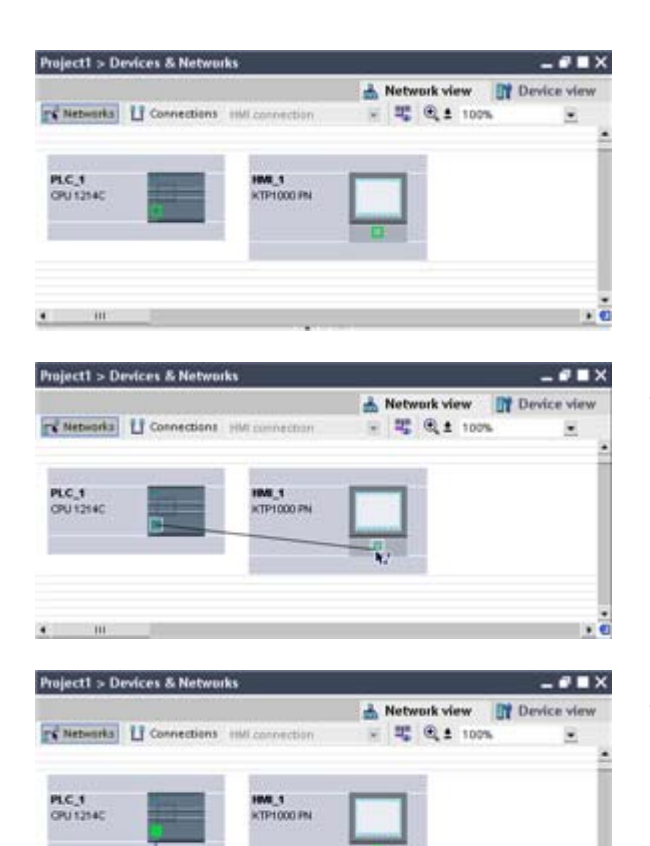

Select "Network view" to display the devices to be connected.

Select the port on one device and drag the connection to the port on the second device.

Release the mouse button to create the network connection.

# <span id="page-45-0"></span>5.1.1 Configuring the operation of the CPU and modules

### Configuring the operation of the CPU

To configure the operational parameters for the CPU, select the CPU in the Device view and use the "Properties" tab of the inspector window.

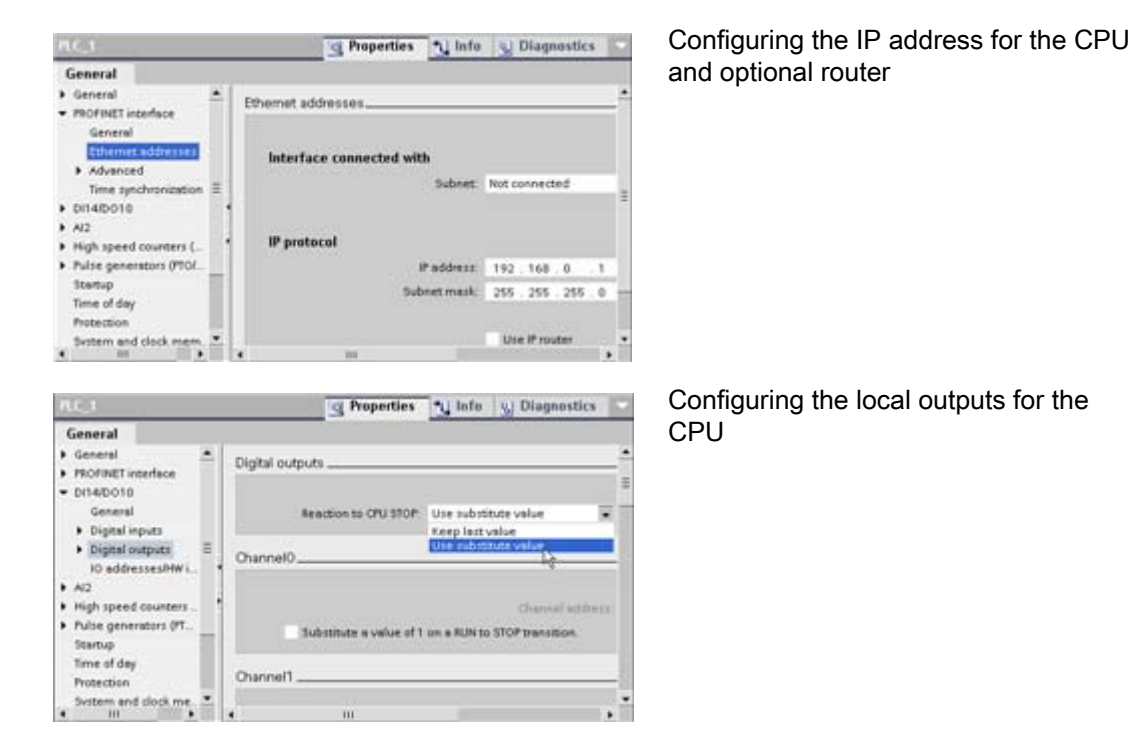

Use the properties of the CPU to configure the following parameters:

- PROFINET IP address and time synchronization for the CPU
- Local (on-board) digital and analog I/O
- High-speed counters (HSC) and pulse generators
- Startup behavior of the CPU following an off-to-on transition
- System clock (time, time zone and daylight saving time)
- Read/write protection and password for accessing the CPU
- "System memory" functions (such as a "first-scan" bit, an "always-on" bit, and an "alwaysoff" bit) and "clock memory" functions (where each bit toggles on and off at a predefined frequency).
- Maximum cycle time or a fixed minimum cycle time and communications load

#### Configuring the STOP-to-RUN operation of the CPU

Whenever the operating state changes from STOP to RUN, the CPU clears the process image inputs, initializes the process image outputs, and processes the startup OBs. (Therefore, any read accesses to the process-image inputs by instructions in the startup OBs will read zero rather than the current physical input value.) To read the current state of a physical input during the startup mode, you must perform an immediate read. The startup OBs and any associated FCs and FBs are executed next. If more than one startup OB exists, each is executed in order according to the OB number, with the lowest OB number executing first.

The CPU also performs the following tasks during the startup processing.

- Interrupts are queued but not processed during the startup phase
- No cycle time monitoring is performed during the startup phase
- Configuration changes to HSC (high-speed counter), PWM (pulse-width modulation), and PtP (point-to-point communication) modules can be made in startup
- Actual operation of HSC, PWM, and point-to-point communication modules only occurs in RUN

After the execution of the startup OBs finishes, the CPU goes to RUN mode and processes the control tasks in a continuous scan cycle.

Use the CPU properties to configure how the CPU starts up after a power cycle.

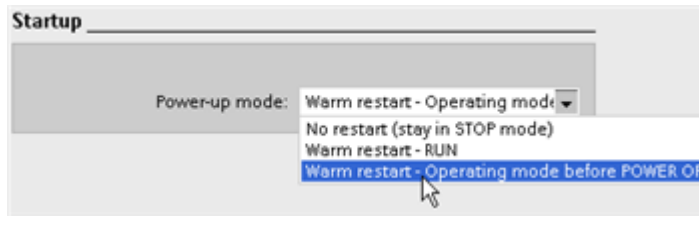

Select whether the CPU starts in STOP mode, RUN mode, or in the previous mode (prior to the power cycle).

The CPU performs a warm restart before going to RUN mode. Warm restart resets all nonretentive memory to the default start values, but retains the current values stored in the retentive memory.

#### **Note**

#### The CPU always performs a cold restart after a download

Whenever you download an element of your project (such as a program block, data block, or hardware configuration), the CPU performs a cold restart on the next transition to RUN mode. In addition to clearing the inputs, initializing the outputs and clearing the non-retentive memory the cold restart also clears the retentive memory areas.

After the cold restart that follows a download, all subsequent STOP-to-RUN transitions perform a warm restart (that does not clear the retentive memory).

#### Configuring the operation of the I/O and communication modules

To configure the operational parameters for the signal module (SM), signal board (SB), or communication module (CM), select the module in the Device view and use the "Properties" tab of the inspector window.

#### Signal module (SM)

- Digital inputs: Enables the individual inputs for pulse catch (to stay on after a momentary pulse) through the next update of the input process image
- Digital outputs: Enables the individual outputs to use a freeze or substitute value on a transition from RUN mode to STOP mode
- Analog inputs: Configures the parameters for individual inputs (such as voltage / current, range and smoothing) and also enables underflow or overflow diagnostics
- Analog outputs: Configures the parameters for individual analog outputs, such as output type (voltage or current) and also to enable diagnostics, such as shortcircuit (for voltage outputs) or overflow values (greater than +32511 or less than -32512)
- I/O diagnostic addresses: Configures the start address for the set of inputs and outputs of the module

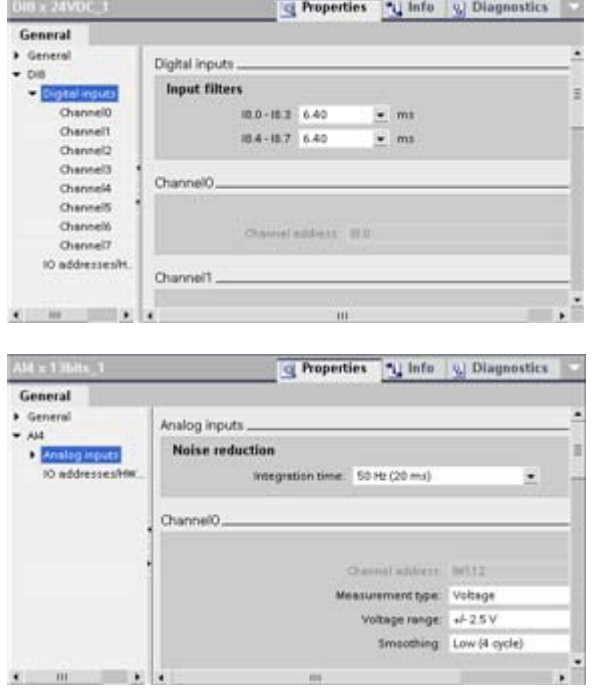

#### Communication module (CM)

- Port configuration: Configures the communication parameters, such as baud rate, parity, data bits, stop bits, flow control, XON and XOFF characters, and wait time
- Transmit message configuration: Enables and configures transmit related options
- Receive message configuration: Enables and configures the message-start and message-end parameters

These configuration parameters can be changed by your program.

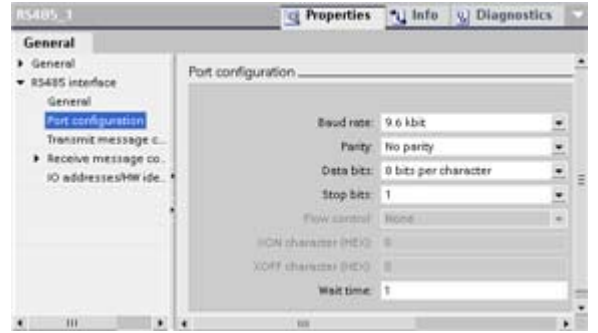

#### Signal board (SB)

- Digital inputs: Configures the individual inputs for both rising-edge detection and fallingedge detection (associating each with an event and hardware interrupt) and for "pulse catch" (to stay on after a momentary pulse) through the next update of the input process image
- Digital outputs: Enables the individual outputs to freeze or use a substitute value on a transition from RUN mode to STOP mode
- Analog outputs: Configures the output type (voltage or current) and enables short-circuit diagnostics (for voltage outputs) and to freeze or use a substitute value on a transition from RUN mode to STOP mode
- I/O diagnostic addresses: Configures the start address for the set of inputs and outputs of the module

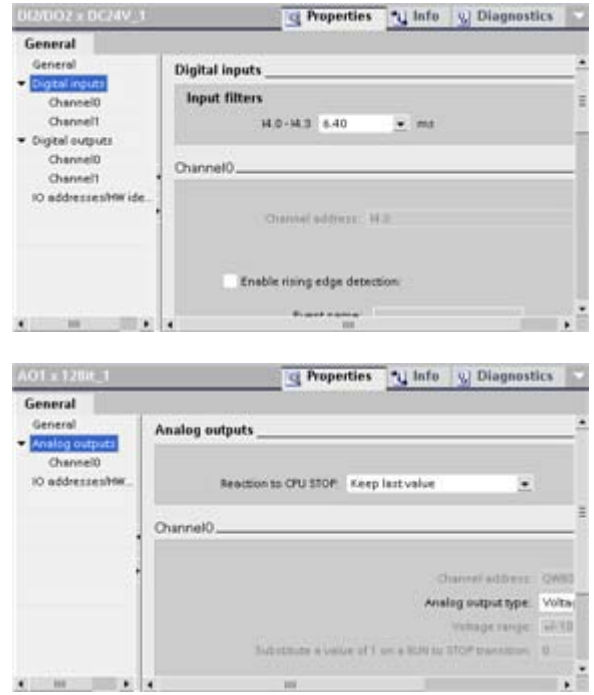

# 5.1.2 Configuring the IP address of the CPU

Because the CPU does not have a pre-configured IP address, you must manually assign an IP address. You configure the IP address and the other parameters for the PROFINET interface when you configure the properties for the CPU. Enter the IP address for the CPU and for the router (if applicable). Refer to the S7-1200 System Manual for more information.

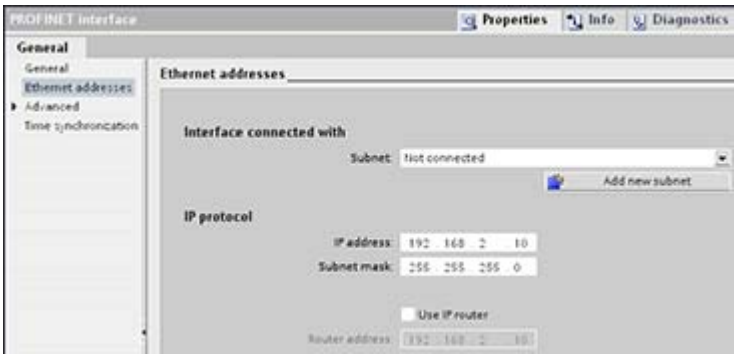

Select "Ethernet address" to enter the Ethernet address of the physical CPU.

If your CPU is connected to a router, enter the IP address for the router.

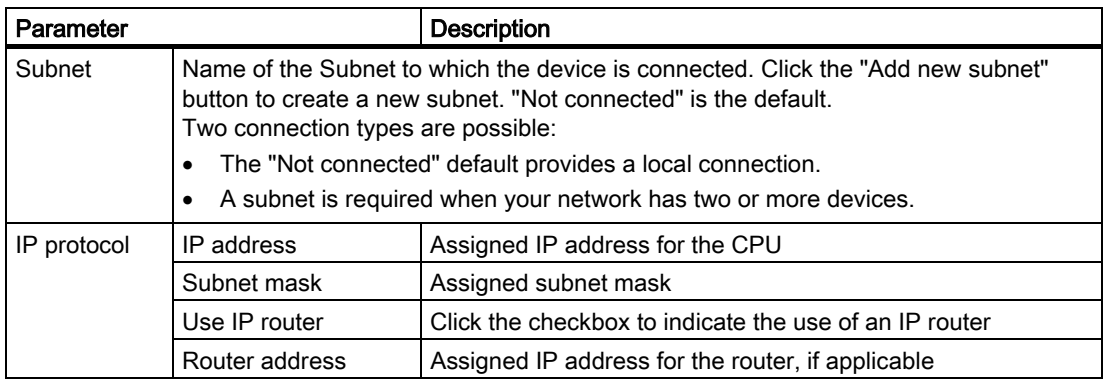

In a PROFINET network, each device is assigned a unique Media Access Control address (MAC address) by the manufacturer for identification. Each device must also have an IP address. This address allows the device to deliver data on a more complex, routed network.

A subnet is a logical grouping of connected network devices. A mask (also known as the subnet mask or network mask) defines the boundaries of a subnet. The only connection between different subnets is via a router. Routers are the link between LANs and rely on IP addresses to deliver and receive data packets.

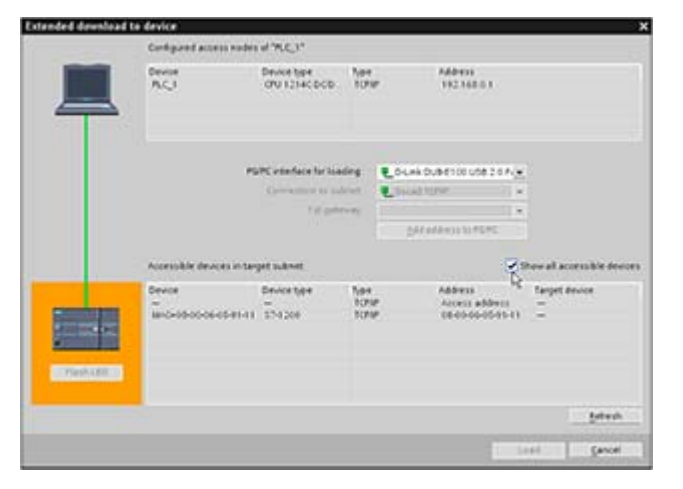

After completing the configuration, download the project to the CPU. The IP address for the CPU and for the router (if applicable) are configured when you download the project.

# 5.2 Structuring your user program is easy

When you create a user program for the automation tasks, you insert the instructions for the program into code blocks:

- An OB is a code block that typically contains the main program logic. The OB responds to a specific event in the CPU and can interrupt the execution of the user program. The different OBs perform specific functions, such as for startup tasks, for handling interrupts and errors, or for executing specific program code at specific time intervals.
- An FB is a subroutine that is executed when called from another code block (OB, FB, or FC). The calling block passes parameters to the FB and also identifies a specific data

block (DB) that stores the data for the specific call or instance of that FB. Changing the instance DB allows a generic FB to control the operation of a set of devices. For example, one FB can control several pumps or valves, with different instance DBs containing the specific operational parameters for each pump or valve. The instance DB maintains the values of the FB between different or consecutive calls of that FB, such as to support asynchronous communication.

An FC is a subroutine that is executed when called from another code block (OB, FB, or FC). The FC does not have an associated instance DB. The calling block passes parameters to the FC. The output values from the FC must be written to a memory address or to a global DB.

#### Choosing the type of structure for your user program

Based on the requirements of your application, you can choose either a linear structure or a modular structure for creating your user program:

- A linear program executes all of the instructions for your automation tasks in sequence, one after the other. Typically, the linear program puts all of the program instructions into one program cycle OB (OB 1) for cyclic execution of the program.
- A modular program calls specific code blocks that perform specific tasks. To create a modular structure, you divide the complex automation task into smaller subordinate tasks that correspond to the functional tasks being performed by the process. Each code block provides the program segment for each subordinate task. You structure your program by calling one of the code blocks from another block.

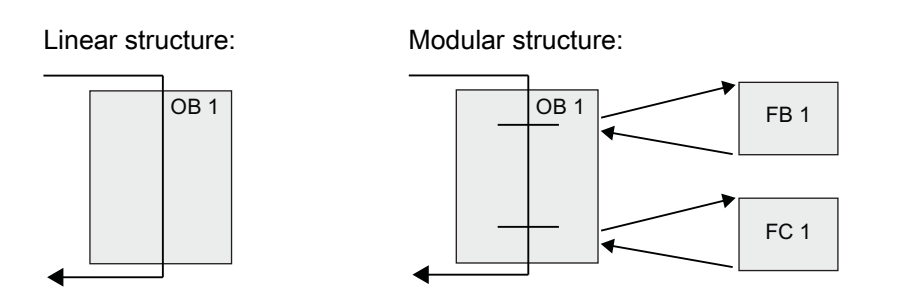

By designing FBs and FCs to perform generic tasks, you create modular code blocks. You then structure your user program by having other code blocks call these reusable modules. The calling block passes device-specific parameters to the called block. When a code block calls another code block, the CPU executes the program code in the called block. After execution of the called block is complete, the CPU resumes the execution of the calling block. Processing continues with execution of the instruction that follows after the block call.

- A Calling block
- B Called (or interrupting) block
- ① Program execution
- ② Instruction or event that initiates the execution of another block
- ③ Program execution
- ④ Block end (returns to calling block)

You can nest the block calls for a more modular structure.

- ① Start of cycle
- ② Nesting depth
	- In this example, the nesting depth is 4: the program cycle OB plus 3 layers of calls to code blocks.

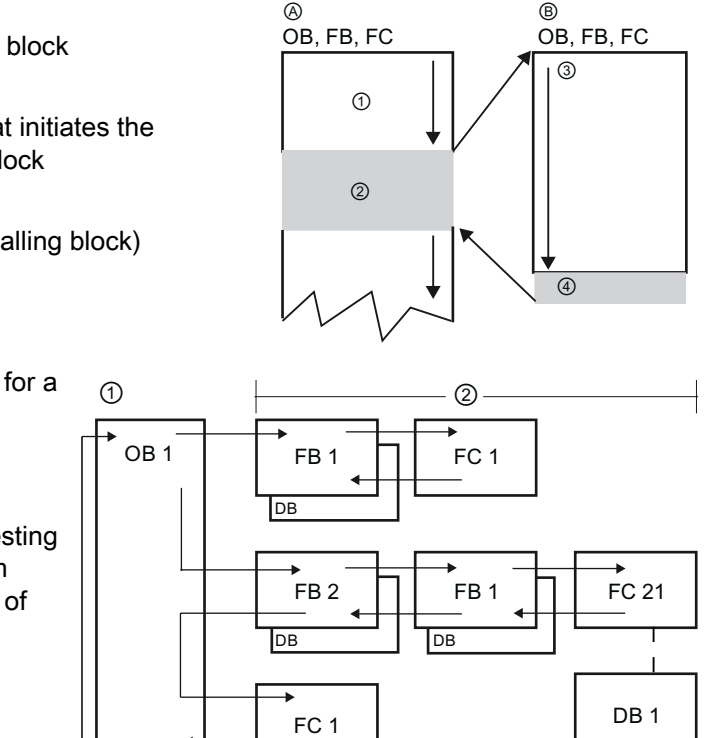

By creating generic code blocks that can be reused within the user program, you can simplify the design and implementation of the user program.

- You can create reusable blocks of code for standard tasks, such as for controlling a pump or a motor. You can also store these generic code blocks in a library that can be used by different applications or solutions.
- When you structure the user program into modular components that relate to functional tasks, the design of your program can be easier to understand and to manage. The modular components not only help to standardize the program design but can also help to make updating or modifying the program code quicker and easier.
- Creating modular components simplifies the debugging of your program. By structuring the complete program as a set of modular program segments, you can test the functionality of each code block as it is developed.
- Utilizing a modular design that relates to specific functional tasks can reduce the time required for the commissioning of the completed application.

# 5.2.1 Use OBs for organizing your user program

Organization blocks provide the structure for your program. They serve as the interface between the operating system and the user program. OBs are event-driven. An event, such as a diagnostic interrupt or a time interval, will cause the CPU to execute an OB. Some OBs have predefined start events and behavior.

The program cycle OB contains your main program. You can include more than one program cycle OB in your user program. During RUN mode, the program cycle OBs execute at the lowest priority level and can be interrupted by all other types of program processing. (The startup OBs do not interrupt the program cycle OBs because the CPU executes the startup OBs before going to RUN mode.)

After finishing the processing of the program cycle OBs, the CPU immediately executes the program cycle OB again. This cyclic processing is the "normal" type of processing used for programmable logic controllers. For many applications, the entire user program is located in a single cyclic OB (such as the default program cycle OB 1).

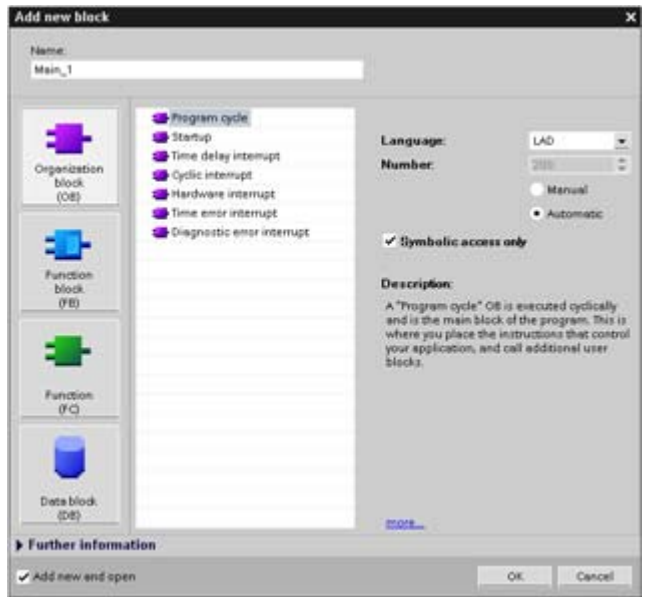

You can create other OBs to perform specific functions, such as startup tasks, for handling interrupts and errors, or for executing specific program code at specific time intervals.

Use the "Add new block" dialog to create a new OBs in your user program.

The CPU determines the order for handling interrupt events by a [priority assigned to each OB](#page-36-0)  (Page [37\)](#page-36-0).

Creating an additional OB within a class of OB: You can create multiple OBs for your user program, even for the program cycle and startup OB classes. Use the "Add new block" dialog to create an OB. Enter the name for your OB and provide an OB number of 200 or greater.

If you create multiple program cycle OBs for your user program, the CPU executes each program cycle OB in numerical sequence, starting with the main program cycle OB (default: OB 1). For example, after first program cycle OB (OB 1) finishes, the CPU executes the second program cycle OB (such as OB 200).

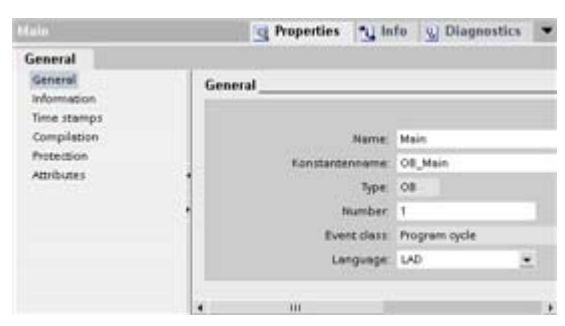

Configuring the operation of an OB

You can modify the operational parameters for an OB. For example, you can configure the time parameter for a time-delay OB or for a cyclic interrupt OB.

# 5.2.2 FBs and FCs make programming the modular tasks easy

A function (FC) is like a subroutine. An FC is a code block that typically performs a specific operation on a set of input values. The FC stores the results of this operation in memory locations. Use FCs to perform the following tasks:

- To perform standard and reusable operations, such as for mathematical calculations.
- To perform functional tasks, such as for individual controls using bit logic operations.

An FC can also be called several times at different points in a program. This reuse simplifies the programming of frequently recurring tasks.

Unlike an FB, an FC does not have an associated instance DB. The FC uses its temp memory (L) for the data used to calculate the operation. The temporary data is not saved. To store data for use after the execution of the FC has finished, assign the output value to a global memory location, such as M memory or to a global DB.

A function block (FB) is like a subroutine with memory. An FB is a code block whose calls can be programmed with block parameters. The FB stores the input (IN), output (OUT), and in/out (IN\_OUT) parameters in variable memory that is located in a data block (DB), or "instance" DB. The instance DB provides a block of memory that is associated with that instance (or call) of the FB and stores data after the FB finishes.

You typically use an FB to control the operation for tasks or devices that do not finish their operation within one scan cycle. To store the operating parameters so that they can be quickly accessed from one scan to the next, each FB in your user program has one or more instance DBs. When you call an FB, you also open an instance DB that stores the values of the block parameters and the static local data for that call or "instance" of the FB. The instance DB stores these values after the FB finishes.

You can assign initial values to the parameters in the FB interface. These values are transferred to the associated instance DB. If you do not assign parameters, the values currently stored in the instance DB will be used. In some cases, you must assign parameters.

You can associate different instance DBs with different calls of the FB. The instance DBs allow you to use one generic FB to control multiple devices. You structure your program by having one code block make a call to an FB and an instance DB. The CPU then executes the program code in that FB and stores the block parameters and the static local data in the instance DB. When the execution of the FB finishes, the CPU returns to the code block that called the FB. The instance DB retains the values for that instance of the FB. By designing the FB for generic control tasks, you can reuse the FB for multiple devices by selecting different instance DBs for different calls of the FB.

The following figure shows an OB that calls one FB three times, using a different data block for each call. This structure allows one generic FB to control several similar devices, such as motors, by assigning a different instance data block for each call for the different devices. Each instance DB stores the data (such as speed, ramp-up time, and total operating time) for an individual device. In this example, FB 22 controls three separate devices, with DB 201 storing the operational data for the first device, DB 202 storing the operational data for the second device, and DB 203 storing the operational data for the third device.

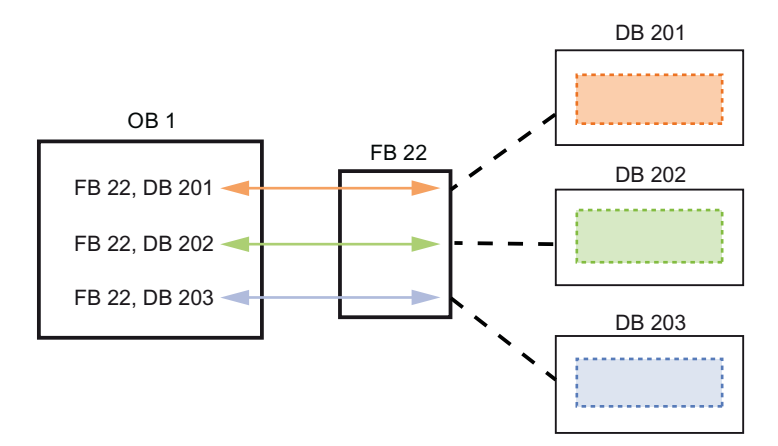

# 5.2.3 Data blocks provide easy storage for program data

You create data blocks (DB) in your user program to store data for the code blocks. All of the program blocks in the user program can access the data in a global DB, but an instance DB stores data for a specific function block (FB).

Your user program can store data in the specialized memory areas of the CPU, such as for the inputs (I), outputs (Q), and bit memory (M). In addition, you can use a data block (DB) for fast access to data stored within the program itself. You can define a DB as being read-only.

The data stored in a DB is not deleted when the data block is closed or the execution of the associated code block comes to an end. There are two types of DBs:

- A global DB stores data for the code blocks in your program. Any OB, FB, or FC can access the data in a global DB.
- An instance DB stores the data for a specific FB. The structure of the data in an instance DB reflects the parameters (Input, Output, and InOut) and the static data for the FB. The Temp memory for the FB is not stored in the instance DB.

Although the instance DB reflects the data for a specific FB, any code block can access the data in an instance DB.

#### Creating a new code block

In this example, use the Project view to add an FC to the project. You also configure the program block to enter the instructions in ladder logic (LAD). In the Project view, select the PLC programming portal and select the PLC\_1 device from the drop-down list. For this example, the device is PLC\_1. Double-click "Program blocks", then double-click the "Add new block" command.

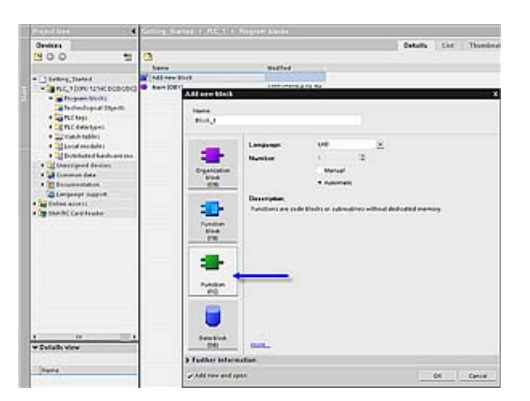

- 1. In the "Add new block" dialog, click the "Function (FC)" icon.
- 2. Specify the programming language for the FC by selecting "LAD" from the drop-down menu.
- 3. Click "OK" to add the block to the project.

Selecting the "Add new & open" option (default) opens the FC in the Project view.

To save the project, click the "Save project" button in the toolbar.

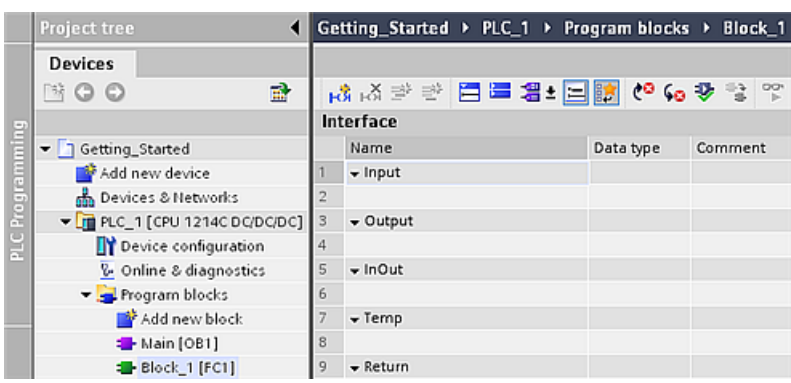

You can easily have any code block (OB, FB, or FC) in your user program call another FB or FC.

- 1. Open the code block that will call the other block.
- 2. In the project tree, select the block to be called.
- 3. Drag the block to the selected network to create a Call instruction.

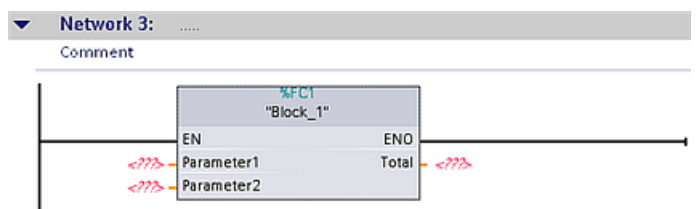

### 5.3.1 Easy-to-use programming languages

You have the option of choosing either the LAD (ladder logic) or FBD (Function Block Diagram) programming language.

LAD is a graphical programming language. The representation is based on circuit diagrams. To create the logic for complex operations, you can insert branches to create the logic for parallel circuits. Parallel branches are opened downwards or are connected directly to the power rail. You terminate the branches upwards. LAD also provides "box" instructions for a variety of functions, such as math, timer, counter, and move.

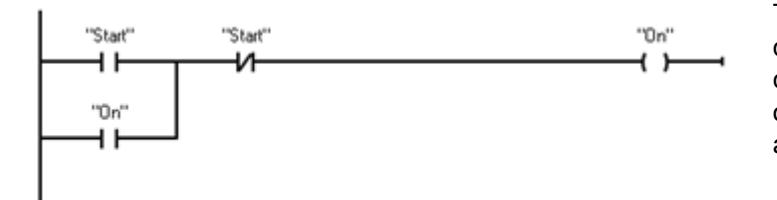

The elements of a circuit diagram (such as normally closed contacts, normally open contacts, and coils) are linked to form networks.

Consider the following rules when creating a LAD network:

- Every LAD network must terminate with a coil or a box instruction. Do not terminate a network with either a Compare instruction or an Edge-detection (Positive-edge or Negative-edge) instruction.
- You cannot create a branch that could result in a power flow in the reverse direction.

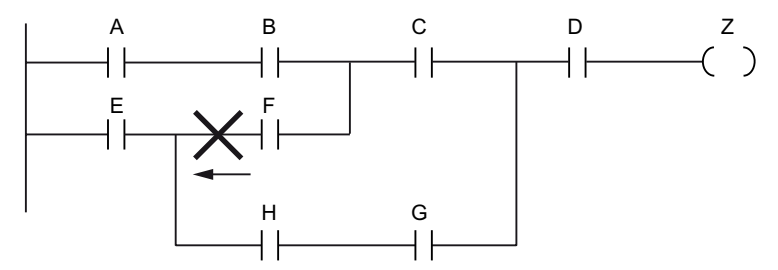

You cannot create a branch that would cause a short circuit.

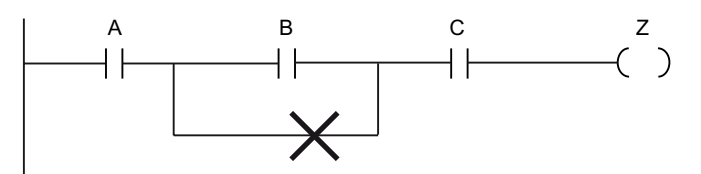

Like LAD, FBD is also a graphical programming language. The representation of the logic is based on the graphical logic symbols used in Boolean algebra.

Mathematical functions and other complex functions can be represented directly in conjunction with the logic boxes. To create the logic for complex operations, insert parallel branches between the boxes.

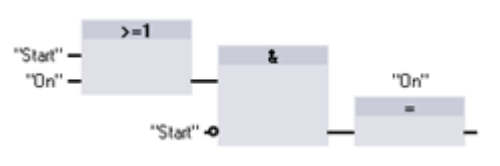

# 5.3.2 Providing the basic instructions you expect

#### Bit logic instructions

The basis of bit logic instruction is contacts and coils. Contacts read the status of a bit, while the coils write the status of the operation to a bit.

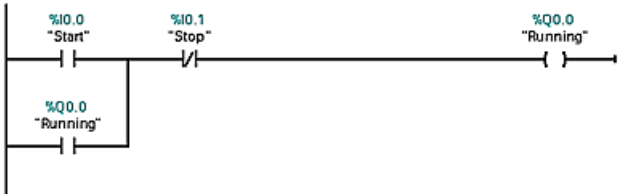

Contacts test the binary status of the bit, with the result being "power flow" if on (1), or "no power flow" if off  $(0)$ . The state of the coil reflects the

status of the preceding logic.

If you use a coil with the same address in more than one program segment, the result of the last calculation in the user program determines the status of the value for that address.

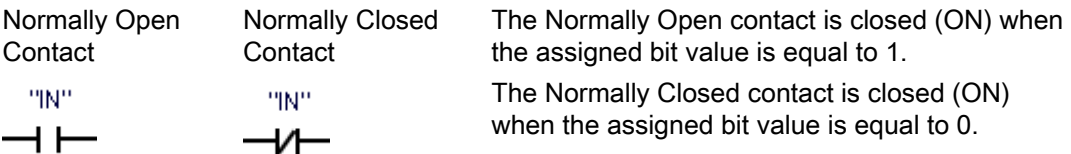

The basic structure of a bit logic operation is either AND logic or OR logic. Contacts connected in series create AND logic networks. Contacts connected in parallel create OR logic networks.

You can connect contacts to other contacts and create your own combination logic. If the input bit you specify uses memory identifier I (input) or Q (output), then the bit value is read from the process-image register. The physical contact signals in your control process are wired to input terminals on the PLC. The CPU scans the wired input signals and updates the corresponding state values in the process-image input register.

You can specify an immediate read of a physical input using ":P" following the tag for an input (such as "Motor\_Start:P" or "I3.4:P"). For an immediate read, the bit data values are read directly from the physical input instead of the process image. An immediate read does not update the process image.

#### Programming options

5.3 Powerful and easy-to-use instruction set

Output coil **Inverted output coil** "OUT" יידונום" ⊣⊢ ノハ

- If there is power flow through an output coil, then the output bit is set to 1.
- If there is no power flow through an output coil, then the output coil bit is set to 0.
- If there is power flow through an inverted output coil, then the output bit is set to 0.
- If there is no power flow through an inverted output coil, then the output bit is set to 1.

The coil output instruction writes a value for an output bit. If the output bit you specify uses memory identifier Q, then the CPU turns the output bit in the process-image register on or off, setting the specified bit equal to power flow status. The output signals for your control actuators are wired to the output terminals of the PLC0. In RUN mode, the CPU system scans your input signals, processes the input states according to your program logic, and then reacts by setting new output state values in the process-image output register. After each program execution cycle, the CPU transfers the new output state reaction stored in the process-image register to the wired output terminals.

You can specify an immediate write of a physical output using ":P" following the tag for an output (such as "Motor\_On:P" or "Q3.4:P"). For an immediate write, the bit data values are written to the process image output and directly to the physical output.

Coils are not restricted to the end of a network. You can insert a coil in the middle of a rung of the LAD network, in between contacts or other instructions.

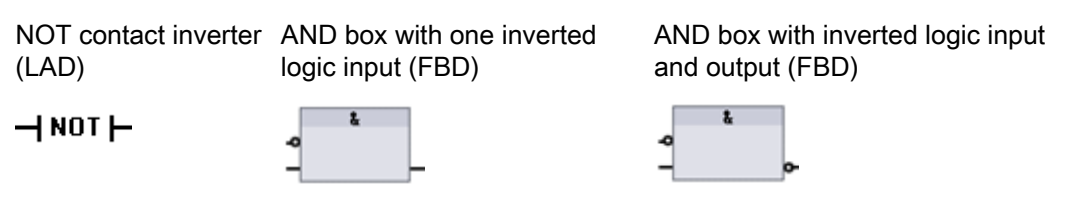

The LAD NOT contact inverts the logical state of power flow input.

- If there is no power flow into the NOT contact, then there is power flow out.
- If there is power flow into the NOT contact, then there is no power flow out.

For FBD programming, you can drag the "Negate binary input" tool from the "Favorites" toolbar or instruction tree and then drop it on an input or output to create a logic inverter on that box connector.

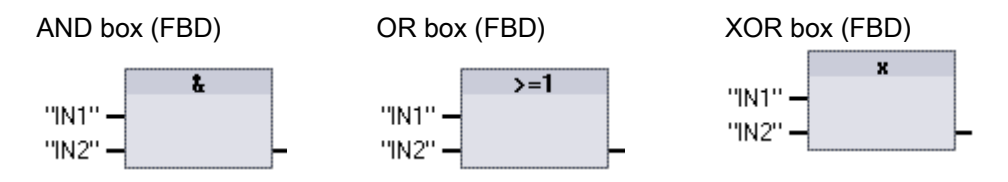

- All inputs of an AND box must be TRUE for the output to be TRUE.
- Any input of an OR box must be TRUE for the output to be TRUE.
- An odd number of the inputs of an XOR box must be TRUE for the output to be TRUE.

In FBD programming, the contact networks of LAD are represented by AND  $(8)$ , OR  $(>=1)$ , and exclusive OR (x) box networks where you can specify bit values for the box inputs and outputs. You may also connect to other logic boxes and create your own logic combinations. After the box is placed in your network, you can drag the "Insert binary input" tool from the "Favorites" toolbar or instruction tree and then drop it onto the input side of the box to add more inputs. You can also right-click on the box input connector and select "Insert input".

Box inputs and output can be connected to another logic box, or you can enter a bit address or bit symbol name for an unconnected input. When the box instruction is executed, the current input states are applied to the binary box logic and, if true, the box output will be true.

#### Compare instructions

You use the compare instructions to compare two values of the same data type. When the comparison is TRUE, the contact is activated (LAD) or the box output is TRUE (FBD).

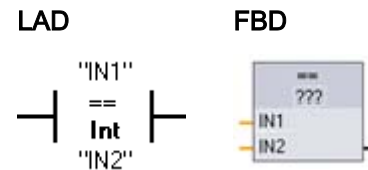

After you click on the instruction in the program editor, you can select the comparison type and data type from the drop-down menus.

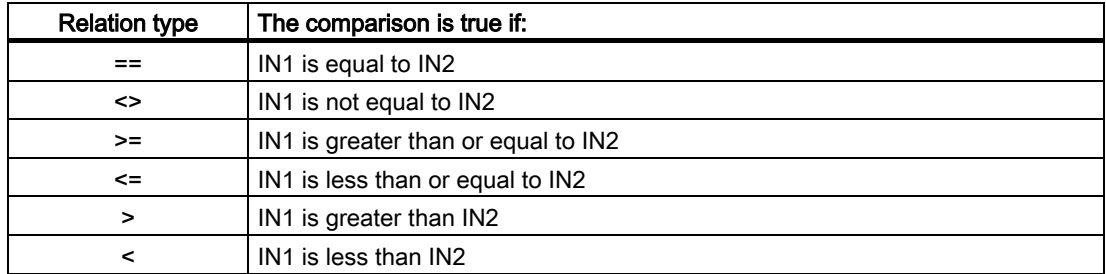

Programming options

5.3 Powerful and easy-to-use instruction set

#### Move and Block Move instructions

 $-c$ OUNT

You use the move instructions to copy data elements to a new memory address and convert from one data type to another. The source data is not changed by the move process.

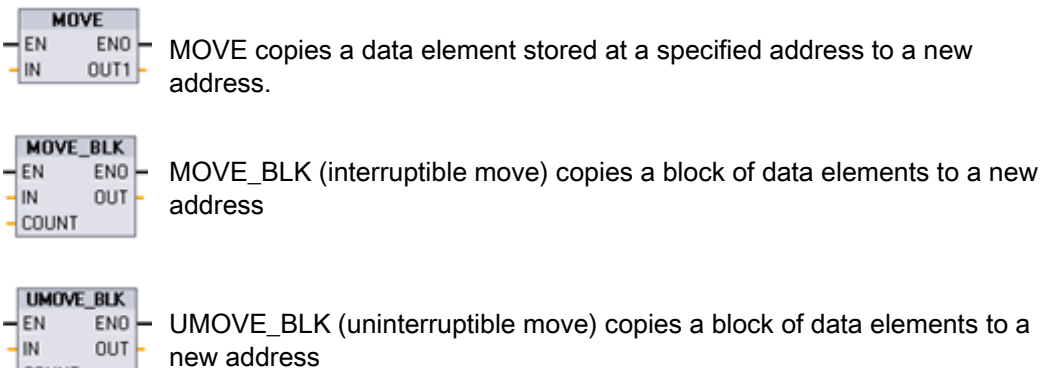

- The MOVE instruction copies a single data element from the source address specified by the IN parameter to the destination address specified by the OUT parameter.
- The MOVE\_BLK and UMOVE\_BLK instructions have an additional COUNT parameter. The COUNT specifies how many data elements are copied. The number of bytes per element copied depends on the data type assigned to the IN and OUT parameter tag names in the PLC tag table.

#### **Counters**

You use the counter instructions to count internal program events and external process events. Each counter uses a structure stored in a data block to maintain counter data. You assign the data block when the counter instruction is placed in the editor. These instructions use software counters whose maximum counting rate is limited by the execution rate of the OB they are placed in.

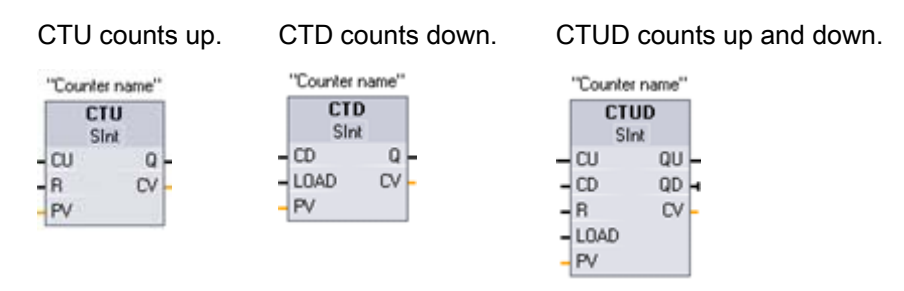

Select the count value data type from the drop-down list under the counter name.

The CTU counts up by 1 when the value of parameter CU changes from 0 to 1. The figure shows a CTU timing diagram with an unsigned integer count value (where PV = 3).

- If the value of parameter CV (Current count value) is greater than or equal to the value of parameter PV (Preset count value), then the counter output parameter  $Q = 1$ .
- If the value of the reset parameter R changes from 0 to 1, then the current count value is reset to 0.

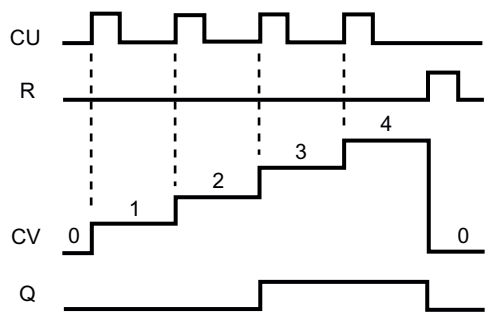

The CTD counts down by 1 when the value of parameter CD changes from 0 to 1. The figure shows a CTD timing diagram with an unsigned integer count value (where PV = 3).

- If the value of parameter CV (Current count value) is equal to or less than 0, the counter output parameter  $Q = 1$ .
- If the value of parameter LOAD changes from 0 to 1, the value at parameter PV (Preset value) is loaded to the counter as the new CV (Current count value).

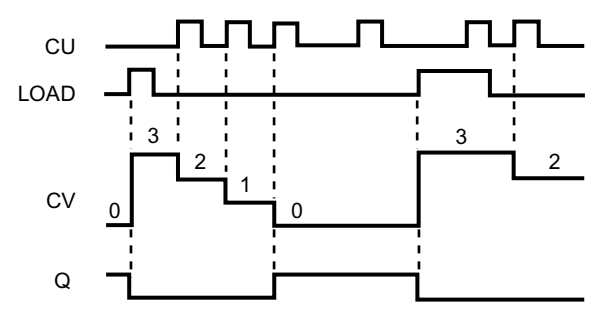

The CTUD counts up or down by 1 on the 0 to 1 transition of the Count up (CU) or Count down (CD) inputs. The figure shows a CTUD timing diagram with an unsigned integer count value (where  $PV = 4$ ).

- If the value of parameter CV (Current count value) is equal to or greater than the value of parameter PV (Preset value), then the counter output parameter QU = 1.
- If the value of parameter CV is less than or equal to zero, then the counter output parameter QD  $= 1.$
- If the value of parameter LOAD changes from 0 to 1, then the value at parameter PV (Preset value) is loaded to the counter as the new CV (Current count value). If the value of the reset parameter R is changes from 0 to 1, the current count value is reset to 0.

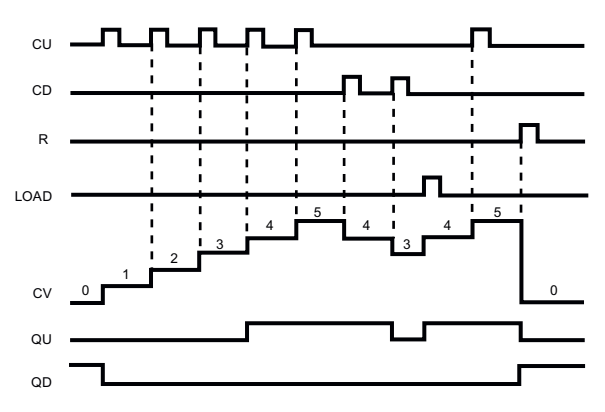

#### Timers

You use the timer instructions to create programmed time delays:

- TP: The pulse timer generates a pulse with a preset width time.
- TON: The on-delay timer output Q is set to ON after a preset time delay.
- TOF: The off-delay timer output Q is reset to OFF after a preset time delay.
- TONR: The on-delay retentive timer output is set to ON after a preset time delay. Elapsed time is accumulated over multiple timing periods until the R input is used to reset the elapsed time.
- RT: Reset a timer by clearing the time data stored in the specified timer instance data block.

TP, TON, and TOF timers have the same input and output parameters.

"Timer name"

TP

Time

 $\Omega$ 

ET

IN

PT

 The TONR timer has the additional reset input parameter R.

"Timer name" **TONR** Time IN  $\Omega$ R ET PT

 The RT instruction resets the timer data for the specified timer. "Timer name"

----[ RT ]----

Each timer uses a structure stored in a data block to maintain timer data. You assign the data block when the timer instruction is placed in the editor. When you place timer instructions in a function block, you can select the multi-instance data block option, the timer structure names can be different with separate data structures, but the timer data is contained in a single data block and does not require a separate data block for each timer. This reduces the processing time and data storage necessary for handling the timers. There is no interaction between the timer data structures in the shared multi-instance data block.

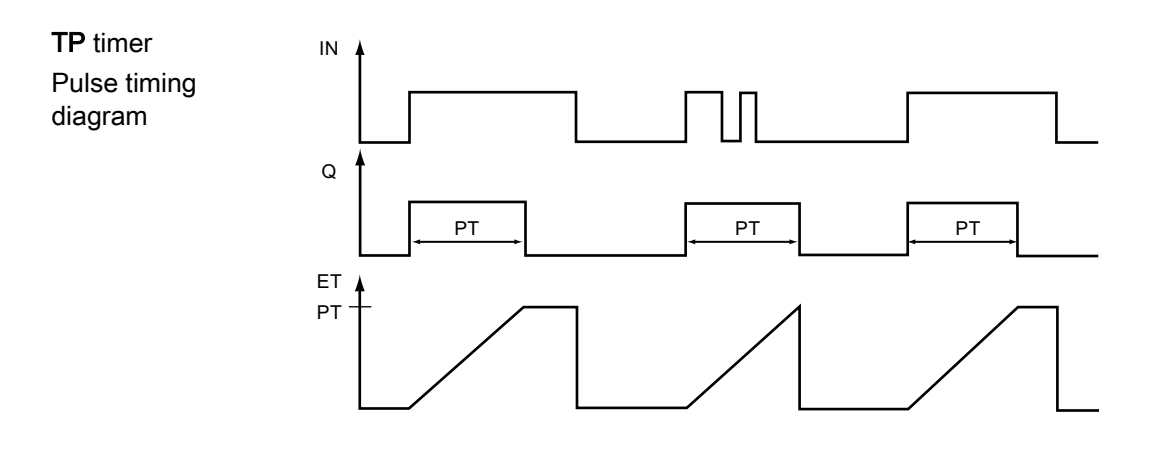

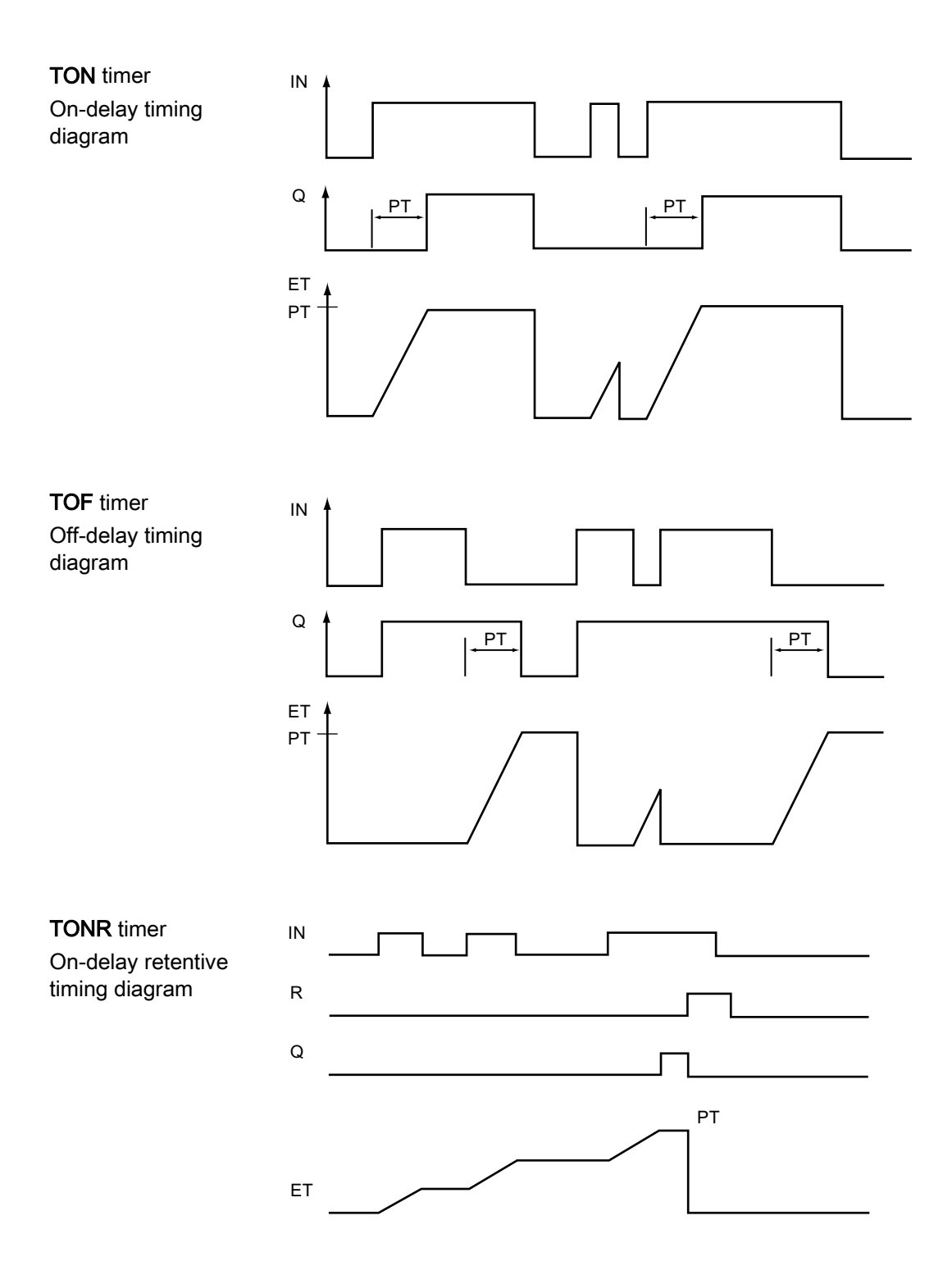

### S7-1200 provides powerful instructions

In addition to the basic instructions, S7-1200 also provides an impressive set of instructions that help you easily resolve complex control applications. The following instructions are just a sampling of the power packed into the S7-1200.

PID\_Compact instruction: PID (Proportional/Integral/Derivative) control calculates the difference between feedback and set point value with the PID algorithm and outputs the result to actuators (such as heater or frequency converter) in order to maintain the set point.

**SDB1** "PID\_Compact **DB** PID Comp JFN END Setpoint Output Input Output PER Output\_PWM Input PER Error

The "PID\_ Compact" statement makes a PID controller with optimizing self tuning for automatic and manual mode available.

Execute the "PID\_Compact" instruction at constant intervals of the sampling time (preferably in a cyclic interrupt OB).

The "PID\_Compact" instruction measures the time interval between two calls and evaluates the results for monitoring the sampling time. A mean value of the sampling time is generated at each mode changeover and during initial startup. This value is used as reference for the monitoring function and is used for calculation in the block. Monitoring includes the current measuring time between two calls and the mean value of the defined controller sampling time.

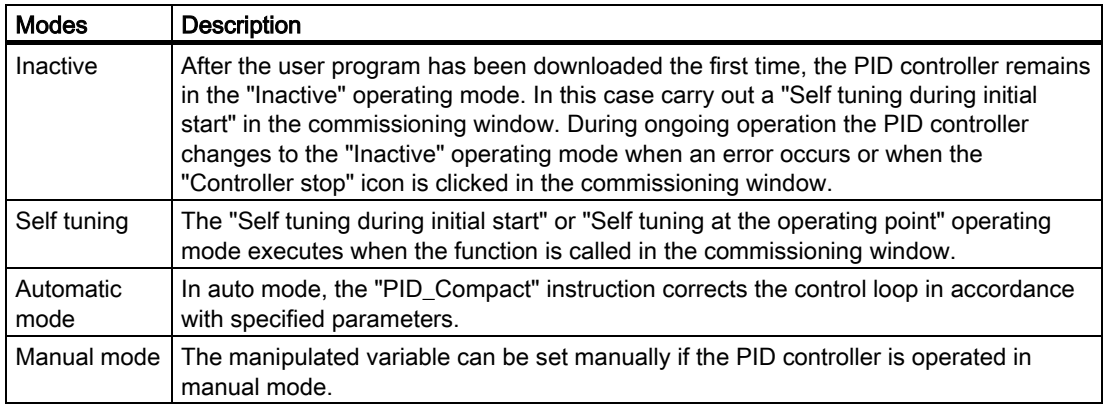

PWM instruction: The CTRL\_PWM Pulse Width Modulation (PWM) instruction provides a fixed cycle time output with a variable duty cycle. The PWM output runs continuously after being started at the specified frequency (cycle time). The pulse width is varied as required to effect the desired control.

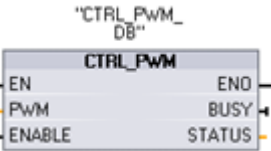

For more information, see the description of [pulse-width modulation](#page-85-0) (Page [86\)](#page-85-0).

Motion control instructions: The motion control instructions use an associated technology data block and the dedicated PTO (pulse train outputs) of the CPU to control the motion on an axis. For information about the operation of the motion control instructions, see the online information system of STEP 7 Basic.

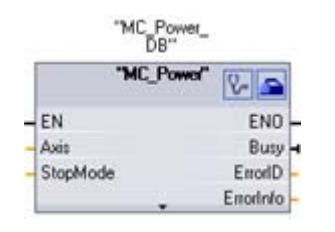

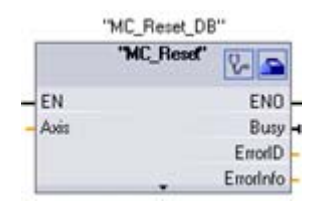

MC\_Power enables and disables a motion control axis.

MC Reset resets all motion control errors. All motion control errors that can be acknowledged are acknowledged.

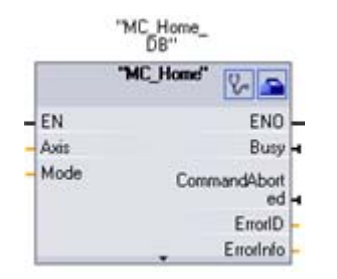

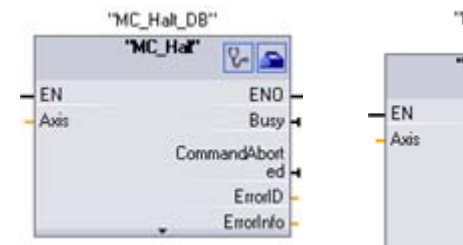

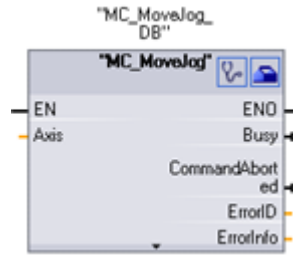

MC\_Home establishes the relationship between the axis control program and the axis mechanical positioning system.

MC\_Halt cancels all motion processes and causes the axis motion to stop. The stop position is not defined.

MC\_MoveJog executes jog mode for testing and startup purposes.

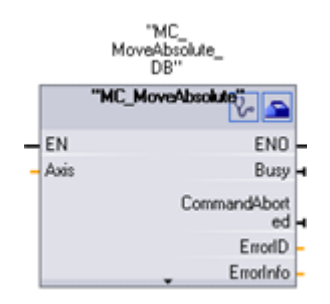

MC\_MoveAbsolute starts motion to an absolute position. The job ends when the target position is reached.

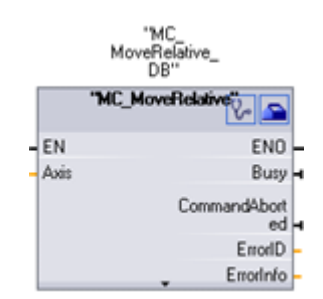

MC\_MoveRelative starts a positioning motion relative to the start position.

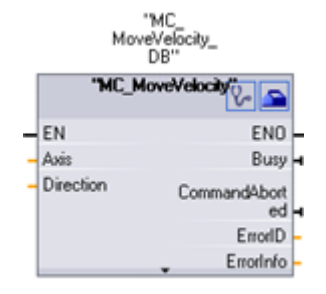

MC\_MoveVelocity causes the axis to travel with the specified speed.

### 5.4.1 System memory and clock memory provide standard functionality

You use the CPU properties to enable bytes for "system memory" and "clock memory". Your program logic can reference the individual bits of these functions.

- You can assign one byte in M memory for system memory. The byte of system memory provides the following four bits that can be referenced by your user program:
	- "Always off" bit is always set to 0.
	- "Always on" bit is always set to 1.
	- "Diagnostic event changed" is set to 1 for one scan after the CPU logs a diagnostic event.

The CPU does not set the "Diagnostic event changed" bit until the end of the first execution of the of the program cycle OBs. Your program cannot detect if there has been a diagnostic change either during the execution of the startup OBs or the first execution of the program cycle OBs.

- "First scan" bit is set to1 for the duration of the first scan after the startup OB finishes. (After the execution of the first scan, the "first scan" bit is set to 0.)
- You can assign one byte in M memory for clock memory. Each bit of the byte configured as clock memory generates a square wave pulse. The byte of clock memory provides 8 different frequencies, from 0.5 Hz (slow) to 10 Hz (fast). You can use these bits as control bits, especially when combined with edge instructions, to trigger actions in the user program on a cyclic basis.

The CPU initializes these bytes on the transition from STOP mode to STARTUP mode, and the bits of the clock memory change synchronously to the CPU clock throughout STARTUP and RUN modes.

Because both the clock memory and system memory are unreserved M memory, instructions or communications can write to these locations and corrupt the data. Overwriting the system memory or clock memory bytes can corrupt the data in these functions and cause your user program to operate incorrectly. Always configure the system memory and clock memory for a memory address that is not accessed by other elements of your user program.

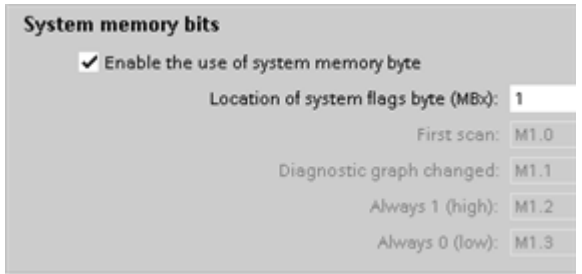

The system memory byte turns bits on (value = 1) for the following conditions:

- First scan: Turns on for the first scan cycle after a power cycle
- Diagnostic graph changed.
- Always 1 (high): Always turned on
- Always 0 (low): Always turned off

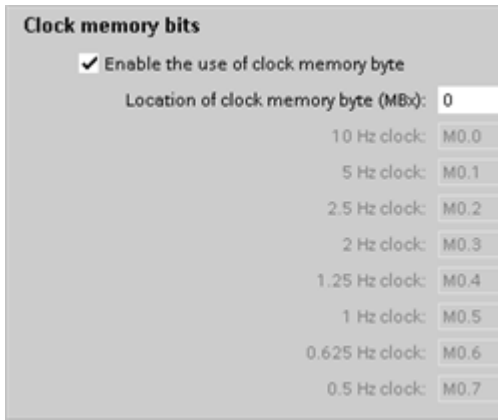

The clock memory byte cycles the individual bits on and off at fixed intervals.

The clock flags each generate a square wave pulse on the corresponding M memory bit. These bits can be used as control bits, especially when combined with edge instructions, to trigger actions in the user code on a cyclic basis.

### 5.4.2 Watch tables make monitoring the user program easy

You use "watch tables" for monitoring and modifying the values of a user program being executed by the online CPU. You can create and save different watch tables in your project to support a variety of test environments. This allows you to reproduce tests during commissioning or for service and maintenance purposes.

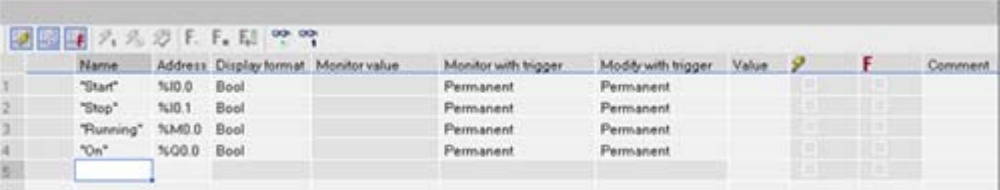

With a watch table, you can monitor and interact with the CPU as it executes the user program. You can display or change values not only for the tags of the code blocks and data blocks, but also for the memory areas of the CPU, including the inputs and outputs (I and Q), peripheral inputs, bit memory (M), and data blocks (DB). (Page [33\) With a watch table, you](#page-32-0)  [can enable the peripheral outputs \(Q:P\) of a CPU in STO](#page-32-0)P mo[de. F](#page-32-0)or example, you can assign specific values to the outputs when testing the wiring for the CPU.

A watch table also allows you to ["force" or set a tag to a specific value.](#page-94-0) (Page [95\)](#page-94-0) Forced values are applied once per scan. They can be changed during program execution but for outputs, the forced values will be written at the end of the scan. To force a tag or memory address, simply click the one of the "Force" buttons.

# 5.4.3 Saving elements in the project or global libraries

The global and project libraries allow you to reuse the stored objects throughout a project or across projects. For example, you can create block templates for use in different projects and adapt them to the particular requirements of your automation task. You can store a variety of objects in the libraries, such as FCs, FBs, DBs, device configuration, data types, watch tables, process screens, and faceplates. You can also save the components of the HMI devices in your project.

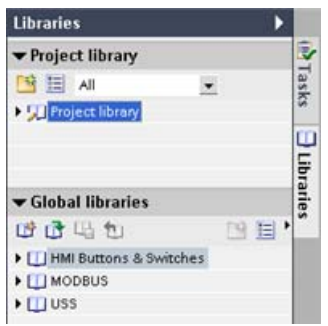

Each project has a project library for storing the objects to be used more than once within the project. This project library is part of the project. Opening or closing the project opens or closes the project library, and saving the project saves any changes in the project library.

You can create your own global library to store the objects you want to make available for other projects to use. When you create a new global library, you save this library to a location on your computer or network.

STEP 7 Basic provides several global libraries for use by any project.

#### Note

Saving the project does not save or update the global library. To save a global library that you added or modified, use the "Save the changes to the library" button in the tool bar of the global library.

# 5.4.4 Cross reference to show usage

The Inspector window displays cross-reference information about how a selected object in used throughout the complete project, such as the user program, the CPU and any HMI devices. The "Cross-reference" tab displays the instances where a selected object is being used and the other objects using it. The Inspector window also includes blocks which are only available online in the cross-references.

#### Note

You do not have to close the editor to see the cross-reference information.

The cross-reference list provides an overview of the use of memory addresses and tags within the user program.

- When creating and changing a program, you retain an overview of the operands, tags and block calls you have used.
- From the cross-references, you can jump directly to the point of use of operands and tags.
- During a program test or when troubleshooting, you are notified about which memory location is being processed by which command in which block, which tag is being used in which screen, and which block is called by which other block.

The following table describes the information displayed in the cross-reference list. You can sort the entries in the cross-reference.

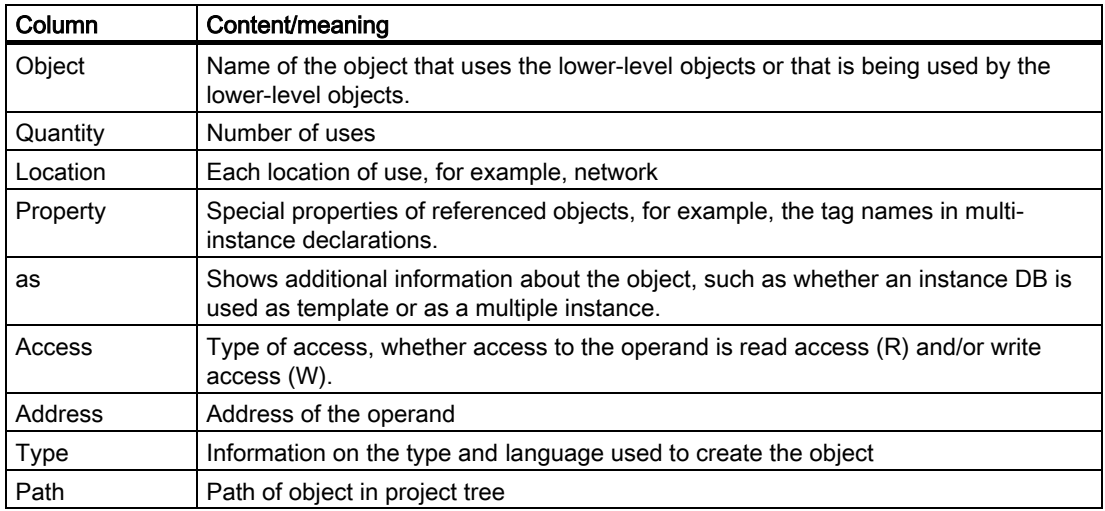

To display the cross-references, select the "Show cross-references" command. (In the Project view, find the cross references in the "Tools" menu.)

### 5.4.5 Using the "call path" to debug your user program

The call structure describes the call hierarchy of the block within your user program. It provides an overview of the blocks used, calls to other blocks, the relationships between blocks, the data requirements for each block, and the status of the blocks. You can open the program editor and edit blocks from the call structure.

Displaying the call structure provides you with a list of the blocks used in the user program. STEP 7 Basic highlights the first level of the call structure and displays any blocks that are not called by any other block in the program. The first level of the call structure displays the OBs and any FCs, FBs, and DBs that are not called by an OB. If a code block calls another another blocks, the called is shown as an indentation under the calling block. The call structure only displays those blocks that are called by a code block.

You can selectively display only the blocks causing conflicts within the call structure. Conflicts are caused by the following conditions:

- Blocks executing any calls with older or newer code time stamps.
- Blocks calling a block with modified interface.
- Blocks using a tag with modified address and/or data type.
- Block called neither directly, nor indirectly by an OB.
- Blocks calling a block which no longer exists.

You can group several block calls and data blocks as a group. You use a drop-down list to see the links to the various call locations.

You can also perform a consistency check to show time stamp conflicts. Changing the time stamp of a block during or after the program is generated can lead to time stamp conflicts, which in turn cause inconsistencies among the blocks that are calling and being called.

- Most time stamp and interface conflicts can be corrected by recompiling the code blocks.
- If compilation fails to clear up inconsistencies, use the link in the "Details" column to go to the source of the problem in the program editor. You can then manually eliminate any inconsistencies.
- Any blocks marked in red must be recompiled.
# Communications **6**

The integrated PROFINET port of the CPU supports both Ethernet and TCP/IP-based communications standards in order to communicate with the following devices:

- Programming device with STEP 7 Basic
- HMI devices
- Other CPUs or non-Siemens devices using standard TCP communications protocols transmission block (T-block) instructions

Direct connection: Programming device connected to a CPU

- The project must include the CPU.
- The programming device is not part of the project, but must be running STEP 7 Basic.

Direct connection: HMI panel connected to a CPU

The project must include both the CPU and the HMI.

Direct connection: A CPU connected to another CPU

- The project must include both CPUs.
- You must configure a network connection between the two CPUs.

Network connection: More than two devices connected together

- The project must include the devices (CPU and HMI). You do not include the router in the configuration.
- You must configure the network connections between the devices.

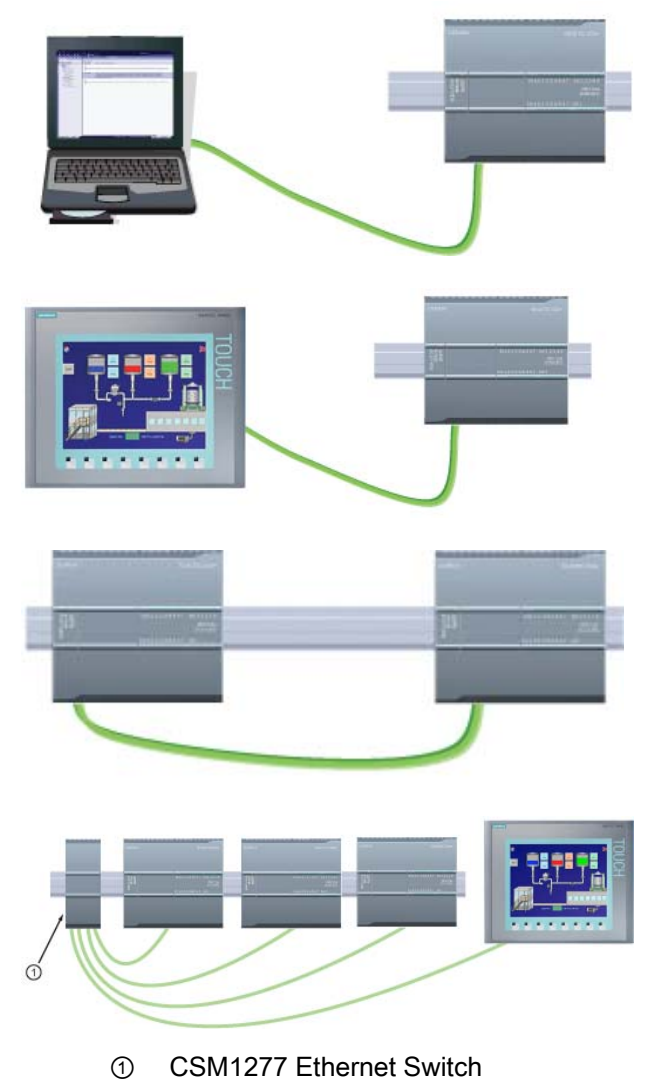

### 6.1 PROFINET instructions (T-blocks)

The CPU uses the Transport Connection Protocol (TCP) and the ISO Transport over TCP (RFC 1006) application protocols. When configuring a connection with a CPU for ISO-over-TCP, use only ASCII characters in the TSAP extension for the passive communication partners.

There are two ways to communicate using PROFINET:

- Direct connection: Use direct communication when you are using a programming device, HMI, or another CPU connected to a single CPU.
- Network connection: Use network communications when you are connecting more than two devices (for example, CPUs, HMI panels, programming devices, and non-Siemens devices).

An Ethernet switch is not required for a direct connection between a programming device or HMI and a CPU. An Ethernet switch is required for a network with more than two CPUs or HMI devices.

#### **Note**

The PROFINET port on the CPU does not contain an Ethernet switching device. You can use a rack-mounted Siemens CSM1277 4-port Ethernet switch to connect your CPUs and HMI devices.

### 6.1 PROFINET instructions (T-blocks)

Use the T-block instructions only in a program cycle OB (such as OB 1).

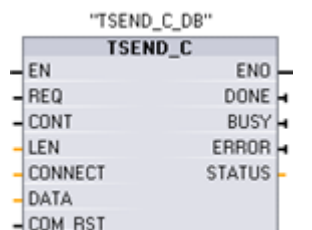

TSEND\_C establishes a TCP or ISO on TCP communication connection to a partner station, sends data, and can terminate the connection. After the connection is set up and established, it is automatically maintained and monitored by the CPU. TSEND\_C combines the functions of TCON, TDISCON and TSEND.

- To establish a connection, execute TSEND C with CONT = 1. After successful establishing of the connection, set the DONE parameter for one cycle.
- To terminate the communication connection, execute TSEND C with CONT = 0. The connection will be aborted immediately. This also affects the receiving station. The connection will be closed there and data inside the receive buffer could be lost.
- To send data over an established connection, execute TSEND C with a rising edge on REQ. After a successful send operation, TSEND\_C sets the DONE parameter for one cycle.
- To establish a connection and send data, execute TSEND<sub>\_C</sub> with CONT =1 and REQ = 1. After a successful send operation, TSEND\_C sets the DONE parameter for one cycle.

6.1 PROFINET instructions (T-blocks)

#### Note

Due to the asynchronous processing of TSEND\_C, you must keep the data in the sender area consistent until the DONE parameter or the ERROR parameter assumes the values TRUE.

For TSEND\_C, a TRUE state at the parameter DONE means that the data was sent successfully. It does not mean that the connection partner CPU actually read the receive buffer.

Due to the asynchronous processing of TRCV\_C, the data in the receiver area are only consistent when parameter DONE = 1.

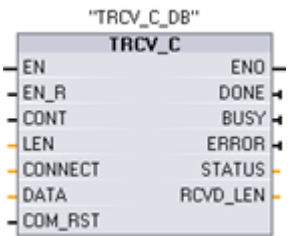

TRCV C establishes a TCP or ISO-on-TCP communication connection to a partner CPU, receives data, and can terminate the connection. After the connection is set up and established, it is automatically maintained and monitored by the CPU. The TRCV\_C instruction combines the functions of the TCON, TDISCON, and TRCV instructions.

- To establish a connection, execute TRCV\_C with parameter CONT =  $1$ .
- To receive data, execute TRCV\_C with parameter  $EN_R = 1$ . Receive data continuously when parameters  $EN_R = 1$  and CONT = 1.
- To terminate the connection, execute  $TRCV_C$  with parameter CONT = 0. The connection will be aborted immediately and data could be lost.

#### **Note**

#### Ad hoc mode for TCP and ISO-on-TCP is not supported.

The "ad hoc" mode is not supported by the S7-1200. This affects the descriptions of the TSEND\_C, TSEND, TRCV\_C and TRCV instructions in Section 6.2.4.2 "Open Ethernet communication".

### 6.2 PtP, USS, and Modbus communication protocols

The CPU supports the PtP protocol for character-based serial communication, in which the user application completely defines and implements the protocol of choice.

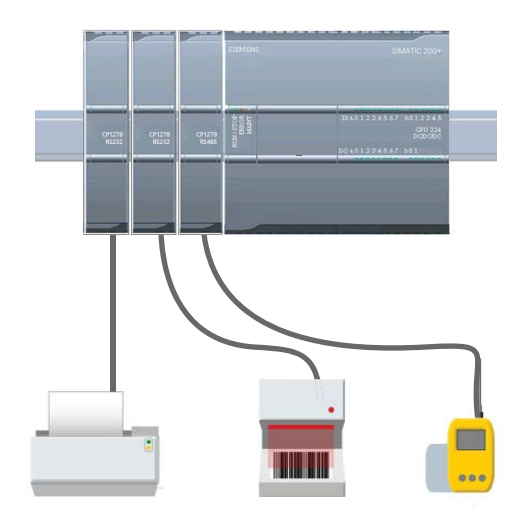

PtP enables a wide variety of possibilities:

- The ability to send information directly to an external device such as a printer
- The ability to receive information from other devices such as barcode readers, RFID readers, third-party camera or vision systems, and many other types of devices
- The ability to exchange information, sending and receiving data, with other devices such as GPS devices, third-party camera or vision systems, or radio modems

PtP communication is serial communication that support a variety of baud rates and parity options. STEP 7 Basic provides libraries of instructions that you can use in programming your application. These libraries provide PtP communication functions for the following protocols:

- USS drive protocol (RS485 only)
- Modbus RTU Master protocol
- Modbus RTU Slave protocol

### Communication modules for PtP

A communication module (CM) provides the interface for PtP communications. There is a CM for RS232 and a CM for RS485. You can connect up to three CMs (of any type) to the CPU. Each CM has the following characteristics:

- Isolated port
- Supports the PtP, USS (RS485 only) and Modbus protocols
- Configured and programmed through extended instructions and library functions
- Displays transmit and receive activity by means of LEDs
- Displays a diagnostic LED
- Powered by the CPU, with no external power connection required

### 6.2.1 PtP instructions

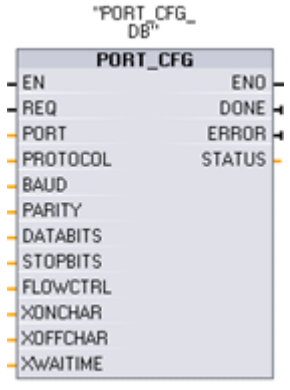

The PORT\_CFG, SEND\_CFG, and RCV\_CFG instructions allow you to change the configuration from your user program.

- PORT\_CFG changes the port parameters such as baud rate.
- SEND\_CFG changes the configuration of serial transmission parameters.
- RCV\_CFG changes the configuration of serial receiver parameters in a communication port. This instruction configures the conditions that signal the start and end of a received message. Messages that satisfy these conditions will be received by the RCV\_PTP instruction.

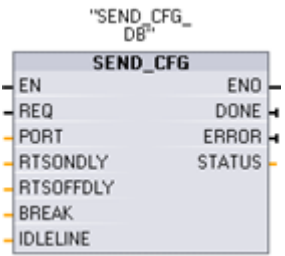

"RCV\_CFG\_<br>DR" **RCV CFG**  $EN$ ENO  $-$ REQ DONE -PORT ERROR -**CONDITIONS STATUS** 

The dynamic configuration changes are not permanently stored in the CPU. After a power cycle, the initial static configuration from the device configuration will be used.

"SEND\_PTP\_<br>DB"

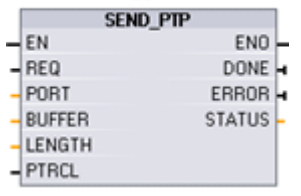

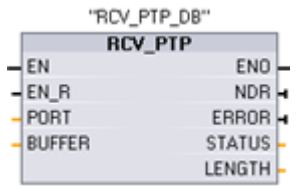

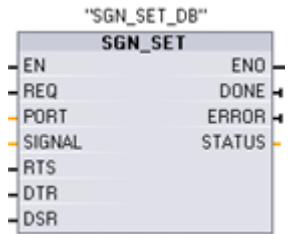

The SEND\_PTP, RCV\_PTP, and RCV\_RST instructions control the PtP communication:

- SEND\_PTP transfers the specified buffer to the CM module. The CPU continues to execute the user program while the module sends the data at the specified baud rate.
- RCV PTP checks for messages that have been received in the CM module. If a message is available, it will be transferred from the CM to the CPU.
- The RCV RST resets the receive buffer.

Each CM module can buffer up to a maximum of 1K bytes. This buffer can be allocated across multiple received messages.

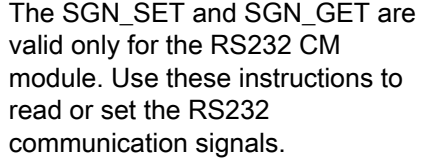

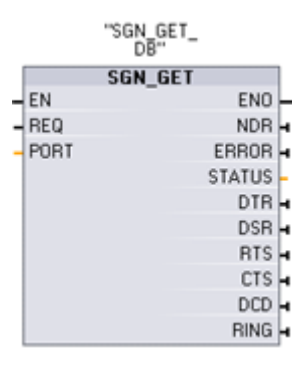

### 6.2.2 Library of USS instructions

The USS library supports the USS protocol and provides the functions that are specifically designed for communicating with drives over the RS485 port of a CM module. You can control the physical drive and the read/write drive parameters with the USS library. Each RS485 CM supports a maximum of 16 drives.

- The USS PORT instruction handles actual communication between the CPU and one drive. Insert a different USS\_PORT instruction for each drive in your application. Ensure that the user program executes the USS\_PORT instruction fast enough to prevent a communication timeout by the drive. Call the USS\_PORT instruction in the program cycle or any interrupt OB.
- The USS\_DRV instruction accesses a specified drive on the USS network. The input and output parameters of the USS\_DRV instruction are the status and controls for the drive. If there are 16 drives on the network, your program must have at least 16 USS\_DRV instructions, with one instruction for each drive. Ensure that the USS\_DRV instruction are be called at the rate that is required to control the functions of the drive. Call the USS\_DRV instruction only from the program cycle OB.
- The USS\_RPM and USS\_WPM instructions read and write the operating parameters of the remote drive. These parameters control the internal operation of the drive. See the drive manual for the definition of these parameters. Your program can contain as many of these instructions as necessary, However, only one read or write request can be active for any one drive at any given time. Call the USS RPM and USS WPM instructions only from a program cycle OB.

An instance DB contains temporary storage and buffers for all of the drives on the USS network connected to each CM module. The USS instructions for a drive use the instance DB to share the information.

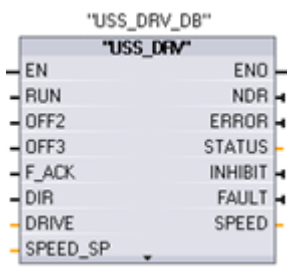

The USS DRV instruction exchanges data with the drive, by creating request messages and interpreting the drive response messages. All of the USS instructions associated with one USS network and CM must use the same instance DB.

Use a separate USS\_DRV instruction for each drive.

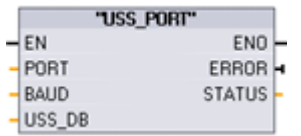

The USS\_PORT instruction handles communication over the USS network. Typically, there is only one USS\_PORT instruction for each CM, and the USS\_PORT instruction handles the transmission to or from a single drive.

Execute the USS\_PORT from a time-delay interrupt OB to prevent drive timeouts and keep the most recent USS data updates available for USS\_DRV calls.

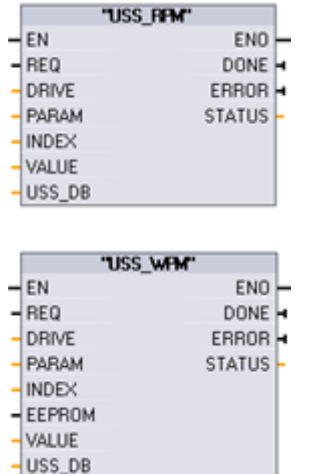

The USS RPM instruction reads a parameter from the drive. Execute the USS\_RPM from the program cycle OB.

The USS WPM instruction modifies a parameter in the drive. Execute the USS\_WPM from the program cycle OB.

Minimize the number of EEPROM write operations to extend the EEPROM life. Use the "EEPROM" parameter to disable writing to the EEPROM.

#### Calculating the time required for communicating with the drive

Communications with the drive are asynchronous to the CPU scan. The CPU typically completes several scans before one drive communications transaction is completed.

The USS\_PORT interval is the time required for one drive transaction. The following table shows the minimum USS\_PORT interval for each baud rate. Calling the USS\_PORT function more frequently than the USS\_PORT interval will not increase the number of transactions. The drive timeout interval is the amount of time that might be taken for a transaction, if communications errors caused 3 tries to complete the transaction. By default, the USS protocol library automatically does up to 2 retries on each transaction.

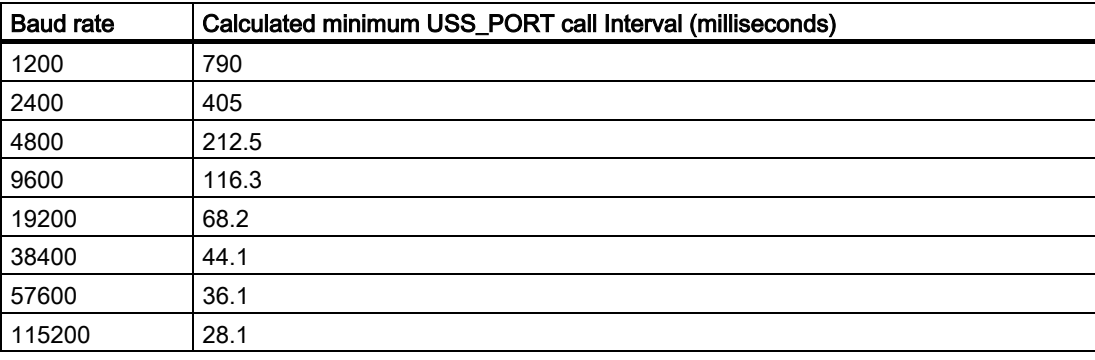

### 6.2.3 Library of Modbus instructions

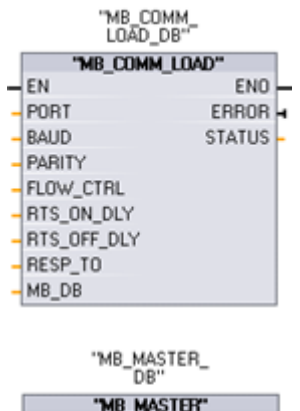

"MB MASTER" EN ENO **REQ** DONE -MB ADDR BUSY<sub>4</sub> **MODE ERROR** DATA\_ADDR STATUS DATA\_LEN DATA\_PTR

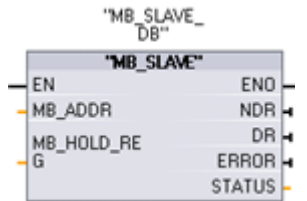

The MB\_COMM\_LOAD instruction configures a port on the CM module for Modbus RTU protocol communications.

You can use either the RS232 or the RS485 CM module.

Your user program must execute the MB\_COMM\_LOAD to configure a port before either a MB\_SLAVE or a MB\_MASTER instruction can communicate with that port.

The MB\_MASTER instruction allows your user program to communicate as a Modbus master. You can access data in one or more Modbus slave devices.

An instance data block is assigned when you place the MB\_MASTER instruction in your program. Use this DB to specify the MB\_DB parameter on the MB\_COMM\_LOAD instruction.

Execute all MB\_MASTER instructions for a given port from the same OB (or OB priority level).

The MB\_SLAVE instruction allows your user program to communicate as a Modbus slave. A Modbus RTU master can issue a request and then your program responds via MB\_SLAVE execution.

You assign a unique instance DB when you place the MB\_SLAVE instruction in your user program. You use the DB name when you specify the MB\_DB parameter on the MB\_COMM\_LOAD instruction.

Execute all MB\_SLAVE instructions from a cyclic interrupt OB.

The Modbus instructions do not use communication interrupt events to control the communication process. Your program must poll the MB\_MASTER or MB\_SLAVE instructions for transmit and receive complete conditions.

If a port is to respond as a slave to a Modbus master, then that port cannot be used by MB MASTER. Only one instance of MB SLAVE execution can be used with a given port. Likewise, If a port is to be used to initiate Modbus master requests, that port cannot be used by MB\_SLAVE . One or more instances of MB\_MASTER execution can be used with that port.

If your program operates a Modbus slave, then MB\_SLAVE must poll (execute periodically) at a rate that allows it to make a timely response to incoming requests from a Modbus master.

If your program operates a Modbus master and uses MB\_MASTER to send a request to a slave, then you must continue to poll (execute MB\_MASTER) until the response from the slave is returned.

### Using the pulse generators of the S7-1200

You can configure the outputs of the CPU or signal board (SB) to function as a pulse generator or pulse-train output (PTO). The pulse-width modulation (PWM) instruction and the basic motion instruction use these outputs.

#### **Note**

#### Pulse-train outputs cannot be used by other instructions in the user program.

When you configure the outputs of the CPU or SB as pulse generators (for use with the PWM or basic motion control instructions), the corresponding outputs addresses (Q0.0, Q0.1, Q4.0, and Q4.1) are removed from the Q memory and cannot be used for other purposes in your user program. If your user program writes a value to an output used as a pulse generator, the CPU does not write that value to the physical output.

#### **NOTICE**

#### Do not exceed the maximum pulse frequency.

As described in the S7-1200 System Manual, the maximum pulse frequency of the pulse output generators is 100 KHz for the digital outputs of the CPU and 20 KHz for the digital outputs of the signal board.

When configuring the basic motion instructions, be aware that STEP 7 Basic does not alert you if you configure an axis with a maximum speed or frequency that exceeds this hardware limitation. This could cause problems with your application, so always ensure that you do not exceed the maximum pulse frequency of the hardware.

For information about the basic motion instructions, refer to the online help of STEP 7 Basic.

7.1 High-speed counters

### 7.1 High-speed counters

A high-speed counter (HSC) can be used as an input for an incremental shaft encoder. The shaft encoder provides a specified number of counts per revolution and a reset pulse that occurs once per revolution. The clock(s) and the reset pulse from the shaft encoder provide the inputs to the HSC.

The HSC is loaded with the first of several presets, and the outputs are activated for the time period where the current count is less than the current preset. The HSC provides an interrupt when the current count is equal to preset, when reset occurs, and also when there is a direction change.

As each current-count-value-equals-preset-value interrupt event occurs, a new preset is loaded and the next state for the outputs is set. When the reset interrupt event occurs, the first preset and the first output states are set, and the cycle is repeated.

Since the interrupts occur at a much lower rate than the counting rate of the HSC, precise control of high-speed operations can be implemented with relatively minor impact to the scan cycle of the CPU. The method of interrupt attachment allows each load of a new preset to be performed in a separate interrupt routine for easy state control. (Alternatively, all interrupt events can be processed in a single interrupt routine.)

### Selecting the functionality for the HSC

All HSCs function the same way for the same counter mode of operation. There are four basic types of HSC: single-phase counter with internal direction control, single-phase counter with external direction control, two-phase counter with 2 clock inputs, and A/B phase quadrature counter. Note that every mode is not supported by every HSC. You can use each HSC type with or without a reset input. When you activate the reset input, it clears the current value and holds it clear until you deactivate reset.

Frequency function: Some HSC modes allow the HSC to be configured (type of counting) to report the frequency instead of a current count of pulses. Three different frequency measuring periods are available: 0.01, 0.1, or 1.0 seconds.

The frequency measuring period determines how often the HSC calculates and reports a new frequency value. The reported frequency is an average value determined by the total number of counts in the last measuring period. If the frequency is rapidly changing, the reported value will be an intermediate between the highest and lowest frequency occurring during the measuring period. The frequency is always reported in Hertz (pulses per second), regardless of the frequency-measuring-period setting.

Counter modes and inputs: The following table shows the inputs used for the clock, direction control, and reset functions associated with the HSC. The same input cannot be used for two different functions, but any input not being used by the present mode of its HSC can be used for another purpose.

For example, if HSC1 is in a mode that uses built-in inputs but does not use the external reset (I0.3), then I0.3 can be used for edge interrupts or for HSC2.

7.1 High-speed counters

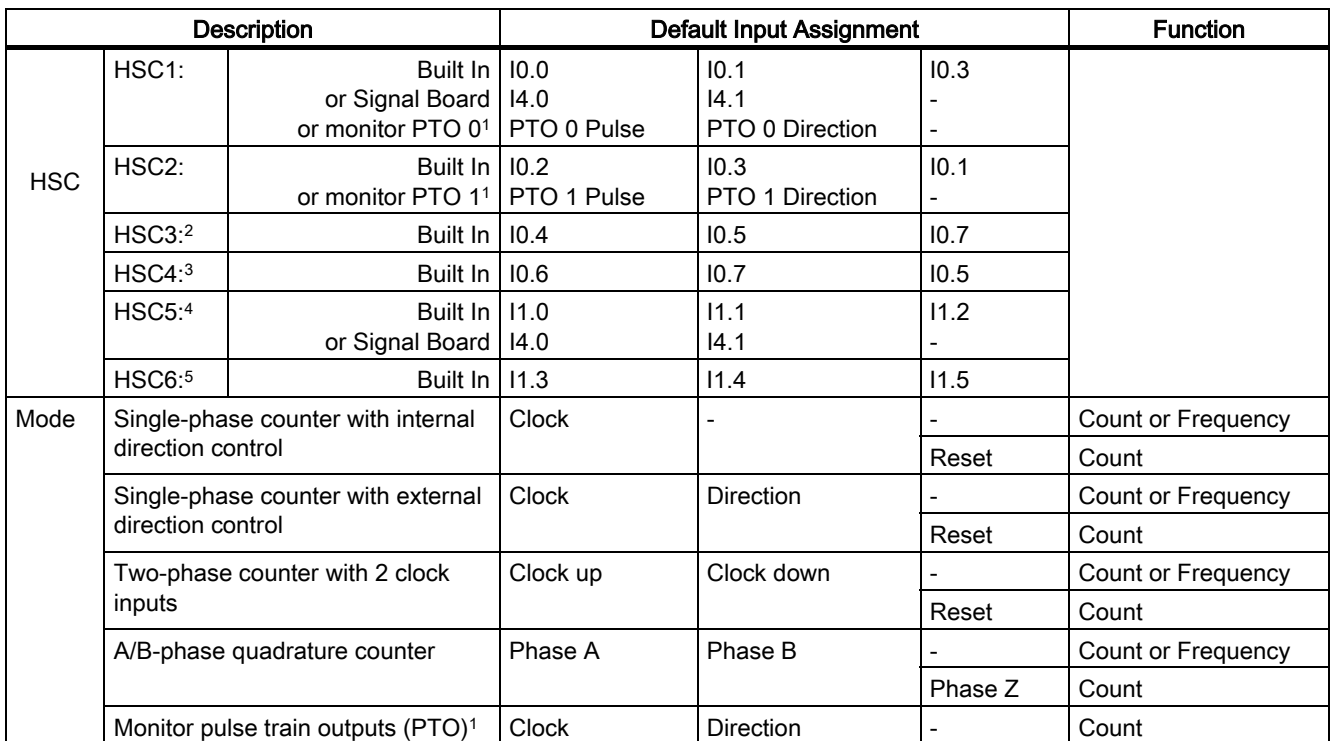

<sup>1</sup> Pulse train output monitoring always uses clock and direction. If the corresponding PTO output is configured for pulse only, then the direction output should generally be set for positive counting.

- <sup>2</sup> HSC3 with a reset input is not possible for the CPU 1211C which supports only 6 built-in inputs.
- <sup>3</sup> HSC4 is not possible for the CPU 1211C which supports only 6 built-in inputs.
- 4 HSC5 is only supported by the CPU 1211C and CPU 1212C when a 2 DI/2DQ SB is installed.
- 5 HSC6 is not supported by the CPU 1211C or the CPU 1212C.

#### Accessing the current value for the HSC

The CPU stores the current value of each HSC in an input (I) address. The following table shows the default addresses assigned to the current value for each HSC. You can change the I address for the current value by modifying the properties of the CPU in the Device Configuration.

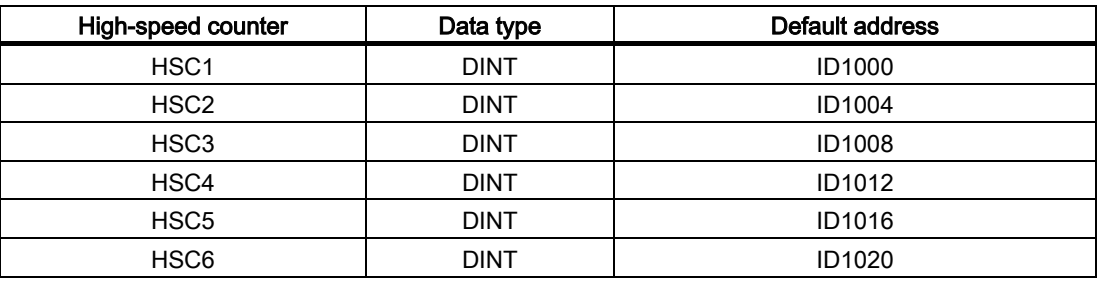

7.1 High-speed counters

### Configuration of the HSC

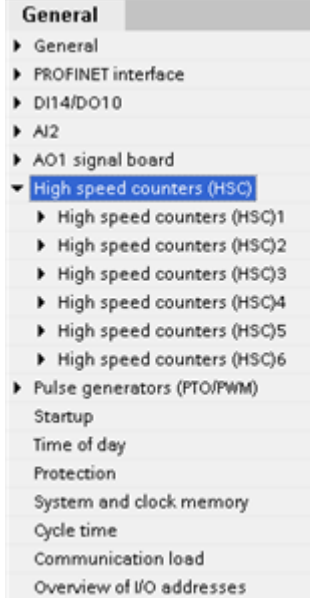

The CPU allows you to configure up to 6 high-speed counters. You edit the "Properties" of the CPU to configure the parameters of each individual HSC.

Configure the parameters for the high-speed counters by editing the "Properties" of the CPU.

After enabling the HSC, configure the other parameters, such as counter function, initial values, reset options and interrupt events.

After configuring the HSC, you use the CTRL\_HSC instruction in your user program to control the operation of the HSC.

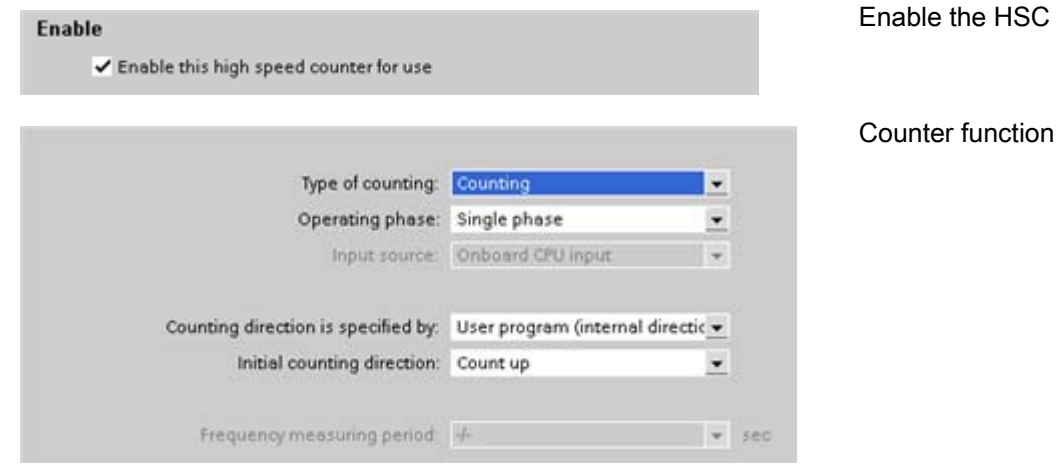

### Using the CTRL\_HSC instruction

The CTRL\_HSC instruction controls the high-speed counters that are used to count events that occur faster than the CPU scan rate. While the counting rate of the CTU, CTD, and CTUD counter instructions is limited by the CPU scan rate, the high-speed counters operate asynchronously to the CPU scan and allow counting events up to a 100 kHz count rate (for HSC 1, 2, or 3 and onboard CPU count input configuration).

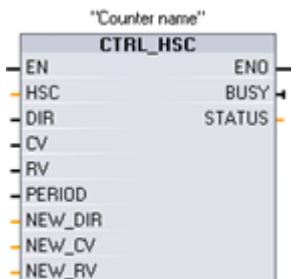

NEW\_PERIOD

Each CTRL\_HSC instruction uses a structure stored in a data block to maintain data. You assign the data block when the CTRL\_HSC instruction is placed in the editor.

Inserting the CTRL\_HSC instruction into your user program also creates an instance DB.

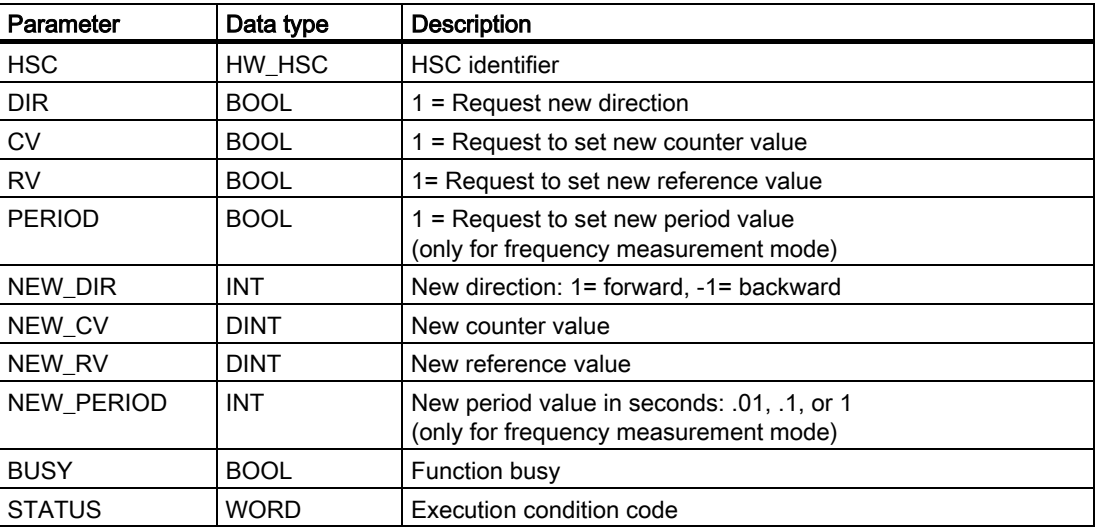

You must configure the high-speed counters in the project settings for the CPU device configuration before you can use high-speed counters in your program. The HSC device configuration settings select counting modes, I/O connections, interrupt assignment, and operation as a high-speed counter or as a device to measure pulse frequency. You can operate the high-speed counter with no program control or with program control.

Many high-speed counter configuration parameters are set only in the project device configuration. Some high-speed counter parameters are initialized in the project device configuration, but can be modified later under program control. The CTRL\_HSC instruction parameters provide program control of the counting process:

- Set the counting direction to a NEW\_DIR value
- Set the current count value to a NEW\_CV value
- Set the reference value to a NEW\_RV value
- Set the Period value (for frequency measurement mode) to a NEW\_PERIOD value

If the following boolean flag values are set to 1 when the CTRL\_HSC instruction is executed, the corresponding NEW xxx value is loaded to the counter. Multiple requests (more than one flag is set at the same time) are processed in a single execution of the CTRL\_HSC instruction.

- $\bullet$  DIR = 1 is a request to load a NEW DIR value, 0 = no change
- $\bullet$  CV = 1 is a request to load a NEW CV value,  $0 =$  no change
- $\bullet$  RV = 1 is a request to load a NEW\_RV value, 0 = no change
- $\bullet$  PERIOD = 1 is a request to load a NEW PERIOD value, 0 = no change

The CTRL\_HSC instruction is usually placed in a hardware interrupt OB that is executed when the counter hardware interrupt event is triggered. For example, if a CV=RV event triggers the counter interrupt, then a hardware interrupt OB code block can execute a CTRL\_HSC instruction to change the reference value by loading a NEW\_RV value.

The current count value is not available in the CTRL\_HSC parameters. The Process Image address that stores the current count value is assigned during the high-speed counter hardware configuration. You may use program logic to directly read the count value and the value returned to your program will be a correct count for the instant in which the counter was read, but the counter will continue to count high-speed events. The actual count value could change before your program completes a process using an old count value.

### 7.2 Pulse-width modulation (PWM)

Two pulse generators are available for controlling high-speed pulse output functions: Pulse Width Modulation (PWM) and Pulse train output (PTO). Since the PWM output can be varied from 0 to full scale, it provides a digital output that in many ways is the same as an analog output. For example, the PWM output can be used to control the speed of a motor from stop to full speed, or it can be used to control position of a valve from closed to fully opened. PTO is used by the motion control instructions.

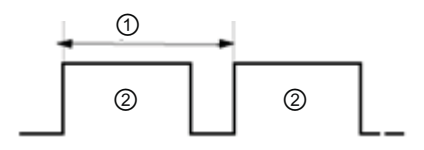

- ① Cycle time
- ② Pulse width time

Duty cycle can be expressed as a percentage of the cycle time (0 to 100%), as thousandths (0 to 1000), as ten thousandths (0 to 10000), or as S7 analog format. The pulse width can vary from 0 (no pulse, always off) to full scale (no pulse, always on).

You can assign each pulse generator to either PWM or PTO, but not both at the same time.

The CTRL\_PWM instruction provides a fixed cycle time output with a variable duty cycle. The PWM output runs continuously after being started at the specified frequency (cycle time). The pulse width is varied as required to effect the control.

### Configuring the pulse generators

The two pulse generators are mapped to specific digital outputs as shown in the following table. You can use onboard CPU outputs, or you can use the optional signal board outputs. The output point numbers are shown in the following table (assuming the default output configuration). If you have changed the output point numbering, then the output point numbers will be those you assigned. Regardless, PTO1/PWM1 uses the first two digital outputs, and PTO2/PWM2 uses the next two digital outputs, either on the CPU or on the attached signal board. Note that PWM requires only one output, while PTO can optionally use two outputs per channel. If an output is not required for a pulse function, it is available for other uses.

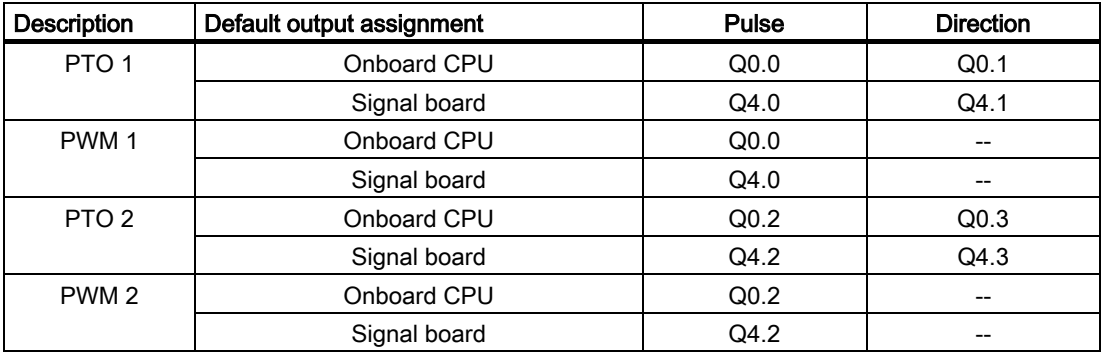

To prepare for PWM operation, first configure a pulse channel in the device configuration by selecting the CPU, then "Pulse Generator (PTO/PWM)", and choose either "PWM1" or "PWM2". Enable the pulse generator (check box). If a pulse generator is enabled, a unique default name is assigned to this particular pulse generator. You can change this name by editing it in the "Name:" edit box, but it must be a unique name. Names of enabled pulse generators will become tags in the "constant" tag table, and will be available for use as the PWM parameter of the CTRL\_PWM instruction. You have the option to rename the pulse generator, add a comment, and assign parameters as follows:

- Pulse generator used as follows: PWM or PTO (choose PWM)
- Output source: onboard CPU or Signal Board
- Time base: milliseconds or microseconds
- Pulse width format:
	- Percent (0 to 100)
	- Thousandths (0 to 1000)
	- Ten-thousandths (0 to 10000)
- Cycle time: Enter your cycle time value. This value can only be changed here.
- Initial pulse width: Enter your initial pulse width value. The pulse width value can be changed during runtime.
- Start address: Enter the word-length address of the output  $(Q)$  where you want to locate the pulse width value. The default location is QW1000 for PWM1, and QW1002 for PWM2. The value at this location controls the width of the pulse and is initialized to the "Initial pulse width:" value specified above each time the PLC transitions from STOP to RUN mode. You change this Q-word value during run time to cause a change in the pulse width.

7.2 Pulse-width modulation (PWM)

### Using the CTRL\_PWM instruction

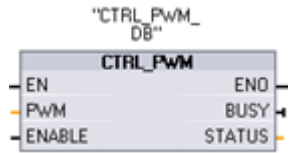

When placing a CTRL\_PWM instruction into the program editor, a DB will be assigned. A data block (DB) is used by the CTRL\_PWM instruction to store parameter information. The data block parameters are controlled by the CTRL\_PWM instruction.

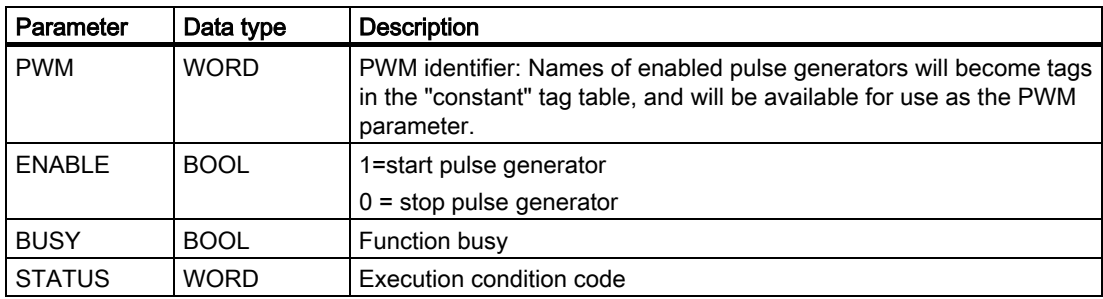

Use the tag name for the PWM parameter to specify the enabled pulse generator.

When the EN input is TRUE, the PWM\_CTRL instruction starts or stops the identified PWM based on the value at the ENABLE input. Pulse width is specified by the value in the associated Q word output address. Because the CPU processes the request when the CTRL\_PWM instruction is executed, parameter BUSY will always report FALSE on S7-1200 CPU models.

The pulse width will be set to the initial value configured in device configuration when the PLC first enters the RUN mode. You write values to the word-length output (Q) address that was specified in device configuration ("Output addresses" / "Start address:") as needed to change the pulse width. Use an instruction, such as Move, Convert, Math, or PID, to write the specified pulse width to the appropriate word-length output (Q). You must use the valid range for the output value (percent, thousandths, ten-thousandths, or S7 analog format).

۷

### Online functionality 8

### 8.1 Downloading a permanent IP address to an online CPU

To permanently assign an IP address, you must configure the IP address in the Device configuration, save the configuration, and download it to the CPU.

An IP address that has been downloaded as part of the device configuration will not be lost on a power cycle of the PLC.

Use "Online access" to display the IP address for the CPU.

Note that "Online access" displays all of configured networks for the programming device. Select the correct network to display the IP address for the specific CPU.

roject tre **Devices**  $900$ 콻 P | Project\_020809 In Online access ⋒ I Intel(R) PRO/1000 MT Network Con. D-Link DUB-E100 USB 2.0 Fast Eth. by Update accessible devices  $\frac{1}{2}$  IP=192168210 PLC\_1 V Online & diagnostics Program blocks ◎ Technologieobjekte SIMATIC Card Reader

- ① Networks available on the programming device
- ② IP address of the CPU on the network

Select "Download to device" and "Extended download to device" to display the devices on the network.

Select "Show all accessible devices" to display all accessible devices with their assigned MAC and IP addresses,.

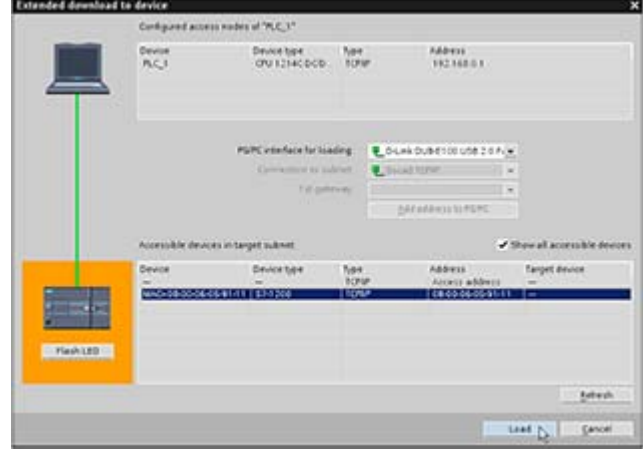

8.2 Going online and connecting to a CPU

### 8.2 Going online and connecting to a CPU

An online connection between the programming device and a target system is required for loading programs and project engineering data to the target system as well as for activities such as the following:

- Testing user programs
- Displaying and changing the operating mode of the CPU
- Displaying and setting the date and time of day of the CPU
- Displaying the module information
- Comparing online and offline blocks
- Diagnosing hardware

You can then access the data on the target system in the online or diagnostics view using the "Online tools" task card. The current online status of a device is indicated by an icon to the right next to the device in the project navigation. The orange color indicates an online connection. Select "Accessible devices" to find a CPU on the network.

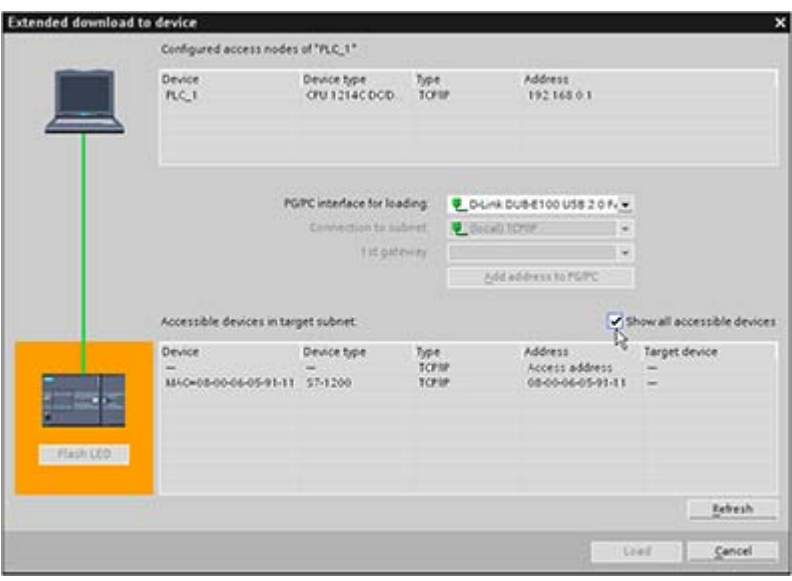

### 8.3 Interacting with the online CPU

The Online and Diagnostics portal provides an operating panel for changing the operating mode of the online CPU. The "Online tools" task card displays a CPU panel that shows the operating mode of the online CPU. (The color of the RUN/STOP indicator shows the current operating mode of the CPU: yellow indicates STOP mode, and green indicates RUN mode.) The CPU panel also allows you to change the operating mode of the online CPU.

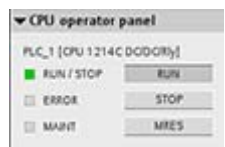

Use the button on the operator panel to change the operating mode (STOP or RUN). The CPU panel also provides an MRES button for resetting the memory.

To use the CPU panel, you must be connected online to the CPU. After you select the CPU in the device configuration or display a code block in the online CPU, you can display the CPU panel from the "Online tools" task card.

You can also monitor the cycle time and memory usage of an online CPU. After connecting to the online CPU, you can view the following measurements:

- Cycle time
- Memory usage

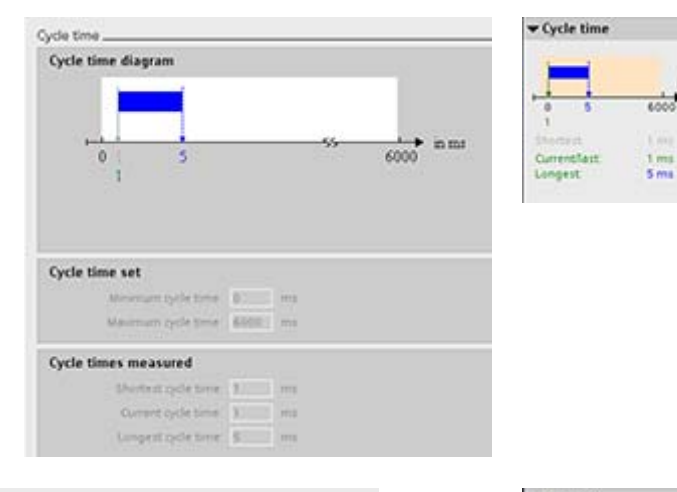

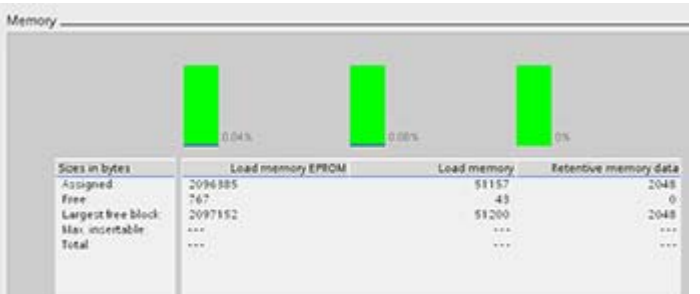

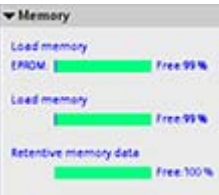

8.4 Uploading from the online CPU

### 8.4 Uploading from the online CPU

n)

### Uploading the code blocks from an online CPU

 $\Box$  O C<br>  $\blacksquare$  <br>  $\blacksquare$  <br>  $\blacks$ 

Online & diago Si Online & Bage<br><mark>Si</mark> Program blocks<br>**Si Man [OB1]** 

Tools Window Help X Cross-references Project texts Projectlanguages Assignment list til Call structure Dependency structure **LL** Resources

**BB** Compare offline/online

-S

Devices  $900$ 

STEP 7 provides two methods for uploading the code blocks of the user program from an online CPU.

> Using the Project navigation, you can drag and drop the code blocks from the online CPU to a CPU in your off-line project.

- 1. With your project open, expand the "Online access" container and select an online CPU.
- 2. Expand the online CPU to display the code blocks of the user program.
- 3. Drag the code blocks from the online CPU to the "Program blocks" container of the CPU in your offline project.

STEP 7 Basic copies the code blocks from the online CPU to your offline project.

You can also use the "Compare" function to synchronize the code blocks between the online CPU and the offline CPU:

- 1. Select the online CPU.
- 2. Select the "Compare offline/online" command from the "Tools" menu.

If the code blocks of the offline do not match the code blocks of the online CPU, the "Compare" editor allows you to synchronize the two CPU.

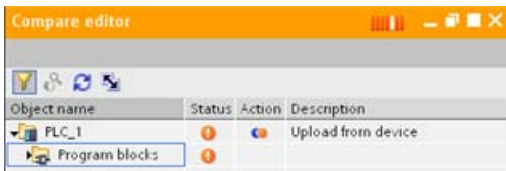

Clicking the "Synchronize" button uploads the code blocks to the offlineCPU.

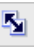

#### Online functionality

8.4 Uploading from the online CPU

### Using the "unspecified CPU" to upload the hardware configuration

If you have a physical CPU that you can connect to the programming device, it is easy to upload the configuration of the hardware.

You must first connect the CPU to your programming device, and you must create a new project.

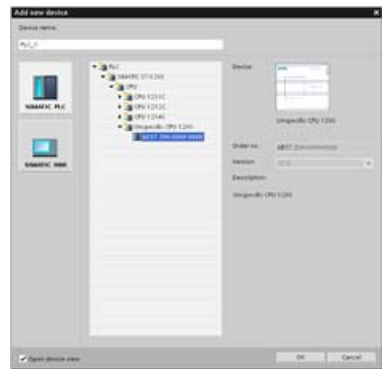

Use either of the following options to insert an "unspecified CPU":

- In the device configuration (Project view or Portal view), add a new device, but select the "unspecified CPU" instead of selecting a specific CPU..
- In the Portal view, click the "Create a PLC program" from the "First steps".

STEP 7 Basic creates an unspecified CPU.

After creating the unspecified CPU, you can upload the hardware configuration for the online CPU.

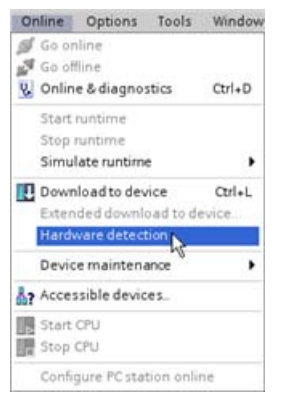

From the program editor, you select the "Hardware detection" command from the "Online" menu. From the device configuration editor, you select the option for detecting the configuration of the connected device.

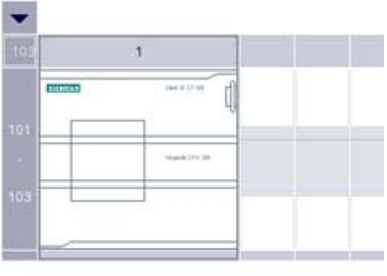

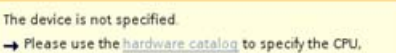

or detect the configuration of the connected device.

After you select the CPU from the online dialog, STEP 7 Basic uploads the hardware configuration from the CPU, including any modules (SM, SB, or CM).

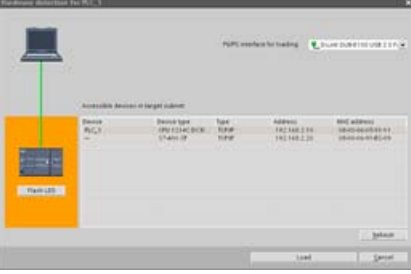

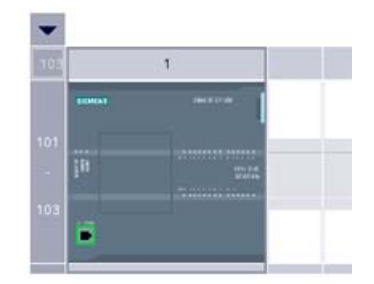

8.5 Displaying the diagnostic events

### 8.5 Displaying the diagnostic events

The CPU supports a diagnostic buffer which contains an entry for each diagnostic event. Each entry includes a date and time the event occurred, an event category, and an event description. The entries are displayed in chronological order with the most recent event at the top.

To access the diagnostic buffer, you must be online.

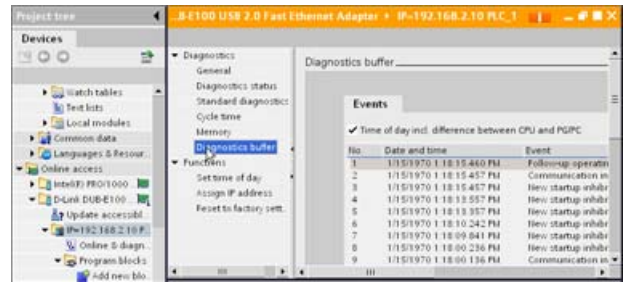

While the CPU maintains power, up to 50 most recent events are available in this log. When the log is full, a new event replaces the oldest event in the log. When power is lost, the ten most recent events are saved.

The following types of events are recorded in the diagnostics buffer:

- Each system diagnostic event; for example, CPU errors and module errors
- Each state change of the CPU (each power up, each transition to STOP, each transition to RUN)
- Each change to a configured object except changes issued by the CPU and the user program

### 8.6 Using a watch table for monitoring the CPU

A watch table allows you to perform monitoring and control functions on data points as the CPU executes your program. These data points can be inputs (I), outputs (Q), peripheral inputs or outputs (such as "On:P", "I 3.4:P" or "Q3.4:P"), M memory, or a DB depending on the monitor or control function.

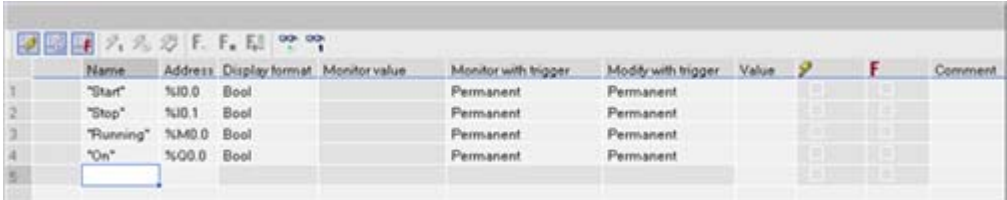

The monitoring function does not change the program sequence. It presents you with information about the program sequence and the data of the program in the CPU. You can also use the "Modify", "Force", and "Force and enable outputs in STOP" functions to test the execution of your user program.

8.7 Forcing variables in the CPU

#### **Note**

The digital I/O points used by the high-speed counter (HSC), pulse-width modulation (PWM), and pulse-train output (PTO) devices are assigned during device configuration. When digital I/O point addresses are assigned to these devices, the values of the assigned I/O point addresses cannot be modified by the Force function of the watch table.

With a watch table, you can monitor or modify the values of the individual tags. You can also force a tag to a specific value. You can specify to monitor or modify the tag at the beginning or the end of the scan cycle, when the CPU changes to STOP mode, or "permanently" (with the value not being reset after a STOP to RUN transition).

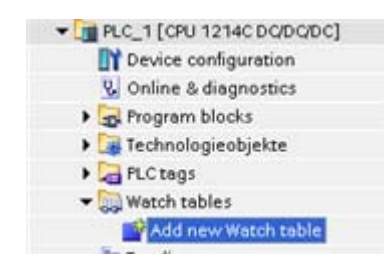

To create a watch table:

- 1. Double-click "Add new watch table" to open a new watch table.
- 2. Enter the tag name to add a tag to the watch table.

To monitor the tags, you must have an online connection to the CPU. The following options are available for modifying tags:

- "Modify now" immediately changes the value for the selected addresses for one scan cycle.
- "Modify with trigger" changes the values for the selected addresses.

This function does not provide feedback to indicate that the selected addresses were actually modified. If feedback of the change is required, use the "Modify now" function.

"Enable peripheral outputs" allows you to turn on the peripheral outputs when the CPU is in STOP mode. This feature is useful for testing the wiring of the output modules.

The various functions can be selected using the buttons at the top of a watch table. Enter the tag name to monitor and select a display format from the dropdown selection. With an online connection to the CPU, clicking the "Monitor" button displays the actual value of the data point in the "Monitor value" field.

### 8.7 Forcing variables in the CPU

A watch table provides a "force" function that overwrites the value for an input or output point to a specified value for the peripheral input or peripheral output address. The CPU applies this forced value to the input process image prior to the execution of the user program and to the output process image before the outputs are written to the modules.

- Prior to the execution of the scan, the CPU overwrites the value of the peripheral input with the forced value. The user program uses the forced value in processing.
- At the end of the scan, the CPU overwrites the output values generated by the user program with any forced value specified for the peripheral outputs. The forced value appears at the physical output and is used by the process.

#### 8.7 Forcing variables in the CPU

When an input or output is forced in a watch table, the force actions become part of the user program. If you close STEP 7 Basic, the forced elements remain active for the user program being executed by the CPU program until they are cleared. To clear these forced elements, You must use STEP 7 Basic to connect with the online CPU and use the watch table to turn off or stop the force function for those elements. If the CPU is executing the user program from a write-protected memory card, you cannot initiate or change the forcing of I/O from a watch table because you cannot override the values in the write-protected user program. Any attempt to force the write-protected values generates an error.

If you use a memory card to transfer a user program, any forced elements on that memory card will be transferred to the CPU.

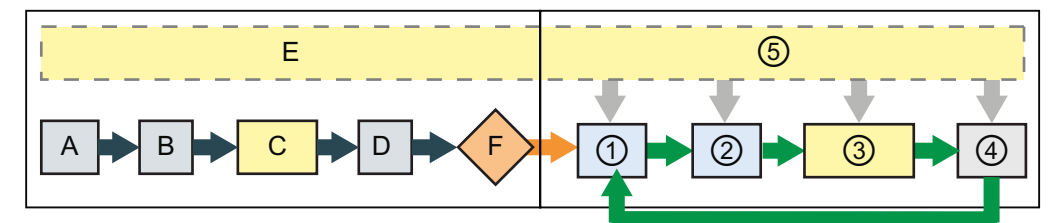

Startup **RUN** 

- 
- A The clearing of the I memory area is not affected by the Force function.
- B The initialization of the outputs values is not affected by the Force function.
- C During the execution of the startup OBs, the CPU applies the force value when the user program accesses the physical input.
- D After copying the state of the physical inputs to I memory, the CPU applies the force values.
- E The storing of interrupt events into the queue is not affected.
- F The enabling of the writing to the outputs is not affected.
- ① While writing Q memory to the physical outputs, the CPU applies the force value as the outputs are updated.
- ② After copying the state of the physical inputs to I memory, the CPU applies the force values.
- ③ During the execution of the user program (program cycle OBs), the CPU applies the force value when the user program accesses the physical input.
- ④ Handling of communication requests and selftest diagnostics are not affected by the Force function.
- ⑤ The processing of interrupts during any part of the scan cycle is not affected.

### **Technical specifications**

### A.1 General specifications

The S7-1200 automation system complies with the following standards and test specifications. The test criteria for the S7-1200 automation system are based on these standards and test specifications.

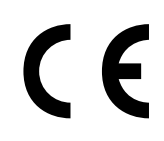

The S7-1200 Automation System satisfies requirements and safety related objectives according to the EC directives listed below and conforms to the harmonized European standards (EN) for the programmable controllers listed in the Official Journals of the European Community.

- EC Directive 2006/95/EC (Low Voltage Directive) "Electrical Equipment Designed for Use within Certain Voltage Limits"
	- EN 61131-2:2007 Programmable controllers Equipment requirements and tests
- EC Directive 2004/108/EC (EMC Directive) "Electromagnetic Compatibility"
	- Emission standard EN 61000-6-4:2007: Industrial Environment
	- Immunity standard EN 61000-6-2:2005: Industrial Environment
- EC Directive 94/9/EC (ATEX) "Equipment and Protective Systems Intended for Use in Potentially Explosive Atmosphere
	- EN 60079-15:2005: Type of Protection 'n'

The CE Declaration of Conformity is held on file available to competent authorities at:

Siemens AG IA AS RD ST PLC Amberg Werner-von-Siemens-Str. 50 D92224 Amberg **Germany** 

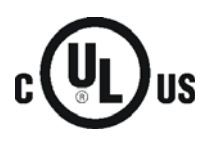

Underwriters Laboratories Inc. complying with

- Underwriters Laboratories, Inc.: UL 508 Listed (Industrial Control Equipment)
- Canadian Standards Association: CSA C22.2 Number 142 (Process Control Equipment)

### **NOTICE**

The SIMATIC S7-1200 series meets the CSA standard.

The cULus logo indicates that the S7-1200 has been examined and certified by Underwriters Laboratories (UL) to standards UL 508 and CSA 22.2 No. 142.

#### A.1 General specifications

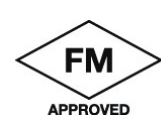

Factory Mutual Research (FM): Approval Standard Class Number 3600 and 3611 Approved for use in: Class I, Division 2, Gas Group A, B, C, D, Temperature Class T4A Ta =  $40^\circ$  C Class I, Zone 2, IIC, Temperature Class T4 Ta = 40° C

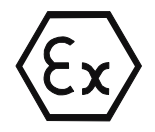

EN 60079-0:2006: Explosive Atmospheres - General Requirements EN 60079-15:2005: Electrical Apparatus for potentially explosive atmospheres; Type of protection 'n'

II 3 G Ex nA II T4

The following special conditions for safe use of the S7-1200 must be followed:

- Install modules in a suitable enclosure providing a minimum degree of protection of IP54 according to EN 60529 and take into account the environmental conditions under which the equipment will be used.
- When the temperature under rated conditions exceeds 70° C at the cable entry point, or 80° C at the branching point of the conductors, the temperature specification of the selected cable should be in compliance with the actual measured temperature.
- Provisions should be made to prevent the rated voltage from being exceeded by transient disturbances of more than 40%.

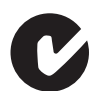

The S7-1200 automation system satisfies requirements of standards to AS/NZS 2064 (Class A)

Maritime approval: The S7-1200 products are periodically submitted for special agency approvals related to specific markets and applications. Consult your local Siemens representative if you need additional information related to the latest listing of exact approvals by part number.

Classification societies:

- ABS (American Bureau of Shipping)
- BV (Bureau Veritas)
- DNV (Det Norske Veritas)
- GL (Germanischer Lloyd)
- LRS (Lloyds Register of Shipping)
- Class NK (Nippon Kaiji Kyokai)

Industrial environments: The S7-1200 automation system is designed for use in industrial environments.

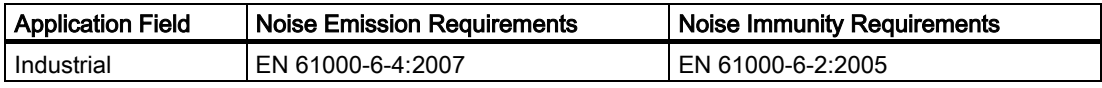

Electromagnetic compatibility: Electromagnetic Compatibility (EMC) is the ability of an electrical device to operate as intended in an electromagnetic environment and to operate without emitting levels of electromagnetic interference (EMI) that may disturb other electrical devices in the vicinity.

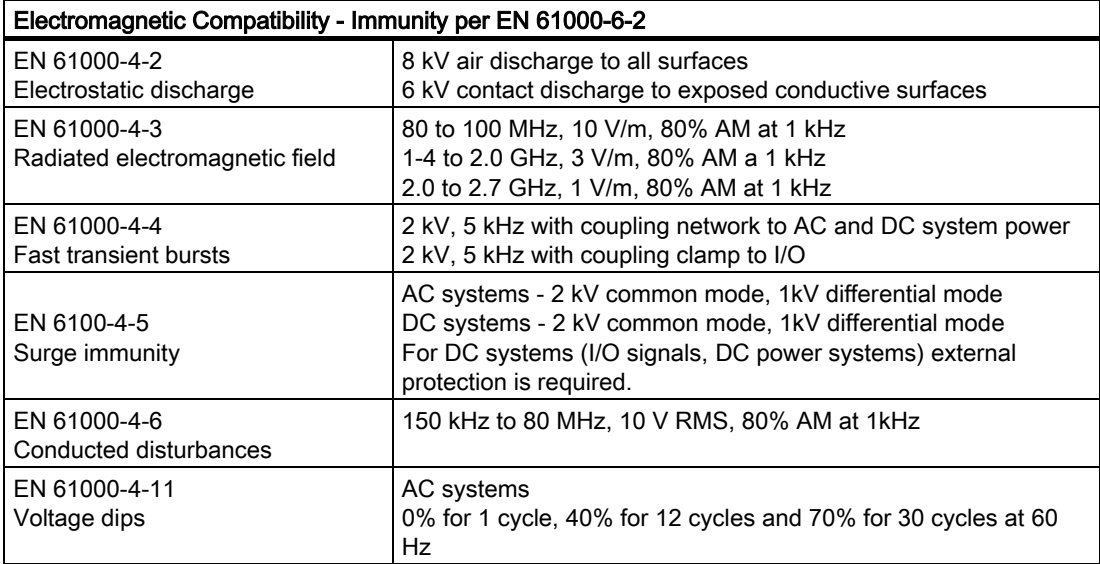

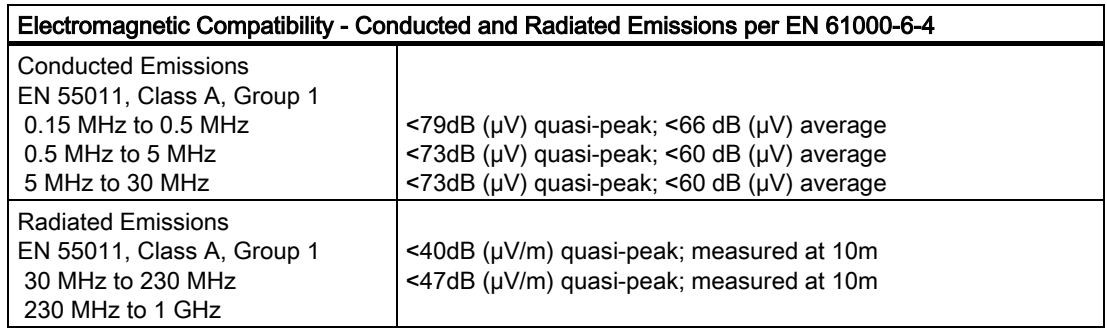

#### Environmental conditions

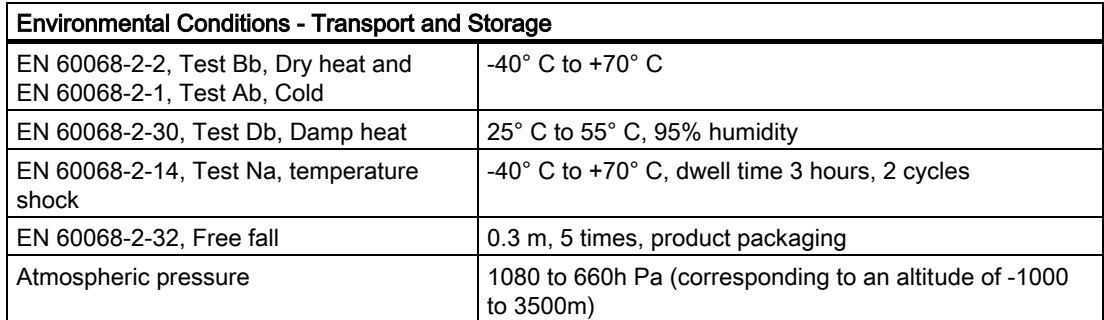

### A.1 General specifications

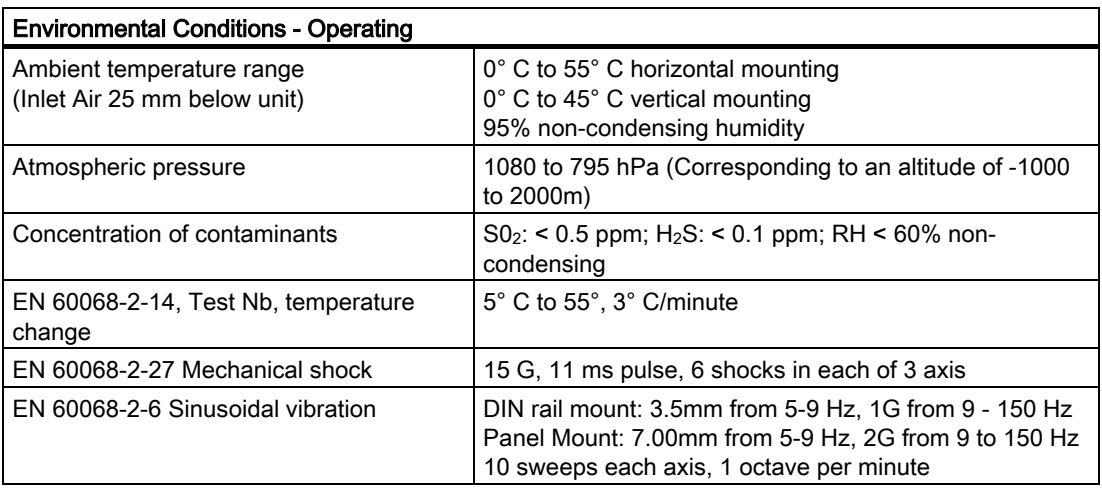

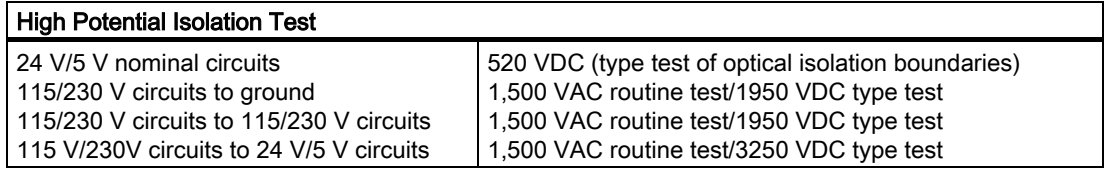

Protection Class: Protection Class II according to EN 61131-2 (Protective conductor not required)

#### Degree of protection

- IP20 Mechanical Protection, EN 60529
- Protects against finger contact with high voltage as tested by standard probe. External protection required for dust, dirt, water and foreign objects of < 12.5mm in diameter.

#### Rated voltages

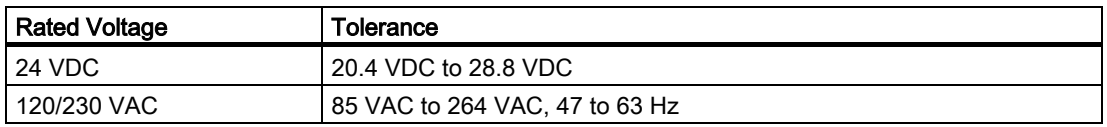

#### **NOTICE**

When a mechanical contact turns on output power to the S7-1200 CPU, or any digital signal module, it sends a "1" signal to the digital outputs for approximately 50 microseconds. You must plan for this, especially if you are using devices which respond to short duration pulses.

Relay electrical service life: The typical performance data supplied by relay vendors is shown below. Actual performance may vary depending upon your specific application. An external protection circuit that is adapted to the load will enhance the service life of the contacts.

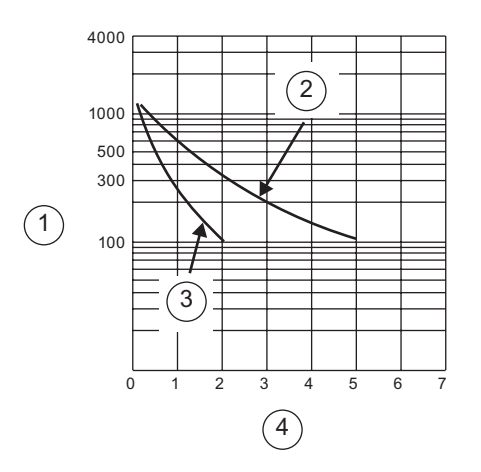

- ① Service life (x 103 operations)
- ② 250 VAC resistive load, 30 VDC resistive load
- ③ 250 VAC inductive load (p.f=0.4) 30 VDC inductive load (L/R=7ms)
- ④ Rated Operating Current (A)

### A.2 CPU modules

For the complete set of technical specifications, see the S7-1200 system manual.

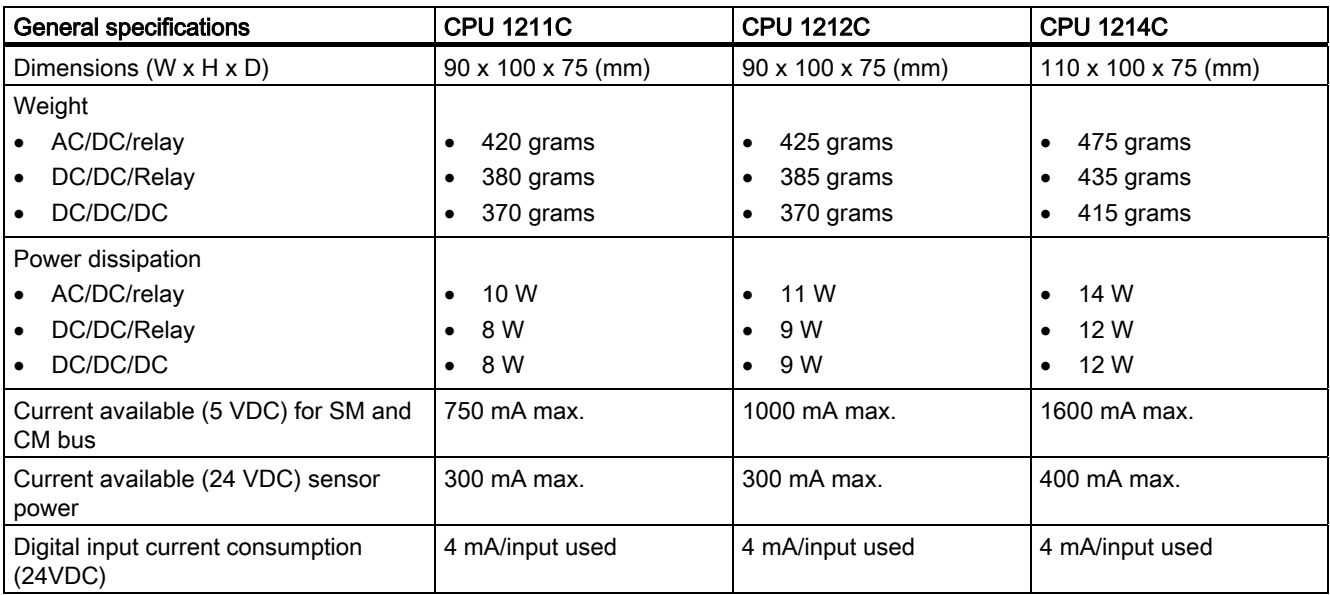

A.2 CPU modules

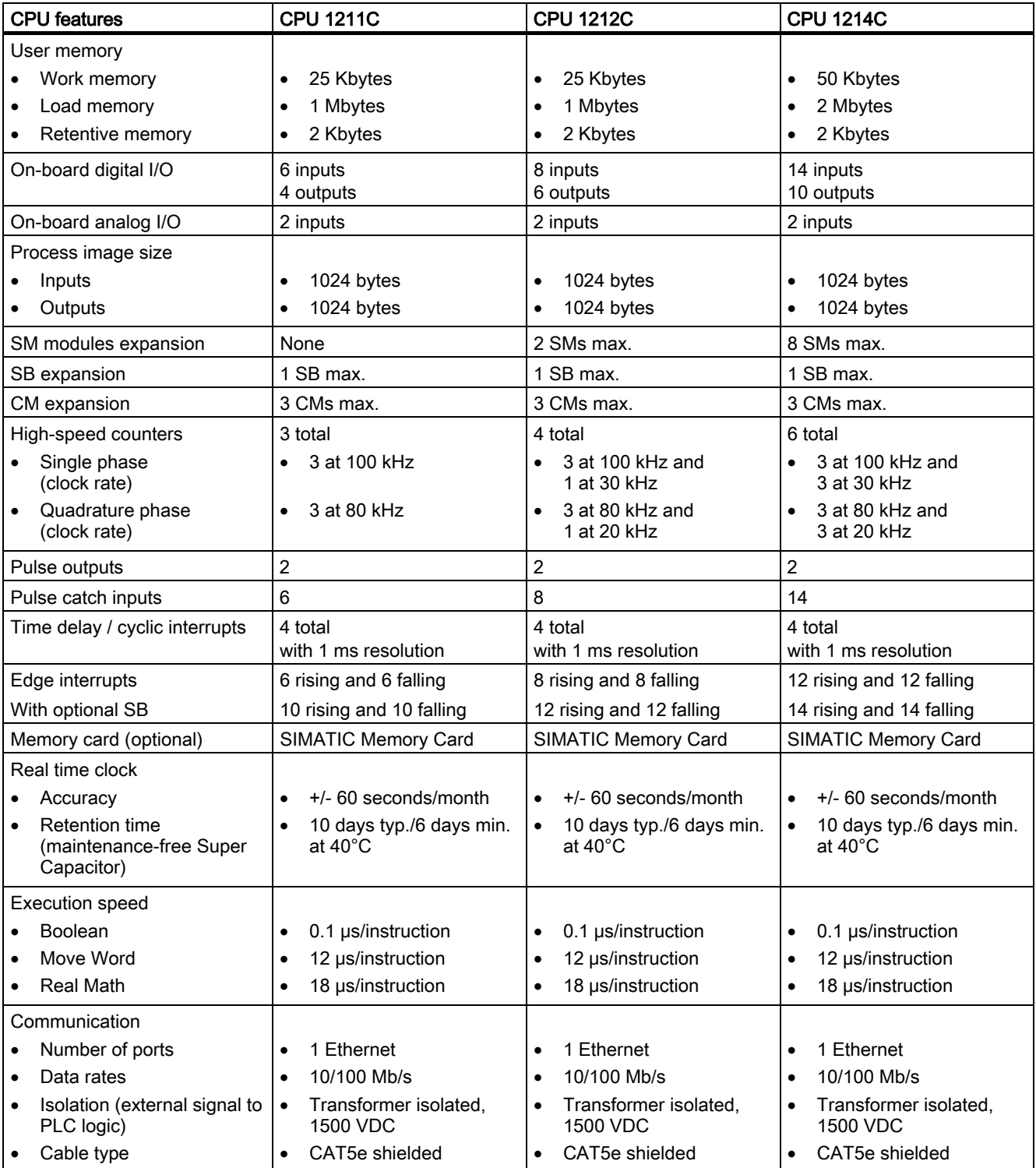

A.2 CPU modules

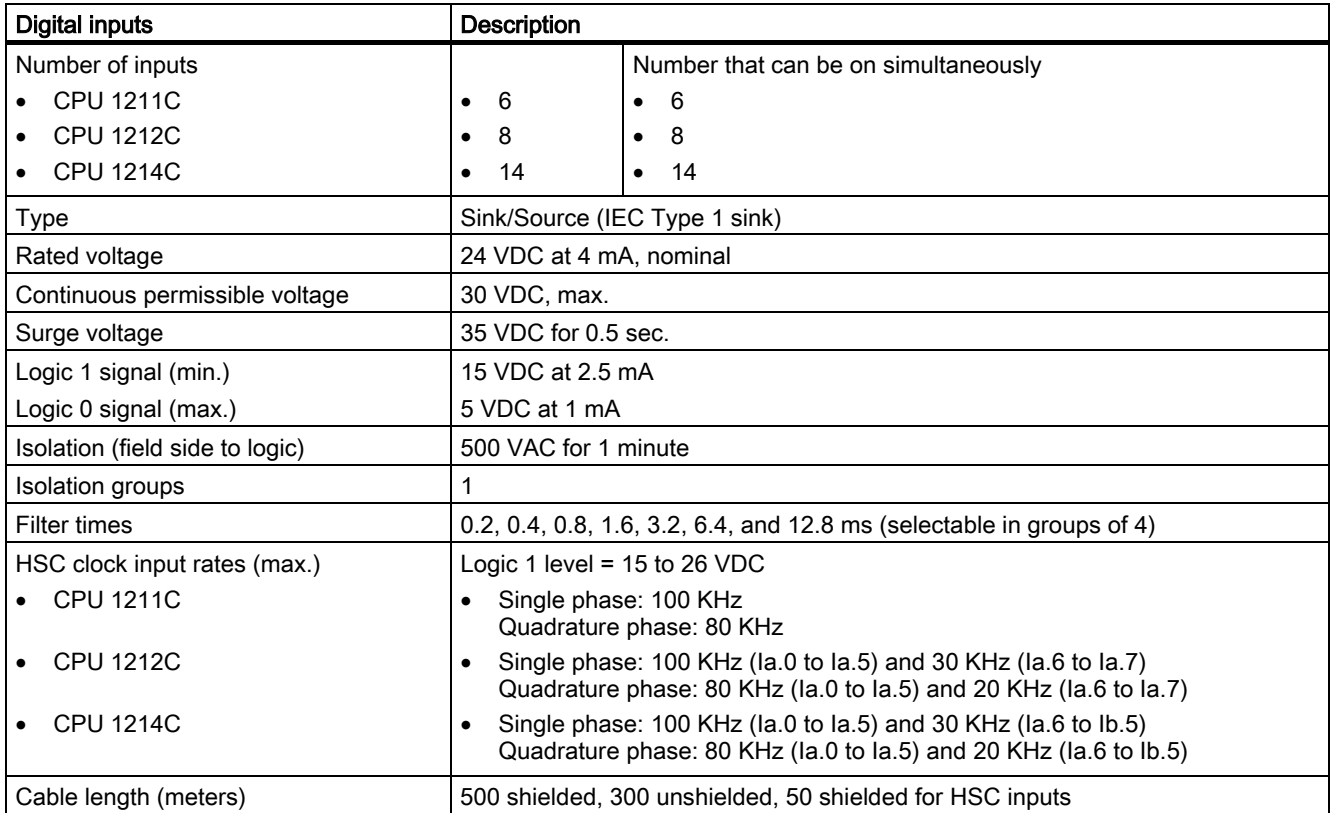

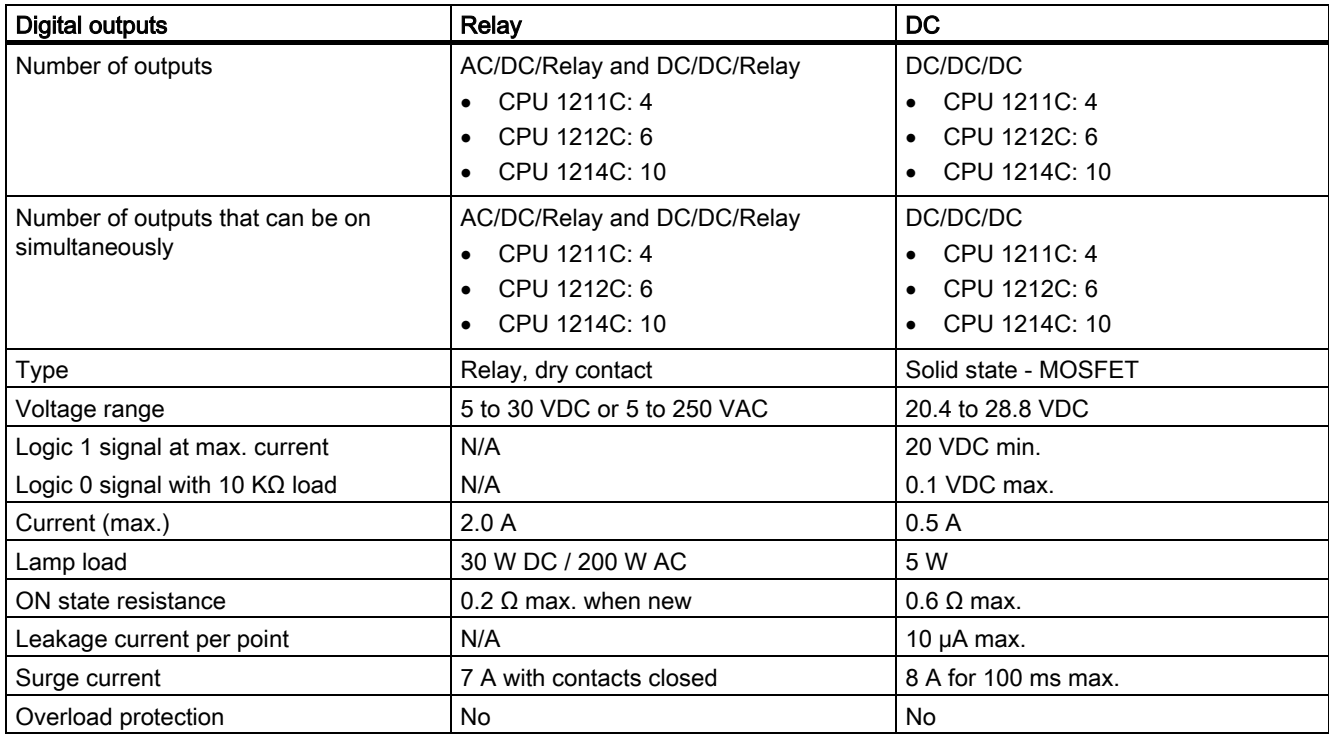

A.2 CPU modules

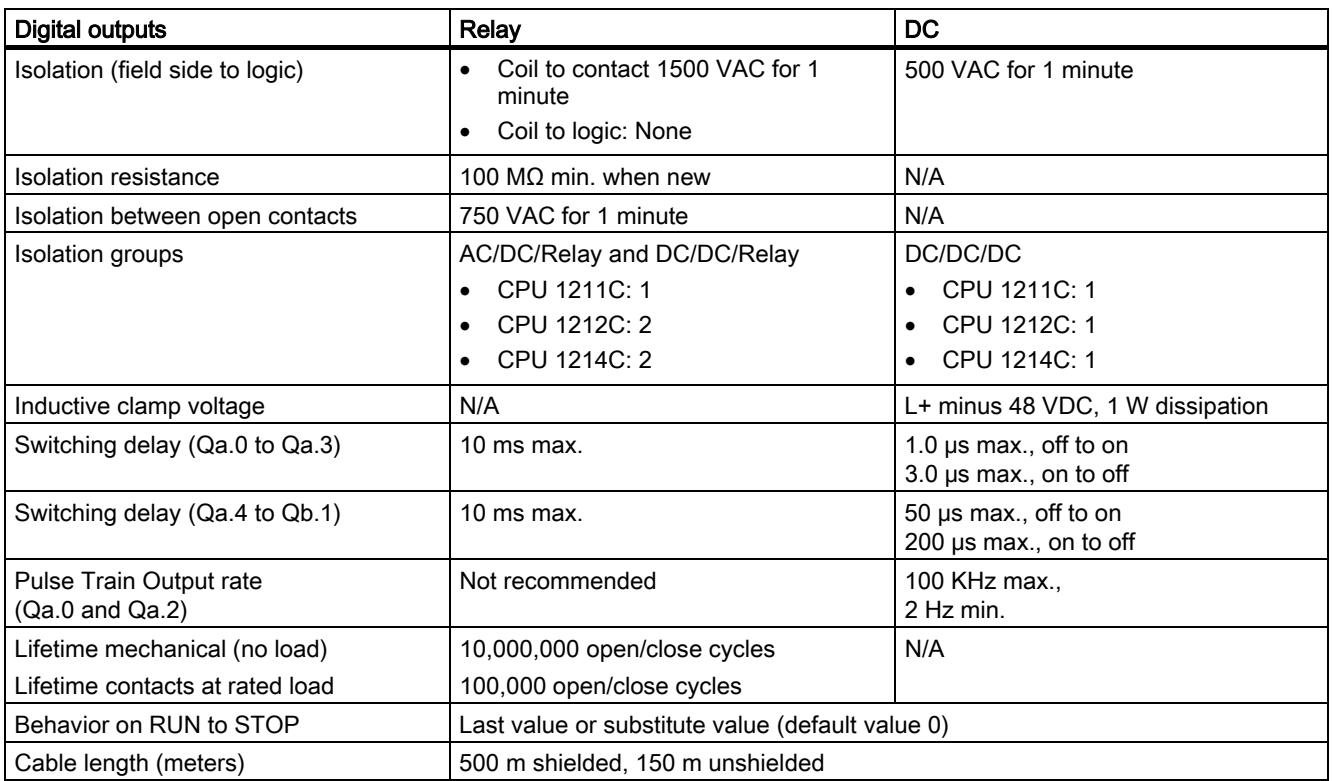

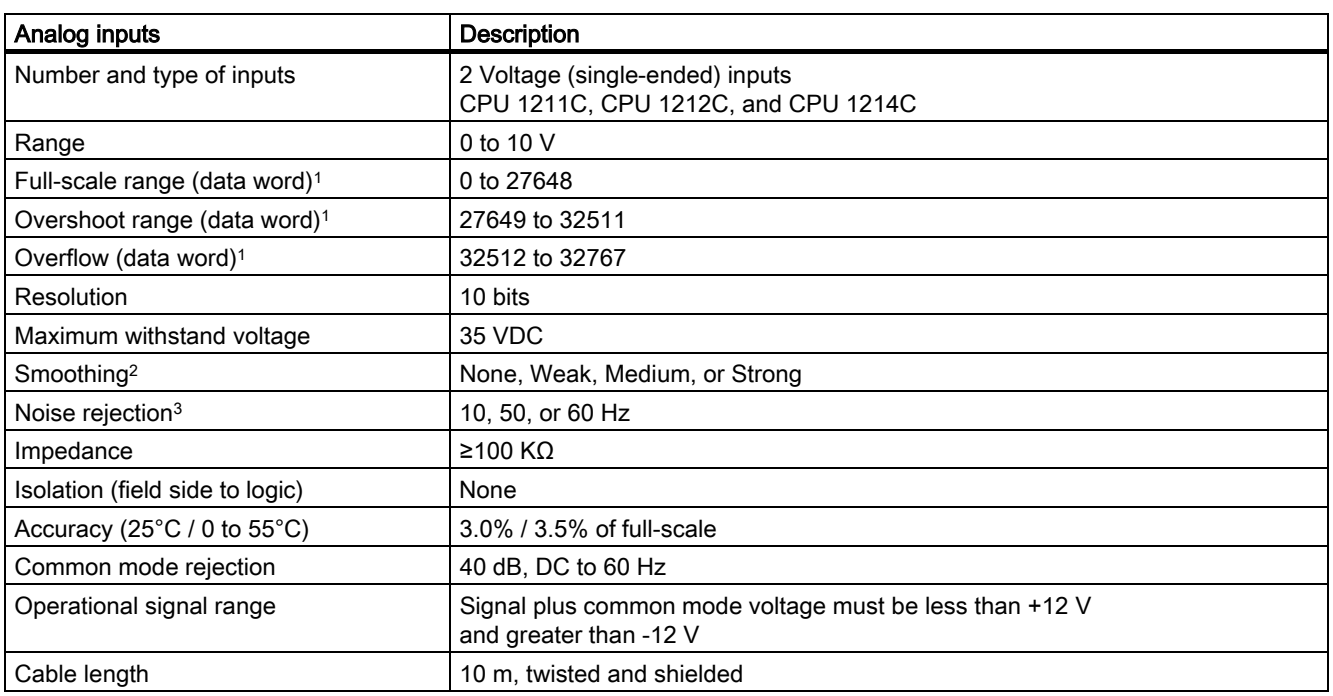

<sup>1</sup> Refer to the S7-1200 system manual for voltage and current representations of the analog inputs.

<sup>2</sup> Refer to the S7-1200 system manual for step response times of the analog inputs.

<sup>3</sup> Refer to the S7-1200 system manual for sample rates of the analog inputs.

### Sample wiring diagrams for the S7-1200 CPU

For complete information, see the S7-1200 system manual.

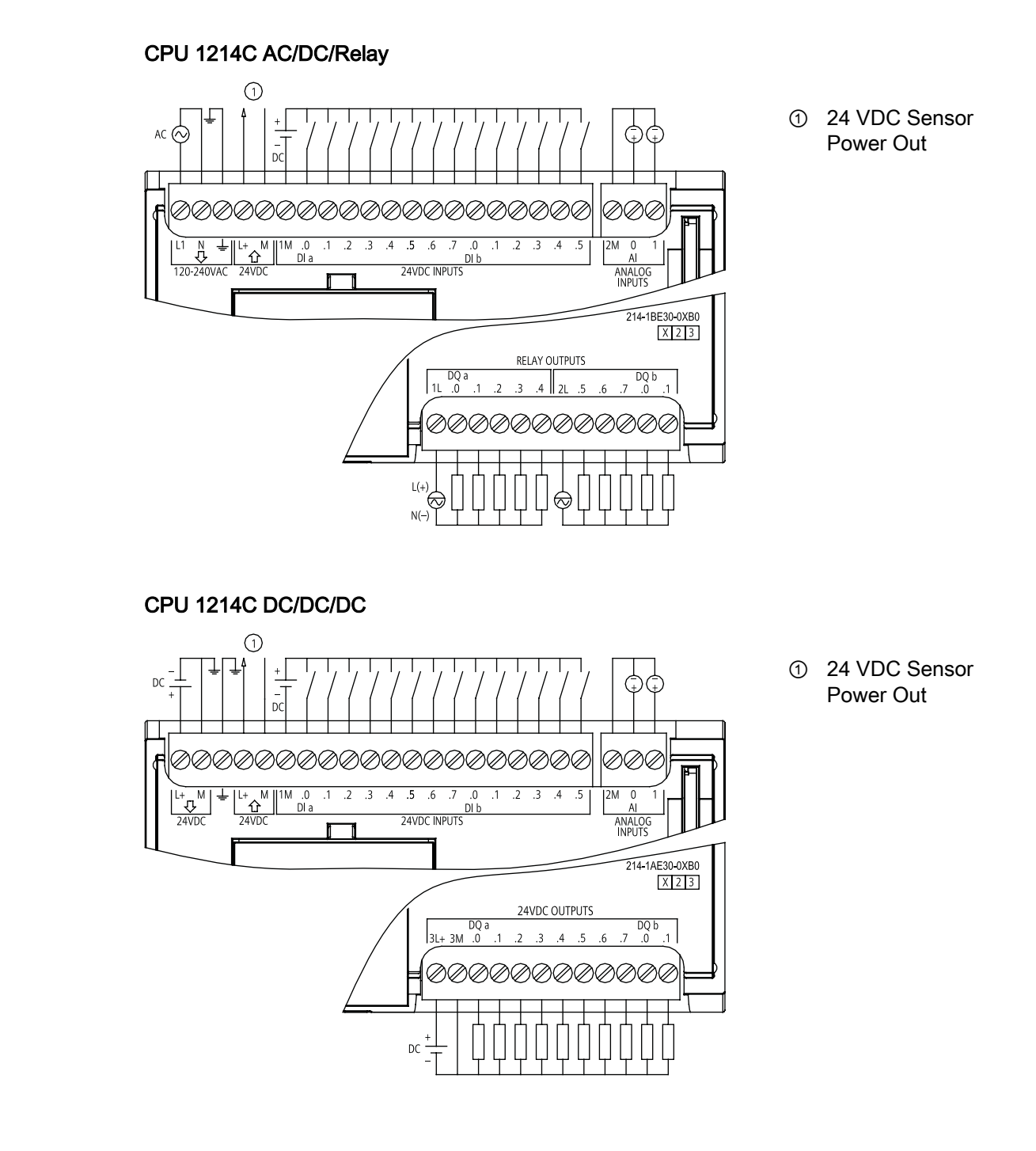

A.3 Signal boards

## A.3 Signal boards

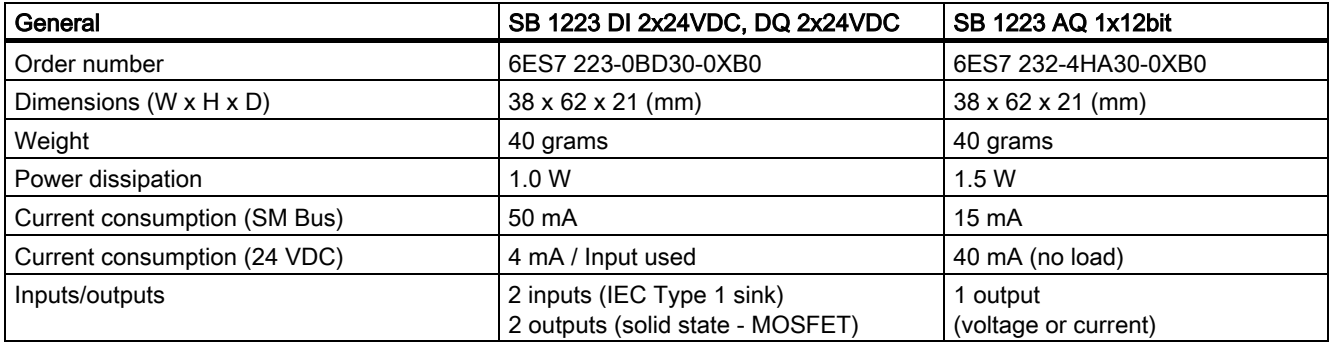

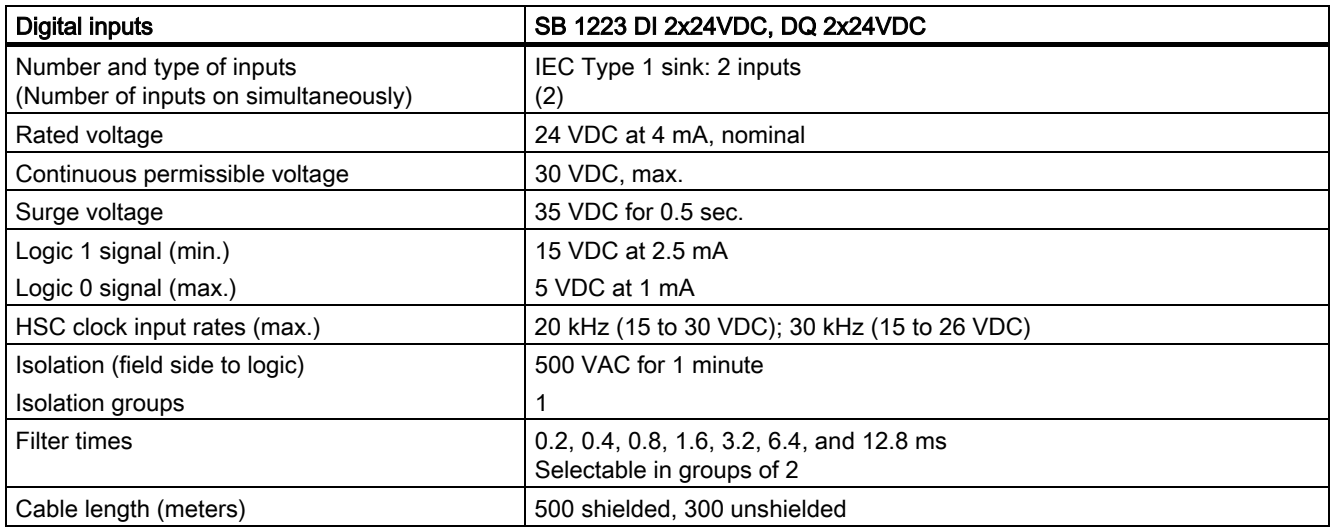

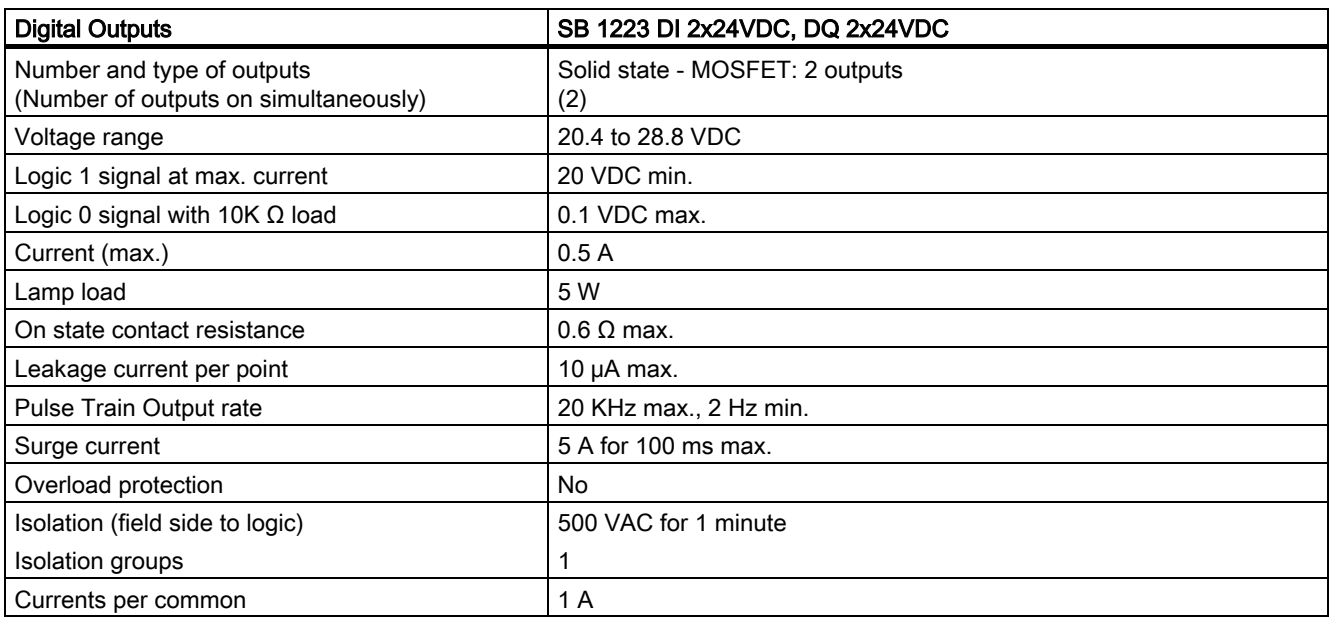

A.3 Signal boards

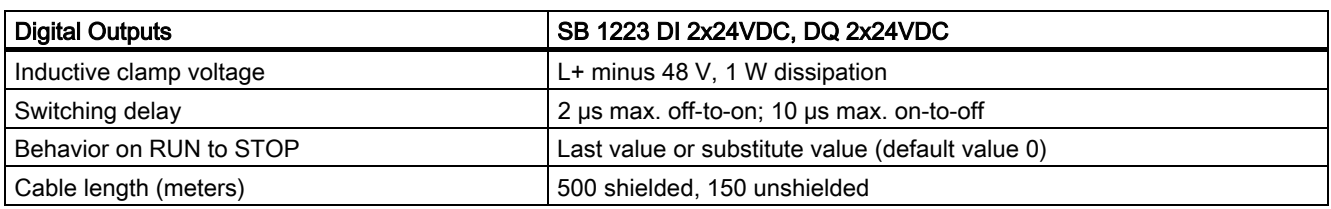

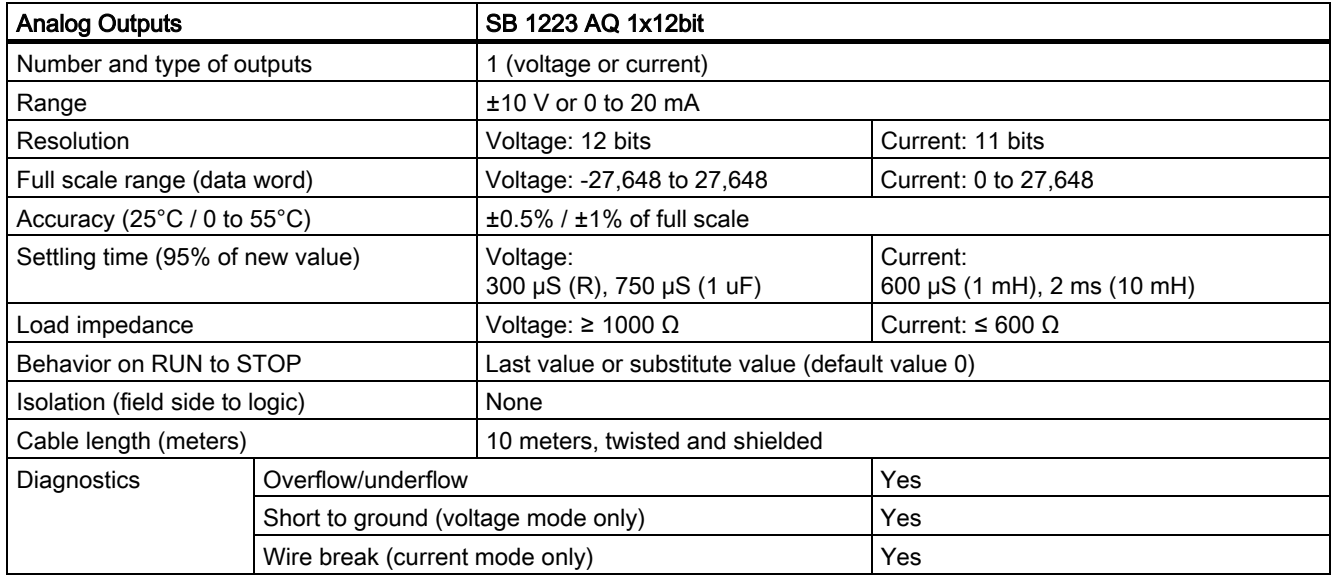

### SB 1223 2x24VDC 2x24VDC SB 1232 AQ 1

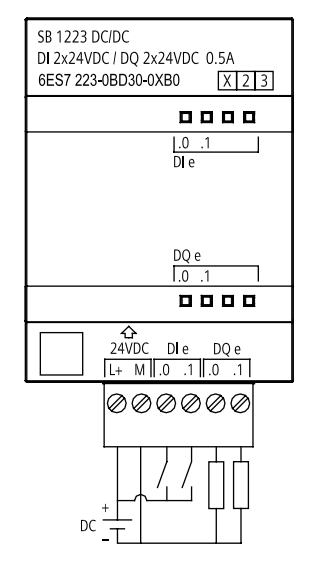

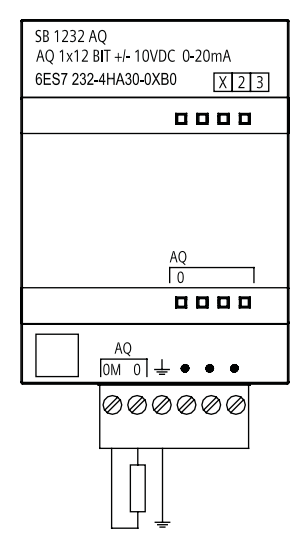

A.4 Digital signal modules

### A.4 Digital signal modules

The following specifications provide a sample of the digital SM modules available for S7- 1200. Refer to the S7-1200 system manual for more information.

### Sample SM 1221 digital input signal modules

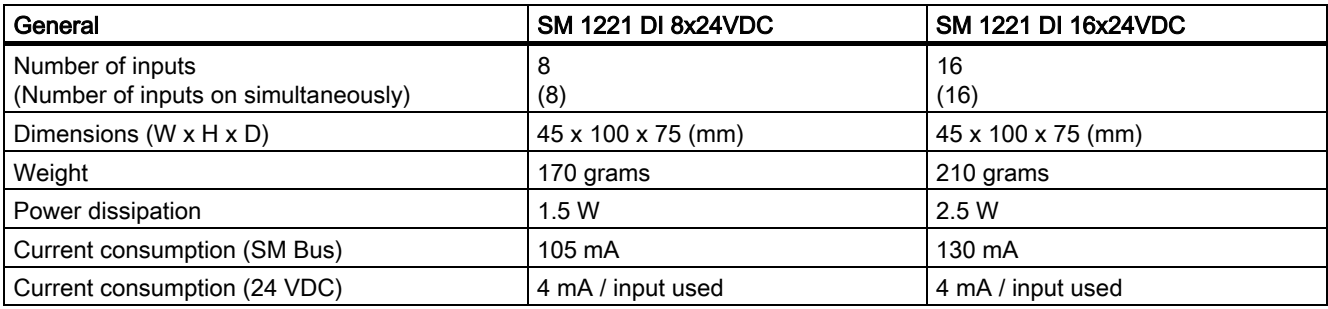

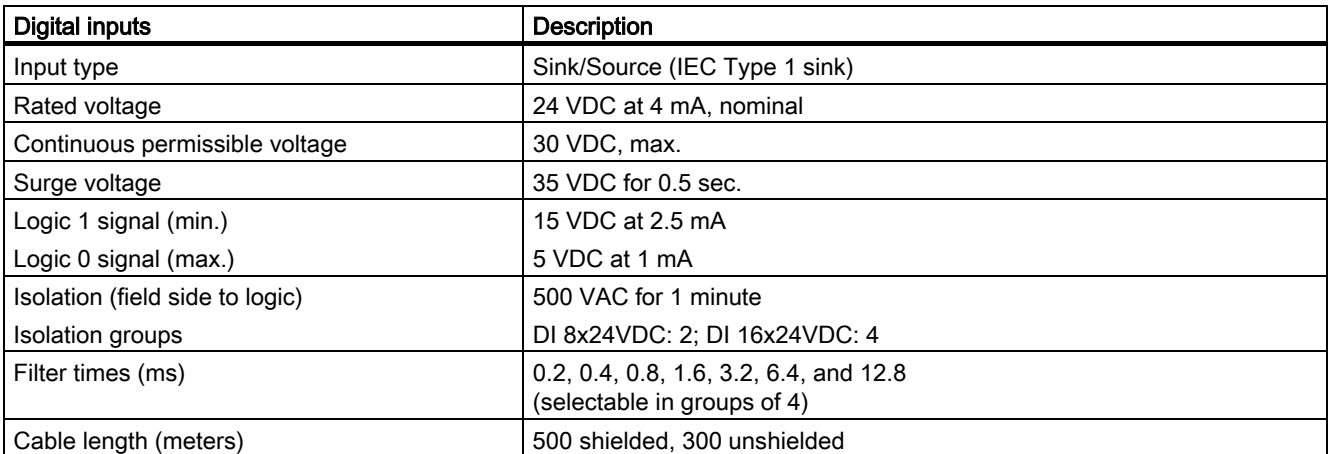
<span id="page-108-0"></span>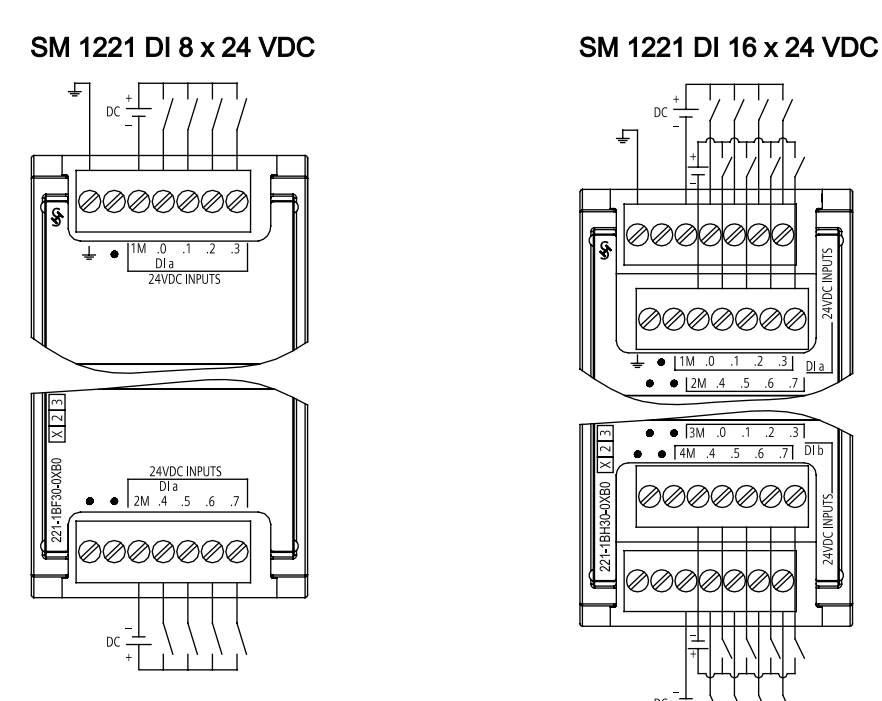

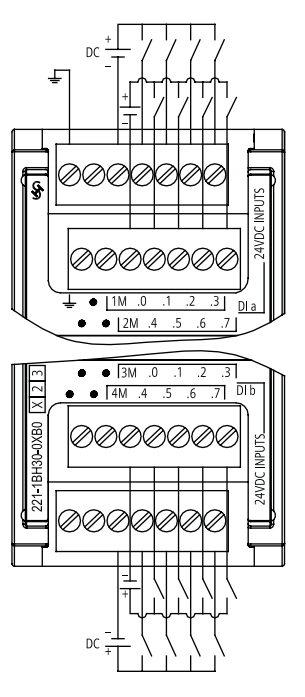

#### Sample SM 1222 output-only signal modules

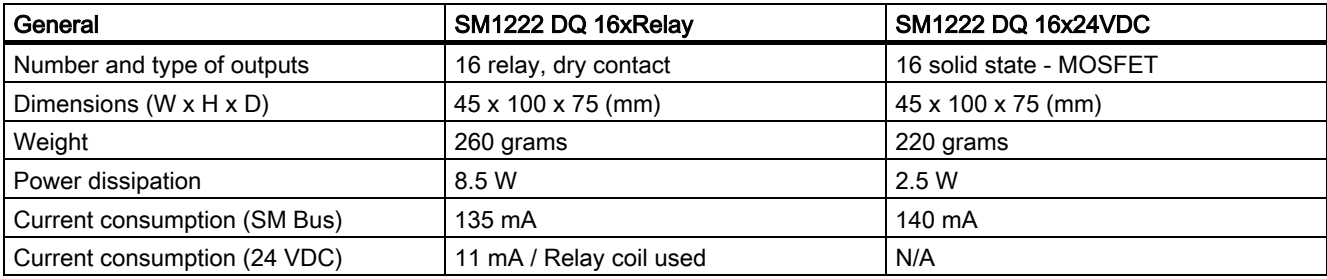

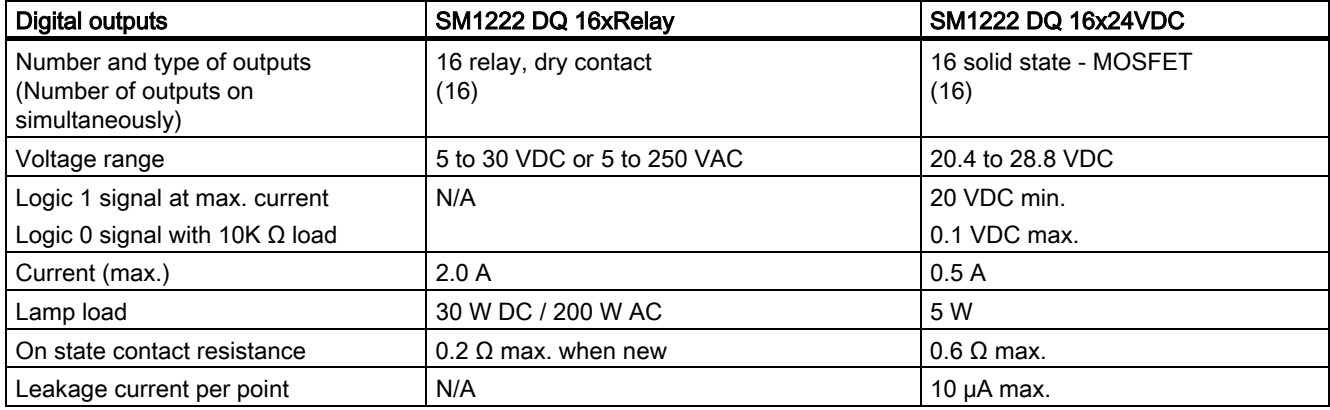

A.4 Digital signal modules

<span id="page-109-0"></span>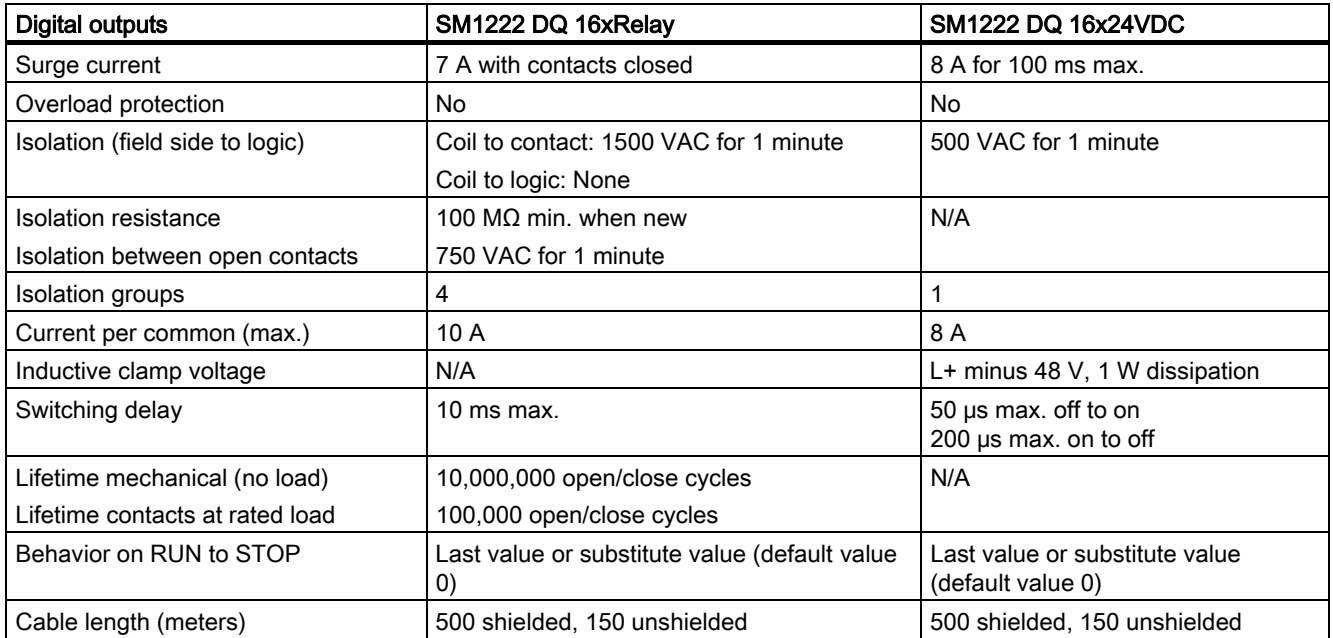

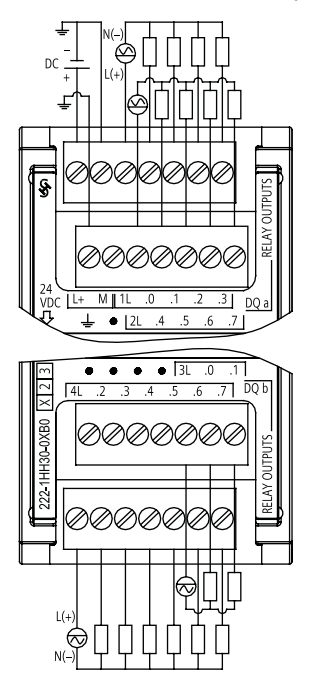

#### SM 1222 DQ 16 x Relay SM 1222 DQ 16 x 24 VDC

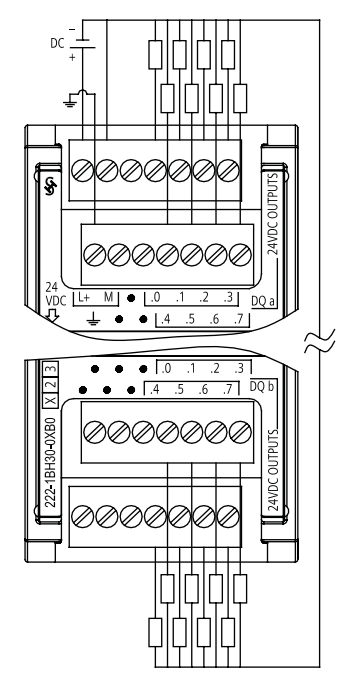

A.4 Digital signal modules

<span id="page-110-0"></span>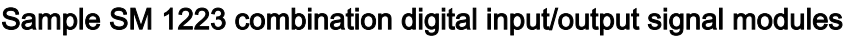

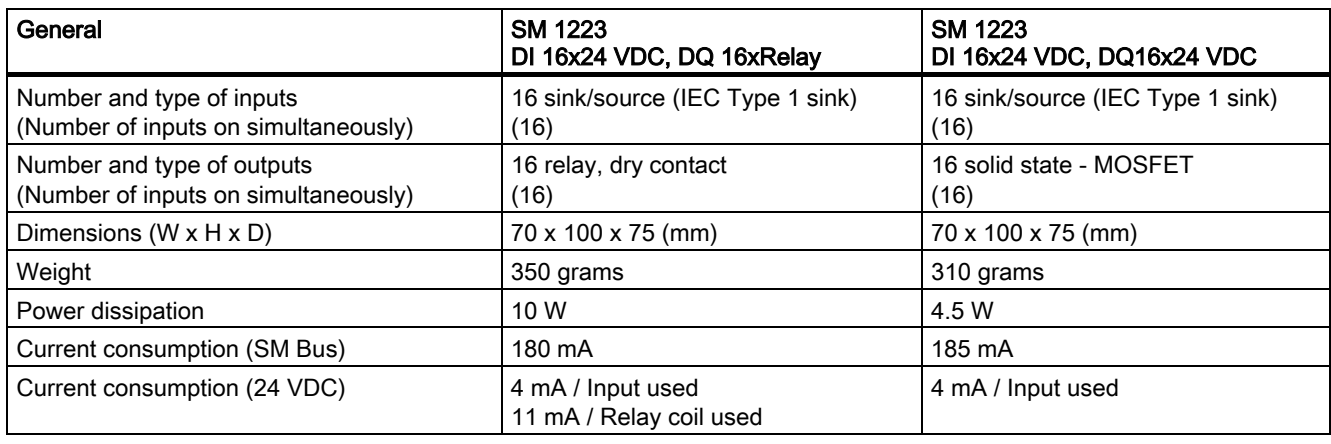

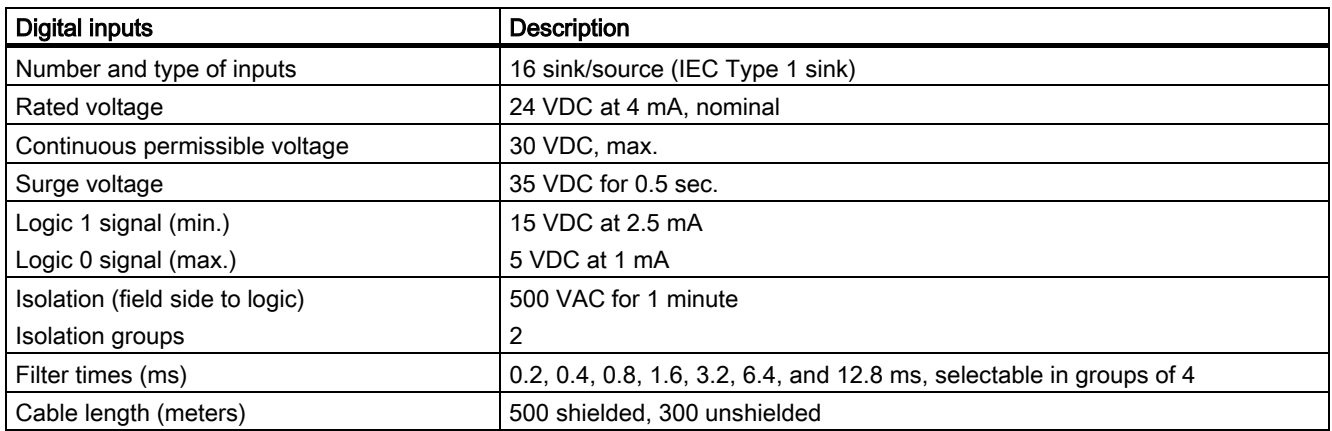

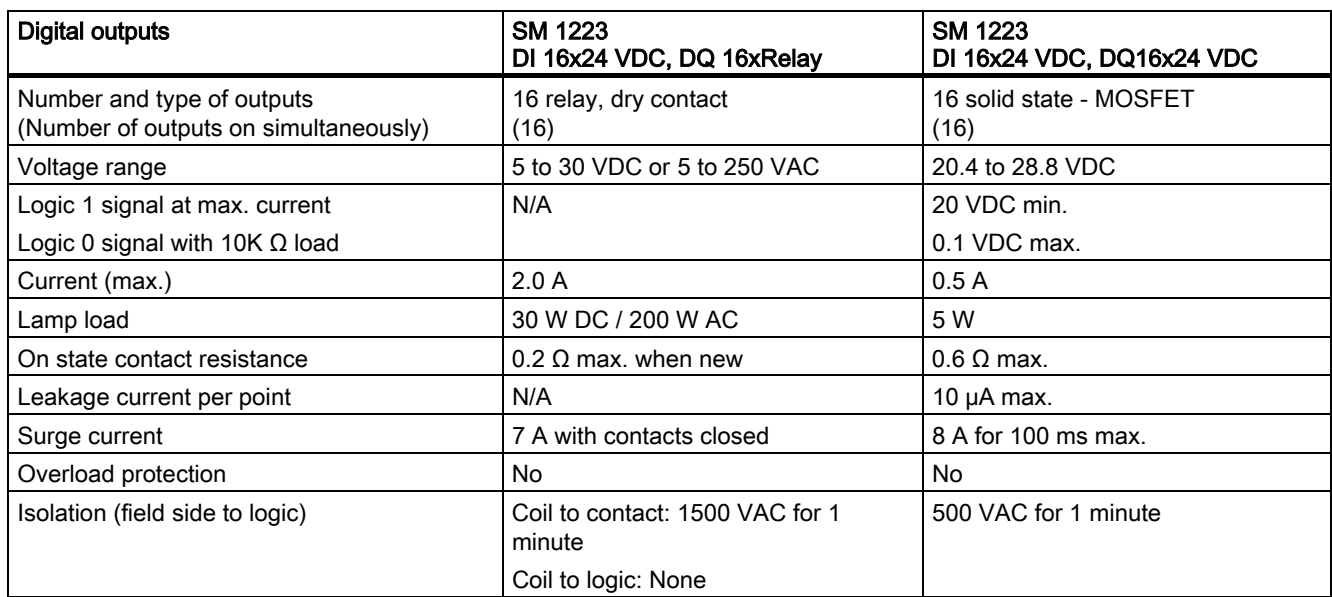

#### Technical specifications

A.4 Digital signal modules

<span id="page-111-0"></span>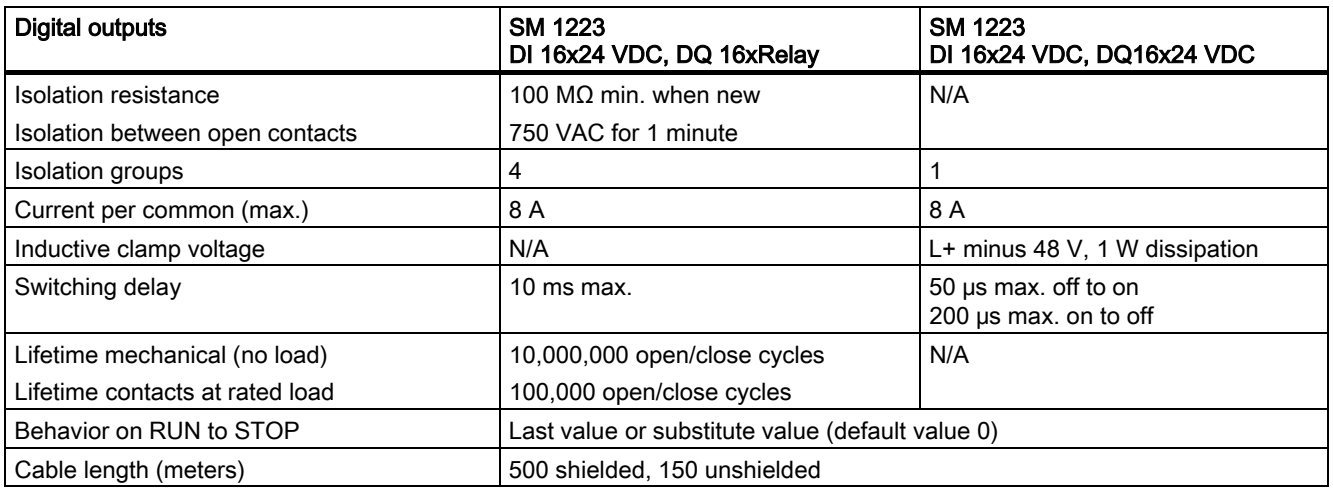

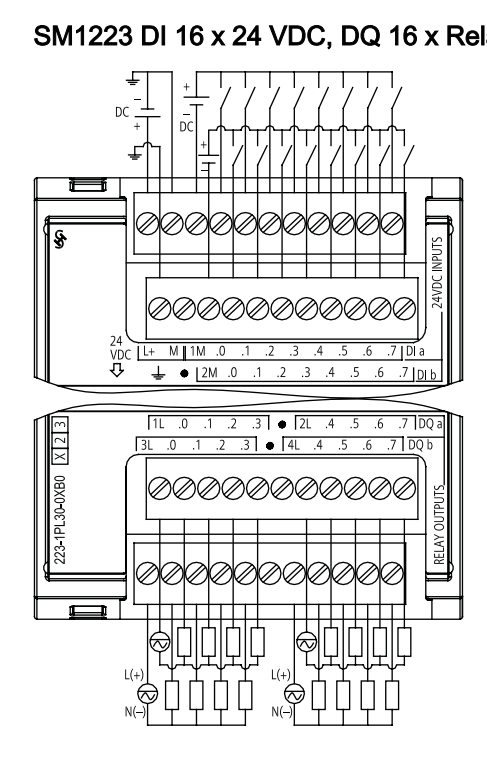

#### SM1223 DI 16 x 24 VDC, DQ 16 x Relay SM 1223 DI 16 x 24 VDC, DQ 16 x 24 VDC

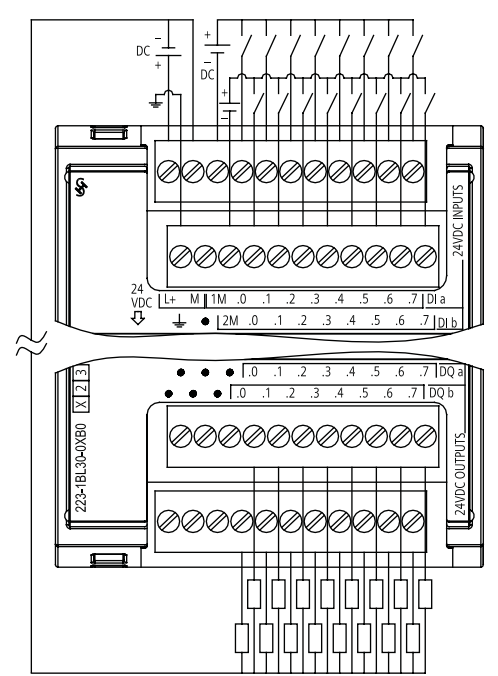

# A.5 Analog signal modules

<span id="page-112-0"></span>The following specifications provide a sample of the analog SM modules available for S7- 1200. Refer to the S7-1200 system manual for more information.

#### Sample analog signal modules

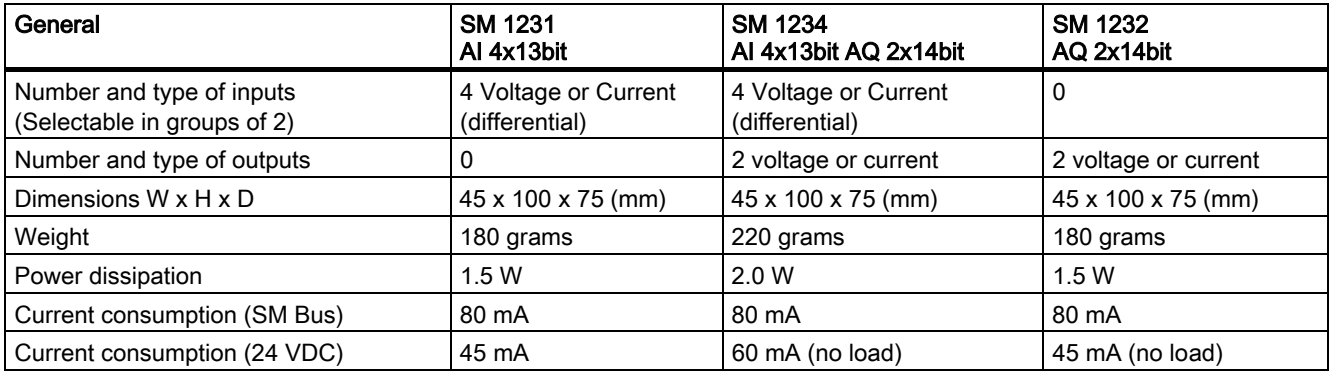

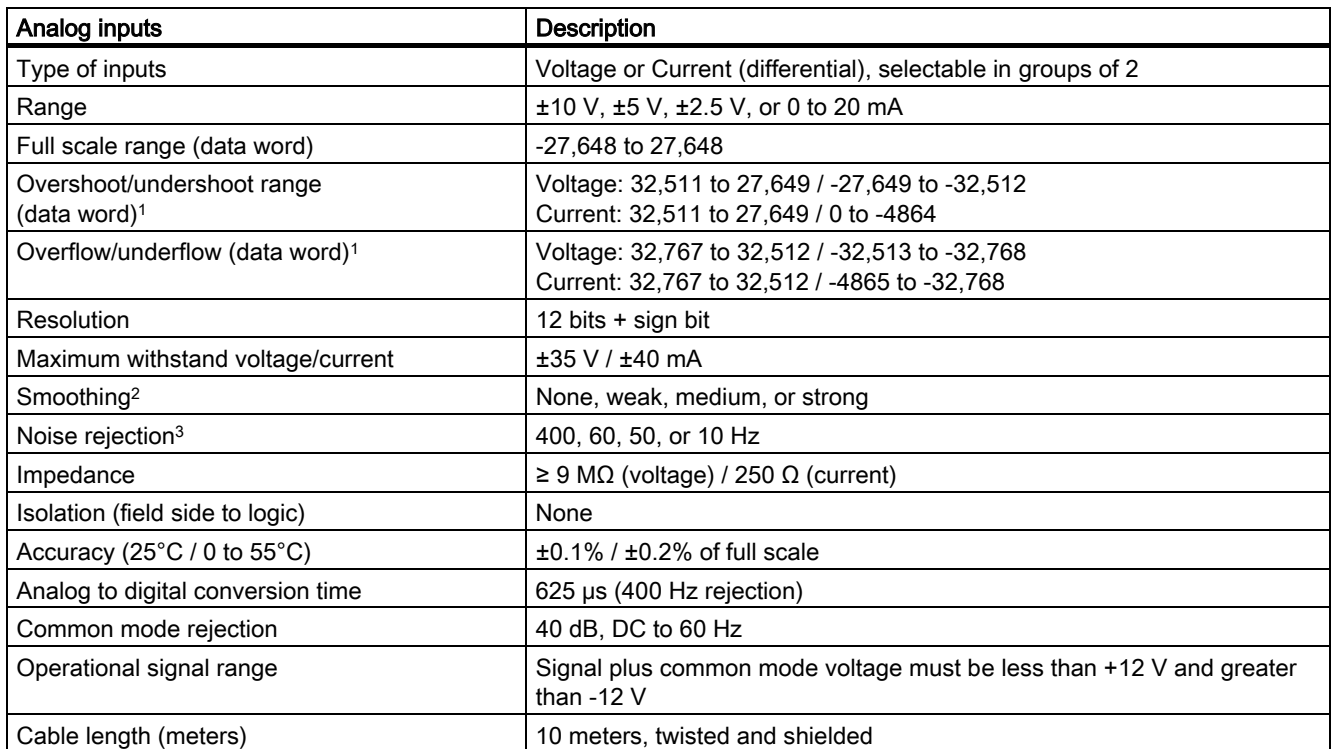

<sup>1</sup> Refer to the S7-1200 system manual for voltage and current representations of the analog inputs.

<sup>2</sup> Refer to the S7-1200 system manual for step response times of the analog inputs.

<sup>3</sup> Refer to the S7-1200 system manual for sample rates of the analog inputs.

#### Technical specifications

A.5 Analog signal modules

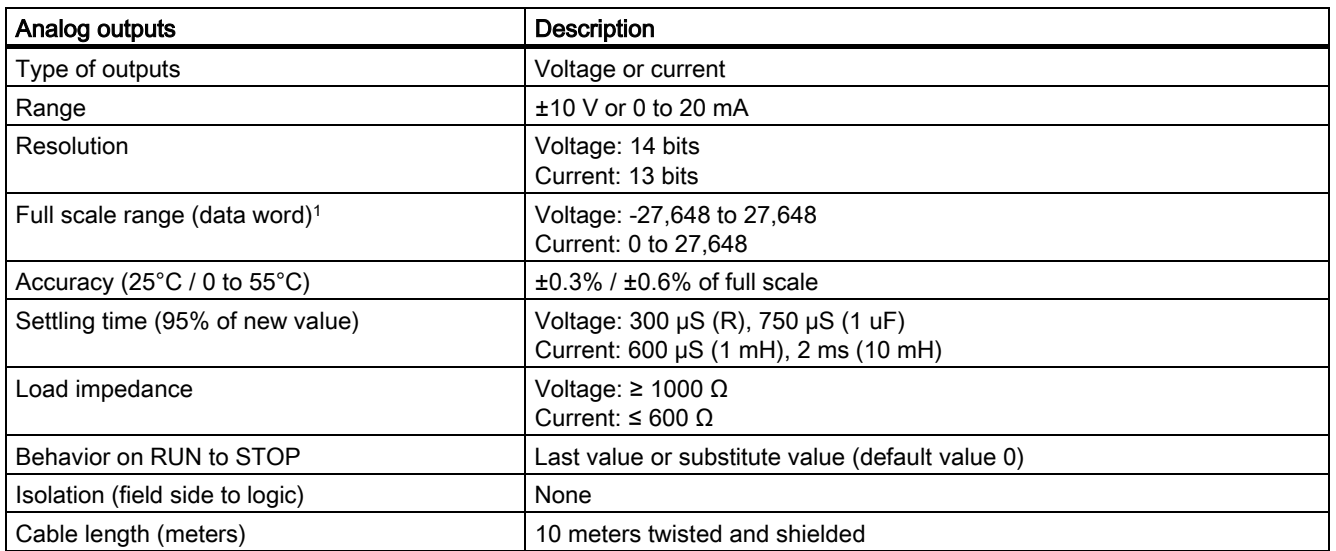

<sup>1</sup> Refer to the S7-1200 system manual for voltage and current representations of the analog outputs.

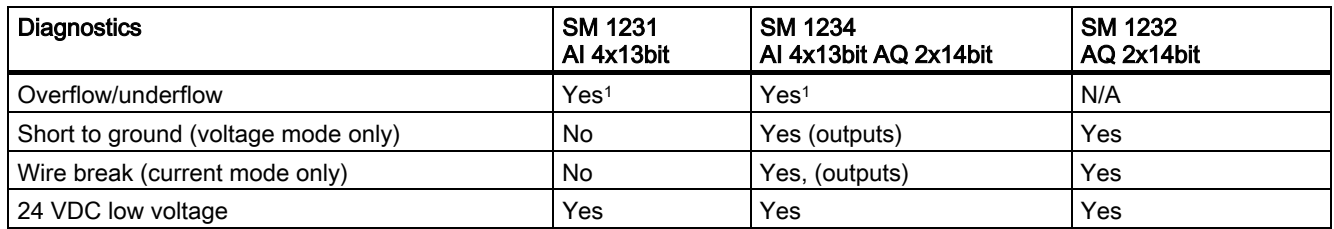

<sup>1</sup> If a voltage greater than +30 VDC or less than -15 VDC is applied to the input, the resulting value will be unknown and the corresponding overflow or underflow may not be active.

<span id="page-114-0"></span>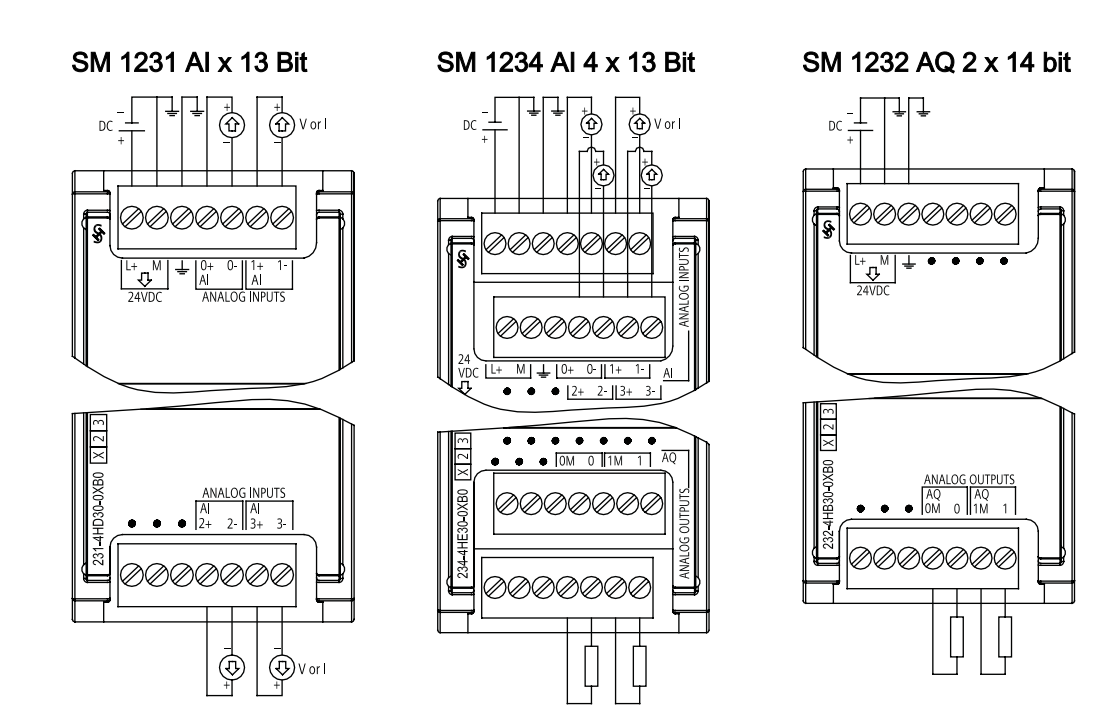

A.6 Communication modules

# A.6 Communication modules

<span id="page-115-0"></span>The following specifications provide a sample of the CM modules available for S7-1200. Refer to the S7-1200 system manual for pin-outs and other information.

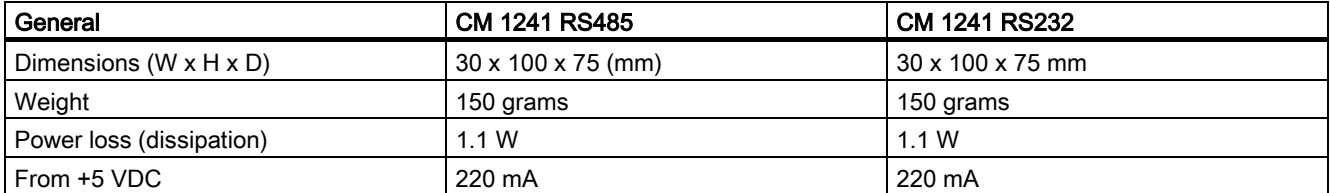

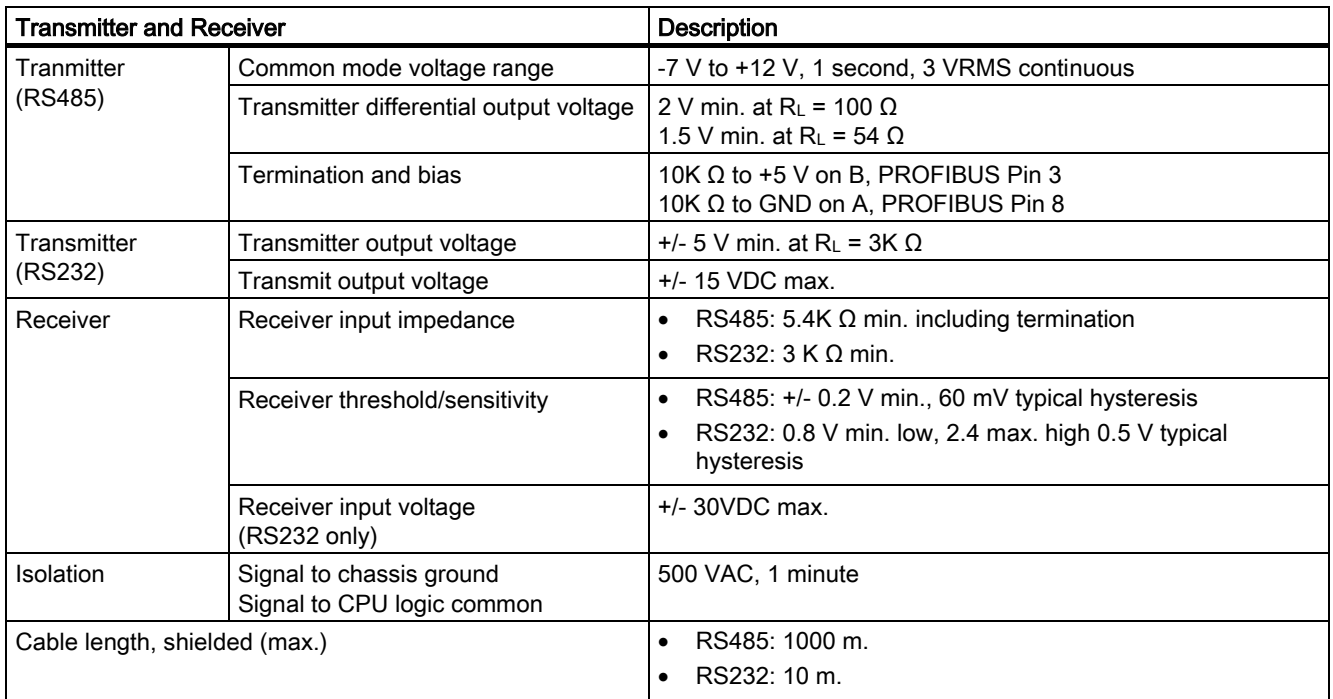

# Index

# A

Accessing the online help, [14](#page-13-0)  Adding a device Unspecific CPU, [42,](#page-41-0) [93](#page-92-0)  Analog signal module specifications, [113](#page-112-0)  ATEX approval, [98](#page-97-0) 

# B

Bit logic, [58](#page-57-0)  Block Consistency check, [71](#page-70-0)  Getting started, [56](#page-55-0)  Types, [37](#page-36-0)  Block call Basics, [37](#page-36-0)  Calling as single instance or multi-instance, [54](#page-53-0)  Block move (MOVE\_BLK) instruction, [61](#page-60-0)  Blocks data blocks (DBs), [37](#page-36-0)  function blocks (FBs), [37](#page-36-0)  functions (FCs), [37](#page-36-0)  organization blocks (OBs), [37](#page-36-0) 

# C

Call structure, [70](#page-69-0)  Introduction, [70](#page-69-0)  Calling a block Getting started, [56](#page-55-0)  CE approval, [97](#page-96-0)  CM 1241 RS232 specifications, [116](#page-115-0)  CM 1241 RS485 specifications, [116](#page-115-0)  Code block DB (data block), [55](#page-54-0)  FB (function block), [54](#page-53-0)  FC (function), [54](#page-53-0)  Code blocks, [51](#page-50-0)  Communication IP address, [50](#page-49-0)  libraries, [76](#page-75-0)  network, [73](#page-72-0)  Communication module Add modules, [44](#page-43-0)  Add new device, [43](#page-42-0) 

Device configuration, [41](#page-40-0)  Communication module (CM) Comparison chart, [9](#page-8-0)  Communication modules RS232 and RS485, [76](#page-75-0)  Communications module (CM) specifications, [116](#page-115-0)  Communications module (CM), USS library, [78](#page-77-0)  Compare instructions, [60](#page-59-0)  Comparison chart CPU models, [8](#page-7-0)  HMI devices, [10](#page-9-0)  Comparison chart of modules, [9](#page-8-0)  **Configuration** Discover, [42,](#page-41-0) [93](#page-92-0)  HSC (high-speed counter), [84](#page-83-0)  Industrial Ethernet port, [49](#page-48-0)  IP address, [50](#page-49-0)  PROFINET, [49](#page-48-0)  Startup parameters, [47](#page-46-0)  Configuring parameters CPU, [46,](#page-45-0) [48](#page-47-0)  Ethernet port, [49](#page-48-0)  modules, [46,](#page-45-0) [48](#page-47-0)  PROFINET, [49](#page-48-0)  Consistency check, [71](#page-70-0)  Introduction, [71](#page-70-0)  Context-sensitive help, [14](#page-13-0)  **Counter** high-speed (HSC), [82](#page-81-0)  high-speed (HSC): configuring, [84](#page-83-0)  Counter instructions, [61](#page-60-0)  CPU 1211C specifications, [101](#page-100-0)  1212C specifications, [101](#page-100-0)  1214C specifications, [101](#page-100-0)  Add modules, [44](#page-43-0)  Add new device, [43](#page-42-0)  Comparison chart, [8](#page-7-0)  configuring communication to HMI, [73](#page-72-0)  Configuring parameters, [46,](#page-45-0) [48](#page-47-0)  Device configuration, [41](#page-40-0)  download to device, [89](#page-88-0)  Ethernet port, [49](#page-48-0)  going online, [90](#page-89-0)  IP address, [50](#page-49-0)  Network connection, [45](#page-44-0)  Operating modes, [32](#page-31-0) 

operating panel for online, [91](#page-90-0)  Overview, [7](#page-6-0)  Password protection, [39](#page-38-0)  PROFINET, [49](#page-48-0)  Program execution, [31](#page-30-0)  Security levels, [39](#page-38-0)  Startup parameters, [47](#page-46-0)  Startup processing, [47](#page-46-0)  Thermal zone, [11](#page-10-0)  Unspecific CPU, [42,](#page-41-0) [93](#page-92-0)  watch tables, [94](#page-93-0)  Creating a network connection, [45](#page-44-0)  Cross-references Introduction, [70](#page-69-0)  Uses, [70](#page-69-0)  C-Tick approval, [98](#page-97-0)  CTRL\_PWM instruction, [86](#page-85-0)  cULus approval, [97](#page-96-0)  Cycle time monitoring, online CPU, [91](#page-90-0) 

## D

Data block Global data block, [35,](#page-34-0) [55](#page-54-0)  Instance data block, [35](#page-34-0)  organization block (OB), [53](#page-52-0)  Data block (DB), [55](#page-54-0)  Data handling block (DHB), [55](#page-54-0)  Data types, [34](#page-33-0)  DB (data block), [55](#page-54-0)  Designing a PLC system, [37,](#page-36-0) [50](#page-49-0)  Device configuration, [41](#page-40-0)  Add modules, [44](#page-43-0)  Add new device, [43](#page-42-0)  Configuring the CPU, [46,](#page-45-0) [48](#page-47-0)  Configuring the modules, [46,](#page-45-0) [48](#page-47-0)  Discover, [42,](#page-41-0) [93](#page-92-0)  Ethernet port, [49](#page-48-0)  Network connection, [45](#page-44-0)  PROFINET, [49](#page-48-0)  Diagnostics buffer, [94](#page-93-0)  Digital signal board (SB) specifications, [106](#page-105-0)  Discover, [42,](#page-41-0) [93](#page-92-0)  Displaying the contents and index (online help), [14](#page-13-0)  Documentation, [14](#page-13-0)  Download to device, [89](#page-88-0) 

#### E

Electromagnetic compatibility (EMC), [99](#page-98-0)  Environmental conditions, [99](#page-98-0) 

**Environments** industrial, [98](#page-97-0)  **Ethernet** IP address, [50](#page-49-0)  Network connection, [45](#page-44-0)  Ethernet communication, [74](#page-73-0)  Ethernet instructions TRCV\_C, [75](#page-74-0)  TSEND\_C, [74](#page-73-0)  Event execution, [37](#page-36-0)  Expanding the capabilities of the S7-1200, [9](#page-8-0)  Expanding the online help window, [14](#page-13-0) 

#### F

FB (function block), [54](#page-53-0)  FBD (function block diagram), [58](#page-57-0)  FC (function), [54](#page-53-0)  FM approval, [98](#page-97-0)  Function (FC), [54](#page-53-0)  Function block (FB) Initial value, [54](#page-53-0)  Function block (FB) Instance data block, [54](#page-53-0)  Function block (FB) Output parameters, [54](#page-53-0) 

## G

General technical specifications), [97](#page-96-0)  Getting started Block, [56](#page-55-0)  Calling a block, [56](#page-55-0)  Cascading tool tips, [14](#page-13-0)  Context-sensitive help, [14](#page-13-0)  Documentation, [14](#page-13-0)  Information system, [14](#page-13-0)  LAD program, [24](#page-23-0)  Online help, [14](#page-13-0)  Program block, [56](#page-55-0)  Rollout help, [14](#page-13-0)  Tool tips, [14](#page-13-0)  Global data block, [35,](#page-34-0) [55](#page-54-0)  Global library USS, [78](#page-77-0) 

#### H

Hardware configuration, [41](#page-40-0)  Add modules, [44](#page-43-0)  Add new device, [43](#page-42-0) 

Configuring the CPU, [46,](#page-45-0) [48](#page-47-0)  Configuring the modules, [46,](#page-45-0) [48](#page-47-0)  Discover, [42,](#page-41-0) [93](#page-92-0)  Ethernet port, [49](#page-48-0)  Network connection, [45](#page-44-0)  PROFINET, [49](#page-48-0)  Help, [14](#page-13-0)  Displaying the contents and index, [14](#page-13-0)  Expanding, [14](#page-13-0)  Printing, [16](#page-15-0)  Undocking, [14](#page-13-0)  High-speed counter, [82](#page-81-0)  High-speed counter (HSC) instruction, [85](#page-84-0)  HMI configuring PROFINET communication, [73](#page-72-0)  HMI devices Network connection, [45](#page-44-0)  Overview, [10](#page-9-0)  HSC (high-speed counter), [82](#page-81-0)  configuration, [84](#page-83-0) 

## I

I/O Addressing, [36](#page-35-0)  I/O modules watch tables, [94](#page-93-0)  Information system, [14](#page-13-0)  Displaying the contents and index, [14](#page-13-0)  Expanding, [14](#page-13-0)  Printing, [16](#page-15-0)  Undocking, [14](#page-13-0)  Inserting a device Unspecific CPU, [42,](#page-41-0) [93](#page-92-0)  Installation Mounting dimensions, [11](#page-10-0)  Thermal zone, [11](#page-10-0)  Instance data block, [35](#page-34-0)  **Instructions** bit logic, [58](#page-57-0)  block move (MOVE\_BLK), [61](#page-60-0)  compare, [60](#page-59-0)  counter, [61](#page-60-0)  CTRL\_PWM), [86](#page-85-0)  high-speed counter (HSC), [85](#page-84-0)  move, [61](#page-60-0)  PID Compact, 65 timer, [63](#page-62-0)  timer: RT (reset timer), [63](#page-62-0)  timer: TOF (off-delay timer), [63](#page-62-0)  timer: TON (on-delay timer), [63](#page-62-0)  timer: TONR (on-delay retentive timer), [63](#page-62-0) 

timer: TP (pulse timer), [63](#page-62-0)  TRCV\_C, [75](#page-74-0)  TSEND\_C, [74](#page-73-0)  uninterruptible move (UMOVE\_BLK), [61](#page-60-0)  IP address, [49,](#page-48-0) [50](#page-49-0)  assigning, [89](#page-88-0)  IP router, [50](#page-49-0) 

## L

LAD (ladder logic), [57](#page-56-0)  Linear programming, [51](#page-50-0) 

#### M

MAC address, [50](#page-49-0)  Maritime approval, [98](#page-97-0)  **Memory** clock memory, [67](#page-66-0)  L (local memory), [35](#page-34-0)  load memory, [33](#page-32-0)  retentive memory, [33](#page-32-0)  system memory, [67](#page-66-0)  work memory, [33](#page-32-0)  Memory locations, [35](#page-34-0)  Memory usage monitoring, online CPU, [91](#page-90-0)  Modules Comparison chart, [9](#page-8-0)  Configuring parameters, [46,](#page-45-0) [48](#page-47-0)  Thermal zone, [11](#page-10-0)  Monitoring the program, [68](#page-67-0)  **Mounting** Dimensions, [11](#page-10-0)  Thermal zone, [11](#page-10-0)  Move instruction, [61](#page-60-0) 

#### N

Network communication, [73](#page-72-0)  Network connection, [45](#page-44-0) 

# O

Off-delay (TOF) instruction, [63](#page-62-0)  On-delay delay (TON) instruction, [63](#page-62-0)  On-delay retentive (TONR) instruction, [63](#page-62-0)  Online CPU cycle time monitoring, [91](#page-90-0)  memory usage monitoring, [91](#page-90-0)  operating panel, [91](#page-90-0) 

Online help, [14](#page-13-0)  Displaying the contents and index, [14](#page-13-0)  Expanding the help window, [14](#page-13-0)  Printing, [16](#page-15-0)  Undocking, [14](#page-13-0)  Online, going online, [90](#page-89-0)  Organization block configuring operation, [54](#page-53-0)  creating, [53](#page-52-0)  multiple cyclic, [53](#page-52-0)  processing, [53](#page-52-0)  Output parameters, [54](#page-53-0) 

#### P

Parameter assignment, [54](#page-53-0)  Password protection CPU, [39](#page-38-0)  PID\_Compact instruction, [65](#page-64-0)  PLC Overview, [7](#page-6-0)  using blocks, [37,](#page-36-0) [50](#page-49-0)  Point-to-point communication, [76](#page-75-0)  Portal view, [13](#page-12-0)  Add modules, [44](#page-43-0)  Add new device, [43](#page-42-0)  Configuring the CPU, [46,](#page-45-0) [48](#page-47-0)  Configuring the Ethernet port, [49](#page-48-0)  Configuring the modules, [46,](#page-45-0) [48](#page-47-0)  PROFINET, [49](#page-48-0)  Printing the help topics, [16](#page-15-0)  Priorities in processing, [37](#page-36-0)  PROFINET, [74](#page-73-0)  IP address, [50](#page-49-0)  Network connection, [45](#page-44-0)  testing a network, [50](#page-49-0)  PROFINET interface Ethernet address properties, [49](#page-48-0)  Program Getting started, [24](#page-23-0)  Program block Getting started, [56](#page-55-0)  Program execution, [37](#page-36-0)  Program information In the call structure, [70](#page-69-0)  Program structure, [51](#page-50-0)  Programming FBD (function block diagram), [58](#page-57-0)  LAD (ladder), [57](#page-56-0)  Linear, [51](#page-50-0)  Structured, [51](#page-50-0)  Unspecific CPU, [42,](#page-41-0) [93](#page-92-0) 

Project Restricting access to a CPU, [39](#page-38-0)  Project view, [13,](#page-12-0) [14](#page-13-0)  Add modules, [44](#page-43-0)  Add new device, [43](#page-42-0)  Configuring the CPU parameters, [46,](#page-45-0) [48](#page-47-0)  Configuring the Ethernet port, [49](#page-48-0)  Configuring the modules, [46,](#page-45-0) [48](#page-47-0)  Device configuration, [41](#page-40-0)  Network connection, [45](#page-44-0)  PROFINET, [49](#page-48-0)  Protection class, [100](#page-99-0)  Protection level CPU, [39](#page-38-0)  Protocol communication, [76](#page-75-0)  PTO (pulse train output), [86](#page-85-0)  PtP communication, [76](#page-75-0)  Pulse delay (TP) instruction, [63](#page-62-0)  Pulse train output (PTO), [86](#page-85-0)  PWM CTRL\_PWM instruction, [86](#page-85-0) 

# Q

Queuing, [37](#page-36-0) 

# R

Rated voltages, [100](#page-99-0)  Relay electrical service life, [101](#page-100-0)  Reset timer (RT) instruction, [63](#page-62-0)  Rollout help, [14](#page-13-0)  Router IP address, [49](#page-48-0)  RS232 and RS485 communication modules, [76](#page-75-0)  RT (reset timer) instruction, [63](#page-62-0)  RUN mode, [32](#page-31-0) 

# S

S7-1200 Add modules, [44](#page-43-0)  Add new device, [43](#page-42-0)  Comparison chart of CPU models, [8](#page-7-0)  Configuring the CPU parameters, [46,](#page-45-0) [48](#page-47-0)  Configuring the modules, [46,](#page-45-0) [48](#page-47-0)  CPU, [7](#page-6-0)  Device configuration, [41](#page-40-0)  Ethernet port, [49](#page-48-0)  Expanding the capabilities, [9](#page-8-0)  HMI devices, [10](#page-9-0) 

IP address, [50](#page-49-0)  Mounting dimensions, [11](#page-10-0)  Network connection, [45](#page-44-0)  Password protection, [39](#page-38-0)  PROFINET, [49](#page-48-0)  Startup parameters, [47](#page-46-0)  Thermal zone, [11](#page-10-0)  SB 1223 specifications, [106](#page-105-0)  **Security** CPU, [39](#page-38-0)  Serial communication, [76](#page-75-0)  Signal board (SB) Add modules, [44](#page-43-0)  Comparison chart, [9](#page-8-0)  Device configuration, [41](#page-40-0)  Signal board (SM) Add new device, [43](#page-42-0)  Signal module (SM) Add modules, [44](#page-43-0)  Add new device, [43](#page-42-0)  Comparison chart, [9](#page-8-0)  Device configuration, [41](#page-40-0)  Signal modules SM 1221 specifications, [108](#page-107-0)  SM 1222 specifications, [109](#page-108-0)  SM 1223 specifications, [111](#page-110-0)  **Specifications** Analog signal modules, [113](#page-112-0)  Analog signal modules wiring diagrams, [115](#page-114-0)  ATEX approval, [98](#page-97-0)  CE approval, [97](#page-96-0)  communication module CM 1241 RS232, [116](#page-115-0)  communication module CM 1241 RS485, [116](#page-115-0)  CPU 1211C, [101](#page-100-0)  CPU 1212C, [101](#page-100-0)  CPU 1214C, [101](#page-100-0)  C-Tick approval, [98](#page-97-0)  cULus approval, [97](#page-96-0)  digital signal boards (SBs), [106](#page-105-0)  electromagnetic compatibility (EMC), [99](#page-98-0)  environmental conditions, [99](#page-98-0)  environments, [98](#page-97-0)  FM approval, [98](#page-97-0)  general technical, [97](#page-96-0)  maritime approval, [98](#page-97-0)  protection, [100](#page-99-0)  rated voltages, [100](#page-99-0)  relay electrical service life, [101](#page-100-0)  SB 1223, [106](#page-105-0)  SM 1221 signal module, [108](#page-107-0)  SM 1221 wiring diagram, [109](#page-108-0)  SM 1222 signal module, [109](#page-108-0) 

SM 1222 wiring diagram, [110](#page-109-0)  SM 1223 signal module, [111](#page-110-0)  SM 1223 wiring diagram, [112](#page-111-0)  Startup parameters, [47](#page-46-0)  STEP 7 Add modules, [44](#page-43-0)  Add new device, [43](#page-42-0)  Configuring the CPU, [46,](#page-45-0) [48](#page-47-0)  Configuring the modules, [46,](#page-45-0) [48](#page-47-0)  Device configuration, [41](#page-40-0)  Ethernet port, [49](#page-48-0)  Network connection, [45](#page-44-0)  Portal view, [13](#page-12-0)  PROFINET, [49](#page-48-0)  Project view, [13](#page-12-0)  STOP mode, [32](#page-31-0)  Structured programming, [51](#page-50-0)  Subnet mask, [50](#page-49-0) 

#### T

TCP/IP communication, [74](#page-73-0)  Technical specifications, [97](#page-96-0)  Testing the program, [68](#page-67-0)  Thermal zone, [11](#page-10-0)  TIA Portal Add modules, [44](#page-43-0)  Add new device, [43](#page-42-0)  Configuring the CPU, [46,](#page-45-0) [48](#page-47-0)  Configuring the modules, [46,](#page-45-0) [48](#page-47-0)  Device configuration, [41](#page-40-0)  Ethernet port, [49](#page-48-0)  Network connection, [45](#page-44-0)  Portal view, [13](#page-12-0)  PROFINET, [49](#page-48-0)  Project view, [13](#page-12-0)  Timer instructions, [63](#page-62-0)  TOF (off-delay) timer instruction, [63](#page-62-0)  TON (on-delay delay) timer instruction, [63](#page-62-0)  TONR (on-delay retentive) timer instruction, [63](#page-62-0)  Tool tips, [14](#page-13-0)  TP (pulse delay) timer instruction, [63](#page-62-0)  TRCV\_C instruction, [75](#page-74-0)  TSEND\_C instruction, [74](#page-73-0) 

## U

Undocking the online help, [14](#page-13-0)  Uninterruptible move (UMOVE\_BLK) instruction, [61](#page-60-0)  Unspecific CPU, [42,](#page-41-0) [93](#page-92-0)  User interface

Portal view, [13](#page-12-0)  Project view, [14](#page-13-0)  USS protocol library, [78](#page-77-0) 

#### W

Watch tables, [68,](#page-67-0) [94](#page-93-0) 

Wiring diagrams

Analog signal modules, [115](#page-114-0)  SM 1221 signal module, [109](#page-108-0)  SM 1222 signal module, [110](#page-109-0)  SM 1223 signal module, [112](#page-111-0)